МИНОБРНАУКИ РОССИИ и**9 вдера**льное государственно<mark>е бюджетное образовательно</mark>е учреждение высшего образовани <del>«Юго-Западный госуда</del>рственный университет (ЮЗГУ) Документ подписан простой электронной подписью Информация о владельце: ФИО: Локтионова Оксана Геннадьевна Должность: проректор по учебной работе Дата подписания: 10.11.2023<del>/08.</del>20.<del>1</del>1 Уникальный программный ключ: 0b817ca911e6668abb13a5d426d39e5f1c11eabbf73e943df4a4851fda56d089

Кафедра вычислительной техники

УТВЕРЖДАЮ

Проректор по учебной работе

«23» IO 2023 г.

\_\_\_\_\_\_\_\_\_\_ О.Г. Локтионова

# **ТЕХНОЛОГИИ ОБРАБОТКИ ИНФОРМАЦИИ**

Методические указания к выполнению лабораторных работ для студентов направления подготовки 09.03.03 Прикладная информатика

Курск 2023

УДК 004

Составитель Д.О. Бобынцев, А.В. Ткаченко

Рецензент: к.т.н., доцент Халин Ю.А.

**Технологии обработки информации:** методические указания к выполнению лабораторных работ / Юго-Зап. гос. ун-т; сост.: Д.О. Бобынцев, А.В. Ткаченко. Курск, 2023. 72 с.

Содержит методические указания к выполнению лабораторных работпо дисциплине «Технологии обработки информации». Предназначено для студентов направления подготовки «Прикладная информатика».

Текст печатается в авторской редакции

## **СОДЕРЖАНИЕ**

- 1. Фильтрация данных в электронных таблицах. Поиск информации по заданным критериям.
- 2. Фактор времени в финансовых вычислениях.
- 3. Технология обработки информации при оценке стоимости кредита.
- 4. Технология обработки информации при оценке стоимости долгосрочных вложений финансовых ресурсов.
- 5. Установка системы Deductor Studio и изучение интерфейса пользователя.
- 6. Настройка хранилища данных.
- 7. Разработка сценария и узла обработки информации в Deductor Studio.
- 8. Технология работы с обработчиком «Калькулятор в Deductor Studio.
- 9. Групповая обработка данных в системе Deductor Studio при работе с хранилищем данных.

### **ФИЛЬТРАЦИЯ ДАННЫХ В ЭЛЕКТРОННЫХ ТАБЛИЦАХ. ПОИСК ИНФОРМАЦИИ ПО ЗАДАННЫМ КРИТЕРИЯМ**

**Цель работы:** освоить технологию обработки списков, как основного элемента базы данных.

#### **Содержание работы:**

В лабораторной работе рассматриваются такие средства обработки данных, как сортировка, фильтрация и формирование итогов. Использование этих средств требует представления электронной таблицы в виде базы данных или списка, с применением аппарата сортировки, фильтрации и форматирования данных, включая средства сводных таблиц.

Представление электронной таблицы в виде списка

Список - это один из способов организации данных на рабочем листе. Список создается как помеченный ряд, состоящий из строк с однотипными данными. Например, перечень студентов группы, в котором столбцы имеют соответственно следующие имена: Ф.И.О., Отдел, Всего начислено, Всего удержано, Сумма к выдаче, представляет собой список данных. Данные, организованные в список, в терминологии Excel называются базой данных (БД). При этом строки таблицы - это записи БД, а столбцы - это поля записей БД.

Чтобы превратить таблицу Excel в список, необходимо присвоить столбцам имена, которые будут использоваться как имена полей записей. Имена столбцов могут состоять из нескольких строк, как это показано на рис. 1.

|                 | X Microsoft Excel - zada1<br>Her IV X S dd X X I<br>$ B$ $\times$              |                                                           |                |                                                            |           |             |   |            |    |  |
|-----------------|--------------------------------------------------------------------------------|-----------------------------------------------------------|----------------|------------------------------------------------------------|-----------|-------------|---|------------|----|--|
|                 |                                                                                | 3 Файл Правка Вид Вставка Формат Сервис Данные Окно ?     |                |                                                            |           |             |   | <u>니레지</u> |    |  |
|                 | $D \in \blacksquare$ $\oplus$ $\mathbb{R}$ $\triangleright$                    |                                                           |                | * h B ダ   い - ෬ -   鳥 学   ∑ た 針 引    圓 望 4}    100% -    欠 |           |             |   |            |    |  |
|                 | ▼10 ▼   ※ K Ч   青   青   喜   国   59 % , 協 #3   宇 · 宇   田 • ♪ • A •<br>Arial Cyr |                                                           |                |                                                            |           |             |   |            |    |  |
|                 | A1                                                                             | $\vert \cdot \vert$<br>Ξ                                  |                | Ведомость начислений                                       |           |             |   |            |    |  |
|                 | A                                                                              | B                                                         | C              | D                                                          | E         | F.          | G | H          | Ē  |  |
| 1               |                                                                                |                                                           |                | Ведомость начислений                                       |           |             |   |            |    |  |
|                 | Номер                                                                          |                                                           |                | Всего                                                      | Всего     | Сумма к     |   |            |    |  |
| 2               | п/п                                                                            | ФИО                                                       | Отдел          | начислено  удержано                                        |           | выдаче      |   |            |    |  |
| 3               | 1                                                                              | Антонов А.В.                                              |                | 987,50p.                                                   | 118,50p.  | 869,00p.    |   |            |    |  |
| $\overline{4}$  | $\overline{2}$                                                                 | Климов А.А.                                               | 1              | 1 424,75p.                                                 | 170,97p.  | 1 253,78p.  |   |            |    |  |
| 5               | 3                                                                              | Трусов С.Н.                                               | 1              | 830,70p.                                                   | 99,68p.   | 731,02p.    |   |            |    |  |
| 6               | 4                                                                              | Вересов Г.Н.                                              | $\overline{2}$ | 289,00p.                                                   | 154,68p.  | 1 134,32p.  |   |            |    |  |
| 7               | 5                                                                              | Листов Ф.Т.                                               | $\overline{2}$ | 1 067,00p.                                                 | 128,04p.  | 938,96p.    |   |            |    |  |
| 8               | 6                                                                              | Борисов П.А.                                              | 3              | 854,00p.                                                   | 102,48p.  | 751,52p.    |   |            |    |  |
| $\overline{9}$  | 7                                                                              | Зимин Р.А.                                                | 3              | 1 300,60p.                                                 | 156,07p.  | 1 144,53p.  |   |            |    |  |
| 10 <sup>1</sup> | 8                                                                              | Фролов П.Л.                                               | 3              | 864,00p.                                                   | 103,68p.  | 760,32p.    |   |            |    |  |
| 11              | 9                                                                              | Евсеев С.Т.                                               | $\overline{4}$ | 1 178,50p.                                                 | 141,42p.  | 1 037,08p.  |   |            |    |  |
| 12              | 10                                                                             | Смирнов В.А.                                              | 4              | 924,60p.                                                   | 110,95p.  | 813,65p.    |   |            |    |  |
| 13              | 11                                                                             | Дреев И.П.                                                | 5              | 1 045,50p.                                                 | 125,46p.  | 920,04p.    |   |            |    |  |
| 14              | 12                                                                             | Морев С.М.                                                | 5              | 1 005,30p.                                                 | 120,64p.  | 884,66p.    |   |            |    |  |
| 15              |                                                                                | Итого:                                                    |                | 11 783,95p.                                                | 1414,07p. | 10 369,88p. |   |            |    |  |
| 16              |                                                                                |                                                           |                |                                                            |           |             |   |            |    |  |
| 17              |                                                                                |                                                           |                |                                                            |           |             |   |            |    |  |
| 18              |                                                                                |                                                           |                |                                                            |           |             |   |            |    |  |
|                 |                                                                                | <b>H 4 F H Январь</b> (Февраль (Март / Итого за 1 квартал |                |                                                            | TП        |             |   |            | uĖ |  |
| Готово          |                                                                                |                                                           |                |                                                            |           |             |   |            |    |  |

Рис. 1 – Пример списка

При создании списка на рабочем листе Excel необходимо выполнить следующие правила:

 На одном рабочем листе не следует помещать более одного списка, поскольку некоторые операции, например, фильтрация, работают в определенный момент только с одним списком;

 Следует отделять список от других данных рабочего листа хотя бы одним незаполненным столбцом или одной незаполненной строкой. Это поможет Excel автоматически выделить список при выполнении фильтрации или при сортировке данных;

 Список может занимать весь рабочий лист: 16384 строки и 256 столбцов;

 Имена столбцов должны располагаться в первой строке списка. Excel использует эти имена при создании отчетов, в поиске и сортировке данных;

 Для имен столбцов следует использовать шрифт, тип данных, выравнивание, формат, рамку или стиль прописных букв, отличные от тех, которые использовались для данных списка;

 Чтобы отделить имена столбцов от данных, следует разместить рамку по нижнему краю ячеек строки с именами столбцов. Не рекомендуется использовать пустые строки или пунктирные линии.

### Сортировка данных

Список можно отсортировать по алфавиту, по значению или в хронологическом порядке в соответствии с содержанием определенного поля. Чтобы отсортировать весь список, достаточно выделить одну ячейку или выбрать в меню данные команду Сортировка, Excel автоматически выделит весь список. Если в первой строке списка находятся имена полей, то они не будут включены в сортировку. Необходимо иметь в виду, что в этом случае итоговая строка исходного списка также будет включена в сортировку, поэтому целесообразнее самостоятельно выделять область исходного списка для сортировки.

Команда СОРТИРОВКА осуществляется через диалоговое окно. В трех полях входа в окно СОРТИРОВКА можно задать ключи, по которым будет выполнена сортировка. В первом поле (в списке) необходимо выбрать столбец, по которому Excel должен отсортировать данные. Например, данные сводной ведомости можно отсортировать по столбцу ОТДЕЛ. Во втором поле диалогового окна СОРТИРОВКА можно задать следующий ключ сортировки, например, Ф.И.О. Действие третьего ключа сортировки аналогично (рис. 2).

В диалоговом окне СОРТИРОВКА имеется режим ПАРАМЕТРЫ. Он позволяет устанавливать порядок сортировки по первому ключу - обычный или определяемый пользователем, задать учет строчных и прописных букв (учет регистра символов), а также направление сортировки - по возрастанию или убыванию.

Для быстрой сортировки по панели инструментов СТАНДАРТНАЯ находятся две кнопки:

сортировать по возрастанию;

сортировать по убыванию.

Ключом сортировки в этом случае является столбец с текущей ячейкой.

|                 | X Microsoft Excel - zada1<br><u>Her WXG dia KRII dia</u>                                                       |                                                                   |                |                      |           |             |   |        |  |  |
|-----------------|----------------------------------------------------------------------------------------------------|-------------------------------------------------------------------|----------------|----------------------|-----------|-------------|---|--------|--|--|
|                 | 8 Файл Правка Вид Вставка Формат Сервис Данные Окно ?<br>$\frac{1}{2}$ $\frac{1}{2}$                           |                                                                   |                |                      |           |             |   |        |  |  |
|                 | $D \in \blacksquare$ $\lbrack \oplus \Bbb C \rbrack$<br>* h B ダ   い - ○ -   名 字   Σ た 轧 孔   H ② n   100% -   ⑦ |                                                                   |                |                      |           |             |   |        |  |  |
|                 | ▼10 ▼   ※ K Ч   ≣   ≣   ≣   国   59 % , 13 . 23   隼 隼   田 ▼ め ▼ A ▼<br>Arial Cyr                                |                                                                   |                |                      |           |             |   |        |  |  |
|                 | A1                                                                                                    | ٠<br>$\blacksquare$                                               |                | Ведомость начислений |           |             |   |        |  |  |
|                 | A                                                                                                    | B                                                                 | C              | D                    | E         | F           | G | Ē<br>H |  |  |
| 1               |                                                                                                    |                                                                   |                | Ведомость начислений |           |             |   |        |  |  |
|                 | Номер                                                                                                    |                                                                   |                | Всего                | Всего     | Сумма к     |   |        |  |  |
| 2               | п/п                                                                                                    | ФИО                                                               | Отдел          | начислено   удержано |           | выдаче      |   |        |  |  |
| 3               | 1                                                                                                    | Антонов А.В.                                                      |                | 987,50p.             | 118,50p.  | 869,00p.    |   |        |  |  |
| $\overline{4}$  | $\overline{2}$                                                                                                 | Борисов П.А.                                                      | 3              | 854,00p.             | 102,48p.  | 751,52p.    |   |        |  |  |
| 5               | 3                                                                                                    | Вересов Г.Н.                                                      | $\overline{2}$ | 1 289,00p.           | 154,68p.  | 1 134,32p.  |   |        |  |  |
| $6\overline{6}$ | $\overline{4}$                                                                                                 | Дреев И.П.                                                        | 5              | 045,50p.             | 125,46p.  | 920,04p.    |   |        |  |  |
| 7               | 5                                                                                                    | Евсеев С.Т.                                                       | $\overline{4}$ | 1 178,50p.           | 141,42p.  | 1037,08p.   |   |        |  |  |
| 8               | 6                                                                                                    | Зимин Р.А.                                                        | 3              | 1 300,60p.           | 156,07p.  | 1 144,53p.  |   |        |  |  |
| $\overline{9}$  | 7                                                                                                    | Климов А.А.                                                       | 1              | 1424,75p.            | 170,97p.  | 1 253,78p.  |   |        |  |  |
| 10 <sup>1</sup> | 8                                                                                                    | Листов Ф.Т.                                                       | $\overline{2}$ | 1 067,00p.           | 128,04p.  | 938,96p.    |   |        |  |  |
| 11              | 9                                                                                                    | Морев С.М.                                                        | 5              | 1 005,30p.           | 120,64p.  | 884,66p.    |   |        |  |  |
| 12              | 10                                                                                                    | Смирнов В.А.                                                      | 4              | 924,60p.             | 110,95p.  | 813,65p.    |   |        |  |  |
| 13 <sup>2</sup> | 11                                                                                                    | Трусов С.Н.                                                       | 1              | 830,70p.             | 99,68p.   | 731,02p.    |   |        |  |  |
| 14              | 12                                                                                                    | Фролов П.Л.                                                       | 3              | 864,00p.             | 103,68p.  | 760,32p.    |   |        |  |  |
| 15              |                                                                                                    | Итого:                                                            |                | 11 783,95p.          | 1414,07p. | 10 369,88p. |   |        |  |  |
| 16              |                                                                                                    |                                                                   |                |                      |           |             |   |        |  |  |
| 17              |                                                                                                    |                                                                   |                |                      |           |             |   |        |  |  |
| 18              |                                                                                                    |                                                                   |                |                      |           |             |   |        |  |  |
|                 |                                                                                                    | <b>III I   III   Январь</b> / Февраль / Март / Итого за 1 квартал |                |                      | l T       |             |   | цË     |  |  |
| Готово          |                                                                                                    |                                                                   |                |                      |           |             |   |        |  |  |

Рис.2 – Результат сортировки списка по полю ФИО

Как видно из рисунка, теперь данные в таблице отсортированы по фамилиям, в то время как в списке рис.1 – сортировка произведена по отделам.

### **Фильтрация данных в списке**

С помощью фильтров можно выводить и просматривать только те данные, которые удовлетворяют определенным условиям. Excel позволяет быстро и удобно просматривать требуемые данные из списка с помощью простого средства - автофильтра. Более сложные запросы к базе данных можно реализовать с помощью команды РАСШИРЕННЫЙ ФИЛЬТР. Использование этой функции дает возможность реализовать операцию, обычно имеющуюся в СУБД для реализации поиска информации в базе данных в интерактивном режиме.

### **Автофильтр**

Чтобы использовать автофильтр, надо сначала выделить область списка для поиска с заголовками полей. Затем выполнить команду АВТОФИЛЬТР в меню ДАННЫЕ.

По команде АВТОФИЛЬТР Excel помещает раскрывающиеся списки непосредственно в имена столбцов списка (рис. 3).

|                  | X Microsoft Excel - zada1<br>Her MxGod <b>&amp;B</b><br>$ B$ $\times$                                                   |                                                           |                |                              |           |             |   |        |  |  |
|------------------|----------------------------------------------------------------------------------------------------|-----------------------------------------------------------|----------------|------------------------------|-----------|-------------|---|--------|--|--|
|                  | 3 Файл Правка Вид Вставка Формат Сервис Данные Окно ?<br>그리지                                                            |                                                           |                |                              |           |             |   |        |  |  |
|                  | $D \in \blacksquare$ $\oplus$ $\mathbb{R}$ $\mathbb{v}$<br>* hh B ダ   つ・〜 -   鳴 学   ∑ た 針 #↓       望 4}    100% -   12} |                                                           |                |                              |           |             |   |        |  |  |
|                  | Arial Cyr                                                                                                    |                                                           |                |                              |           |             |   |        |  |  |
|                  | A1                                                                                                    | Ξ.                                                        |                | Ведомость начислений         |           |             |   |        |  |  |
|                  | A                                                                                                    | B                                                         | C              | D                            | E         | F           | G | Ē<br>Н |  |  |
| 1                |                                                                                                    |                                                           |                | Ведомость начислений         |           |             |   |        |  |  |
|                  | Номер                                                                                                    |                                                           |                | Всего                        | Всего     | Сумма к     |   |        |  |  |
| $\overline{2}$   | п/п                                                                                                    | ФИО<br>Б                                                  |                | Отдел - начислен - удержан - |           | выдаче -    |   |        |  |  |
| 3                | 1                                                                                                    | (Bce)                                                     |                | 987,50p.                     | 118,50p.  | 869,00p.    |   |        |  |  |
| $\overline{4}$   | $\overline{2}$                                                                                                    | (Первые 10)<br>(Условие)                                  | 3              | 854,00p.                     | 102,48p.  | 751,52p.    |   |        |  |  |
| 5                | 3                                                                                                    | АНТОНОВ А.В.<br>Борисов П.А.                              | $\overline{2}$ | 1 289,00p.                   | 154,68p.  | 1 134,32p.  |   |        |  |  |
| 6                | 4                                                                                                    |                                                           | 5              | 1045,50p.                    | 125,46p.  | 920,04p.    |   |        |  |  |
| 7                | 5                                                                                                    | Вересов Г.Н.<br>Дреев И.П.                                | 4              | 1 178,50p.                   | 141,42p.  | 1037,08p.   |   |        |  |  |
| 8                | 6                                                                                                    | EBCeeB C.T.                                               | 3              | 1 300,60p.                   | 156,07p.  | 1 144,53p.  |   |        |  |  |
| 9                | 7                                                                                                    | Зимин Р.А.<br>Итого:                                      | 1              | 1424,75p.                    | 170,97p.  | 1 253,78p.  |   |        |  |  |
| 10 <sup>10</sup> | 8                                                                                                    | Климов А.А.                                               | $\overline{2}$ | 1 067,00p.                   | 128,04p.  | 938,96p.    |   |        |  |  |
| 11               | 9                                                                                                    | Листов Ф.Т.                                               | 5              | 1 005,30p.                   | 120,64p.  | 884,66p.    |   |        |  |  |
| 12               | 10                                                                                                    | Mopes C.M.<br>Смирнов В.А.                                | 4              | 924,60p.                     | 110,95p.  | 813,65p.    |   |        |  |  |
| 13               | 11                                                                                                    | Трусов С.Н.                                               | 1              | 830,70p.                     | 99,68p.   | 731,02p.    |   |        |  |  |
| 14               | 12                                                                                                    | Фролов П.Л.                                               | 3              | 864,00p.                     | 103,68p.  | 760,32p.    |   |        |  |  |
| 15               |                                                                                                    | Итого:                                                    |                | 11 783,95p.                  | 1414,07p. | 10 369,88p. |   |        |  |  |
| 16               |                                                                                                    |                                                           |                |                              |           |             |   |        |  |  |
| 17               |                                                                                                    |                                                           |                |                              |           |             |   |        |  |  |
| 18               |                                                                                                    |                                                           |                |                              |           |             |   |        |  |  |
|                  |                                                                                                    | <b>H 4 F H Январь</b> (Февраль (Март / Итого за 1 квартал |                |                              | T         |             |   | gñ     |  |  |
| Готово           |                                                                                                    |                                                           |                |                              |           |             |   |        |  |  |

Рис.3 – Вид экрана после применения команды АВТОФИЛЬТР

Щелкнув по стрелке, можно вывести на экран список всех уникальных элементов соответствующего столбца. Если выделить соответствующий элемент столбца, то будут скрыты все строки, кроме тех, которые содержат выделенное значение. Например, если выбрать значение ОТДЕЛ равное 1, то будут выбраны только те сотрудники, которые работают в первом отделе (рис. 4).

|                                                                               | X Microsoft Excel - zada1<br><u>Heridi wixis digital</u><br>$  B  \times$ |                                                                 |   |                             |          |            |   |                    |  |  |
|-------------------------------------------------------------------------------|---------------------------------------------------------------------------|-----------------------------------------------------------------|---|-----------------------------|----------|------------|---|--------------------|--|--|
|                                                                               |                                                                           | 3 Файл Правка Вид Вставка Формат Сервис Данные Окно ?           |   |                             |          |            |   | $\Box$ el $\times$ |  |  |
| $D \in H \cup W$                                                              |                                                                           |                                                                 |   |                             |          |            |   |                    |  |  |
| ▼10 ▼   ※ K Ч   ≣   ≣   ≣   国   59 % , 18 43   信 律   田 ▼ の ▼ A ▼<br>Arial Cyr |                                                                           |                                                                 |   |                             |          |            |   |                    |  |  |
|                                                                               | A1                                                                        | $\blacksquare$<br>▾                                             |   | Ведомость начислений        |          |            |   |                    |  |  |
|                                                                               | A                                                                         | B                                                               | C | D                           | E        | F          | G | Ē<br>H             |  |  |
| $\overline{1}$                                                                |                                                                           |                                                                 |   | Ведомость начислений        |          |            |   |                    |  |  |
|                                                                               | Номер                                                                     |                                                                 |   | Всего                       | Всего    | Сумма к    |   |                    |  |  |
| 2                                                                             | п/п                                                                       | ФИО<br>$\overline{\phantom{0}}$                                 |   | Отдел ја начисленсјудержан⊊ |          | выдаче н   |   |                    |  |  |
| 3                                                                             | 1                                                                         | Антонов А.В.                                                    |   | 987,50p.                    | 118,50p. | 869,00p.   |   |                    |  |  |
| $\overline{9}$                                                                | $\overline{7}$                                                            | Климов А.А.                                                     | 1 | 1424,75p.                   | 170,97p. | 1 253,78p. |   |                    |  |  |
| 13                                                                            | 11                                                                        | Трусов С.Н.                                                     | 1 | 830,70p.                    | 99,68p.  | 731,02p.   |   |                    |  |  |
| 16                                                                            |                                                                           |                                                                 |   |                             |          |            |   |                    |  |  |
| 17                                                                            |                                                                           |                                                                 |   |                             |          |            |   |                    |  |  |
| 18                                                                            |                                                                           |                                                                 |   |                             |          |            |   |                    |  |  |
| 19                                                                            |                                                                           |                                                                 |   |                             |          |            |   |                    |  |  |
| 20                                                                            |                                                                           |                                                                 |   |                             |          |            |   |                    |  |  |
| 21                                                                            |                                                                           |                                                                 |   |                             |          |            |   |                    |  |  |
| 22                                                                            |                                                                           |                                                                 |   |                             |          |            |   |                    |  |  |
| 23                                                                            |                                                                           |                                                                 |   |                             |          |            |   |                    |  |  |
| 24                                                                            |                                                                           |                                                                 |   |                             |          |            |   |                    |  |  |
| 25                                                                            |                                                                           |                                                                 |   |                             |          |            |   |                    |  |  |
| 26                                                                            |                                                                           |                                                                 |   |                             |          |            |   |                    |  |  |
| 27                                                                            |                                                                           |                                                                 |   |                             |          |            |   |                    |  |  |
| 28                                                                            |                                                                           | <b>III I III Январь</b> / Февраль / Март / Итого за 1 квартал / |   |                             | H        |            |   | uČ                 |  |  |
|                                                                               |                                                                           | Найдено записей: 3 из 13                                        |   |                             |          |            |   |                    |  |  |

Рис.4 – Результат фильтрации по полю «Отдел»

Элемент столбца, который выделен в раскрывающемся списке, называется критерием фильтра. Можно продолжить фильтрацию списка с помощью критерия из другого столбца. Например, если после выделения элемента "1" в раскрывающемся списке ОТДЕЛ в списке ВСЕГО НАЧИСЛЕНО выбрать значение "500", то на экран будет выведена только одна строка для сотрудника Сидорова.

Чтобы удалить критерии фильтра для отдельного столбца, надо выбрать параметр ВСЕ в раскрывающемся списке. Чтобы показать все скрытые в списке строки, надо выбрать в меню ДАННЫЕ команду ФИЛЬТР, а затем - команду ПОКАЗАТЬ ВСЕ.

С помощью автофильтра можно для каждого столбца задать пользовательский критерий, надо в раскрывающемся списке выбрать параметр НАСТРОЙКА..., а затем в диалоговом окне ПОЛЬЗОВАТЕЛЬСКИЙ АВТОФИЛЬТР ввести нужные критерии.

**Сложная фильтрация**

Для фильтрации списка или базы данных по сложному критерию, который будет определен ниже, а также для получения части исходного списка по нескольким заданным столбцам в Excel используется команда РАСШИРЕННЫЙ ФИЛЬТР меню ДАННЫЕ (рис. 5). Отличие этой команды от команды АВТОФИЛЬТР состоит в том, что, кроме перечисленных выше возможностей, отфильтрованные записи можно вынести в другое место рабочего листа Excel, не испортив исходный список.

Чтобы использовать команду РАСШИРЕННЫЙ ФИЛЬТР, надо сначала создать таблицу критериев, которую следует разместить на том же рабочем листе, что и исходный список, но так, чтобы не скрывать лист во время фильтрации. Для формирования таблицы критериев необходимо скопировать имена полей списка в ту часть рабочего листа, где будет располагаться таблица критериев. При этом число строк в этой таблице определяется только количеством критериев поиска. Однако включение пустых строк в таблицу критериев недопустимо, поскольку в этом случае будут найдены все записи списка. На рис. 6 показано, что рядом с исходной таблицей, в которой необходимо вести поиск, создана таблица критериев в ячейках H5-H7. В ячейках А19-С19 создана таблица для отображения результатов поиска.

Задание критерие списка в виде констант требует точной копии имен тех столбцов исходного списка, которые задают условия фильтрации. Например, для фильтрации списка Ведомость начислений с целью отбора записей сотрудников, у которых сумма к выдаче больше 900 и меньше 1150, надо создать таблицу критериев, показанную в ячейках Н5-Н7 на рис.6.

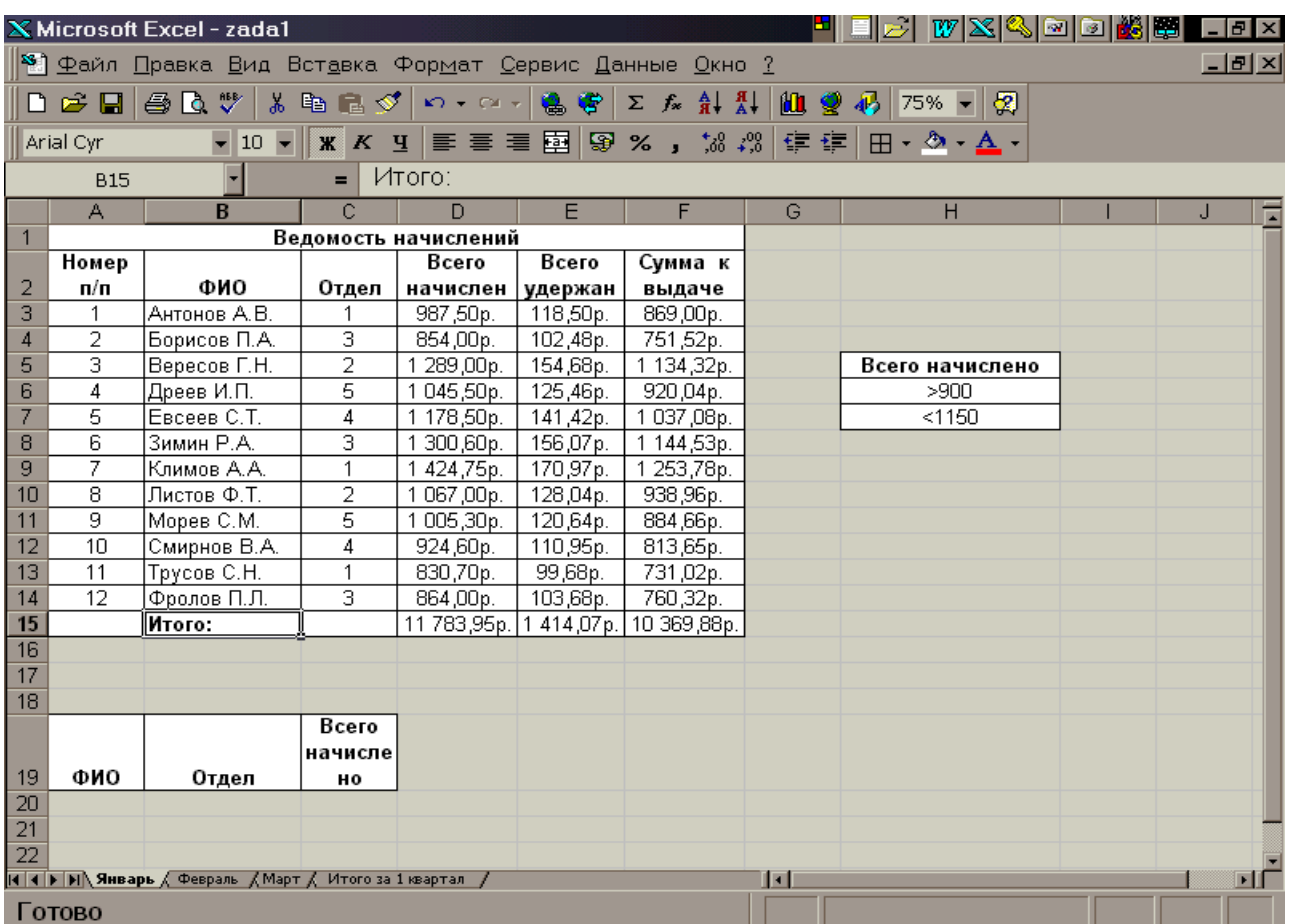

Рис. 6 – Формирование таблицы критериев и таблицы результатов поиска для применения операции РАСШИРЕННЫЙ ФИЛЬТР

На рис.7 показано, как после использования операции РАСШИРЕННЫЙ ФИЛЬТР Excel формирует адреса яччек всех трех таблиц для осуществления поиска и вывода результатов в указанное место.

|                 | X Microsoft Excel - zada1<br>er vxsegin <del>k</del><br>$  H  \times$ |                                                             |                |                              |                                                                                               |                                        |   |                                                |        |     |
|-----------------|-----------------------------------------------------------------------|-------------------------------------------------------------|----------------|------------------------------|-----------------------------------------------------------------------------------------------|----------------------------------------|---|------------------------------------------------|--------|-----|
|                 |                                                                       | 3 Файл Правка Вид Вставка Формат Сервис Данные Окно ?       |                |                              |                                                                                               |                                        |   |                                                |        | 그리지 |
|                 |                                                                       | $E = 1$                                                     | 人名尼多           |                              | $\mathbf{K} \cdot \mathbf{K} \cdot \mathbf{S} = \mathbf{K} \cdot \mathbf{K} \cdot \mathbf{S}$ |                                        |   | ∑ 太 斜 斟   幽 豐 45   75% ▼   52                  |        |     |
|                 | Arial Cyr                                                             | $\blacktriangledown$ 10 $\blacktriangledown$                |                | $X$ $K$ $Y$ $E$ $E$ $E$ $E$  |                                                                                               | 图 % , 38 端 电车                          |   | $\mathbb{H} \cdot \mathbb{Q} \cdot \mathbb{A}$ |        |     |
|                 | A19                                                                   |                                                             | Ξ              |                              |                                                                                               |                                        |   |                                                |        |     |
|                 | A                                                                     | R.                                                          | Ċ              | D                            | E                                                                                             | F                                      | G | Н                                              |        | J.  |
|                 |                                                                       |                                                             |                | Ведомость начислений         |                                                                                               |                                        |   |                                                |        |     |
|                 | Номер                                                                 |                                                             |                | Всего                        | Bcero                                                                                         | Сумма к                                |   |                                                |        |     |
| $\overline{2}$  | п/п                                                                   | ФИО                                                         | Отдел          | начислен   удержан           |                                                                                               | выдаче                                 |   |                                                |        |     |
| 3               |                                                                       | Антонов А.В.                                                |                | 987,50p.                     | 118,50p.                                                                                      | 869,00p.                               |   |                                                |        |     |
| $\overline{4}$  | 2                                                                     | Борисов П.А.                                                | 3              | 854,00p.                     | 102,48p.                                                                                      | 751,52p.                               |   |                                                |        |     |
| 5               | З                                                                     | Вересов Г.Н.                                                | $\overline{2}$ | 1 289,00p.                   | 154,68p.                                                                                      | 1 134,32p.                             |   | Всего начислено                                |        |     |
| 6               | 4                                                                     | Дреев И.П.                                                  | 5              | 1045,50p.                    | 125,46p.                                                                                      | 920,04p.                               |   | >900                                           |        |     |
| $\overline{7}$  | 5                                                                     | EBCeeB C.T.                                                 | 4              | 1 178,50p.                   | 141,42p.                                                                                      | 1 037,08p.                             |   | < 1150                                         |        |     |
| 8               | 6                                                                     | Зимин Р.А.                                                  | 3              | 1 300,60p.                   | 156,07p.                                                                                      | 1 144,53p.                             |   |                                                |        |     |
| 9               | 7                                                                     | Климов А.А.                                                 | 1              | -4                           | Расширенный фильтр                                                                            |                                        |   |                                                |        | ? X |
| 10              | 8                                                                     | Листов Ф.Т.                                                 | $\overline{2}$ | $1 \Omega$                   |                                                                                               |                                        |   |                                                |        |     |
| 11              | 9                                                                     | Морев С.М.                                                  | 5              | -Обработка<br>1 <sub>0</sub> |                                                                                               |                                        |   |                                                | OК.    |     |
| $\overline{12}$ | 10                                                                    | Смирнов В.А.                                                | 4              | 92                           |                                                                                               | С фильтровать список на месте          |   |                                                |        |     |
| 13              | 11                                                                    | Трусов С.Н.                                                 | 1              | 83<br>혊                      |                                                                                               | • скопировать результат в другое место |   |                                                | Отмена |     |
| 14              | 12                                                                    | Фролов П.Л.                                                 | 3              |                              |                                                                                               |                                        |   |                                                |        |     |
| 15              |                                                                       | Итого:                                                      |                | 11 <sup>1</sup>              | Исходный диапазон:                                                                            |                                        |   | ×<br>Январь!\$А\$2:\$F\$15                     |        |     |
| 16              |                                                                       |                                                             |                |                              |                                                                                               |                                        |   |                                                |        |     |
| 17<br>18        |                                                                       |                                                             |                |                              | Диапазон условий:                                                                             |                                        |   | ×<br>Январь!\$Н\$5:\$Н\$7                      |        |     |
|                 |                                                                       |                                                             | Bcero          |                              |                                                                                               |                                        |   |                                                |        |     |
|                 |                                                                       |                                                             | начисле        |                              |                                                                                               | Поместить результат в диапазон:        |   | N<br>Январь!\$А\$19:\$С\$19                    |        |     |
| 19              | ФИО                                                                   | Отдел                                                       | но             |                              |                                                                                               |                                        |   |                                                |        |     |
| 20              |                                                                       |                                                             |                |                              |                                                                                               | □ Только уникальные записи             |   |                                                |        |     |
| 21              |                                                                       |                                                             |                |                              |                                                                                               |                                        |   |                                                |        |     |
| 22              |                                                                       |                                                             |                |                              |                                                                                               |                                        |   |                                                |        |     |
|                 |                                                                       | <b>H 4 F H Январь</b> / Февраль / Март / Итого за 1 квартал |                |                              |                                                                                               |                                        | H |                                                |        | ▪Ⅱ  |
|                 | Укажите                                                               |                                                             |                |                              |                                                                                               |                                        |   |                                                |        |     |

Рис. 7 – Вид диалогового окна РАСШИРЕННЫЙ ФИЛЬТР

На рис.7 показано, что заданы все необходимые параметры для осуществления операции поиска и записи результатов в заданное место. Осталось только щелкнуть мышью на кнопке ОК.

В связи с тем, что Excel в автоматическом режиме осуществляет поиск по заданным критериям, необходимо точное задание адресов исходной таблицы, адресов таблицы, где заданы критерии для поиска и адреса таблицы конечных результатов. Точного задания требуют не только задание адресов, но и названий полей таблиц, так как в режиме поиска происходит сравнение и названий. Тогда экран примет вид, показанный на рис. 8.

|                                 | WXG00889 L0X<br>X Microsoft Excel - zada1 |                                                       |              |                                   |           |             |    |                                                         |              |   |  |                |
|---------------------------------|-------------------------------------------|-------------------------------------------------------|--------------|-----------------------------------|-----------|-------------|----|---------------------------------------------------------|--------------|---|--|----------------|
|                                 |                                           | 3 Файл Правка Вид Вставка Формат Сервис Данные Окно ? |              |                                   |           |             |    |                                                         |              |   |  | $\Box$ e $ X $ |
|                                 | D <del>e</del> ⊟                          | 400                                                   |              |                                   |           |             |    | * h B ダ   い - ෬ -   鳥 学   ∑ ☆ 轧 烈   A   愛 あ   60% ▼   タ |              |   |  |                |
|                                 | Arial Cyr                                 |                                                       |              |                                   |           |             |    |                                                         |              |   |  |                |
| Ведомость начислений<br>A1<br>Ξ |                                           |                                                       |              |                                   |           |             |    |                                                         |              |   |  |                |
|                                 | A                                         | B.                                                    | C.           | D                                 | E         | F.          | G. | H                                                       | $\mathbf{J}$ | K |  |                |
| $\mathbf{1}$                    |                                           |                                                       |              | Ведомость начислений              |           |             |    |                                                         |              |   |  |                |
|                                 | Номер                                     |                                                       |              | Boero                             | Boero     | Сумма к     |    |                                                         |              |   |  |                |
| $\overline{2}$                  | п⁄п                                       | ФИО                                                   | Отдел        | начислено                         | удержано  | выдаче      |    |                                                         |              |   |  |                |
| $\overline{3}$                  | 1                                         | Антонов А.В.                                          | 1            | 987,50p.                          | 118,50p.  | 869,00p.    |    |                                                         |              |   |  |                |
| 4                               | 2                                         | Борисов П.А.                                          | з            | 854,00p.                          | 102,48p.  | 751,52p.    |    |                                                         |              |   |  |                |
| 5                               | з                                         | Вересов Г.Н.                                          | $\mathbf{2}$ | 1289,00p.                         | 154.68p.  | 1 134.32p.  |    | Всего начислено                                         |              |   |  |                |
| 6                               | 4                                         | Дреев И.П.                                            | 5.           | 1045,50p.                         | 125,46p.  | 920,04p.    |    | > 900                                                   |              |   |  |                |
| $\overline{7}$                  | 5                                         | Escees C.T.                                           | 4            | 1 178,50p.                        | 141,42p.  | 1037,08p.   |    | < 1150                                                  |              |   |  |                |
| 8                               | 6                                         | Зимин Р.А.                                            | з            | 1 300,60p.                        | 156,07p.  | 1 144,53p.  |    |                                                         |              |   |  |                |
| $\overline{9}$                  | 7                                         | Климов А.А.                                           | 1            | 1424,75p.                         | 170,97p.  | 1253,78p.   |    |                                                         |              |   |  |                |
| 10                              | 8                                         | Листов Ф.Т.                                           | 2            | 1067,00p.                         | 128,04p.  | 938,96p.    |    |                                                         |              |   |  |                |
| 11                              | o                                         | Mopes C.M.                                            | 5.           | 1005,30p.                         | 120,64p.  | 884,66p.    |    |                                                         |              |   |  |                |
| 12                              | 10                                        | Смирнов В.А.                                          | 4            | 924.60p.                          | 110,95p.  | 813,65p.    |    |                                                         |              |   |  |                |
| 13                              | 11                                        | Toycos C.H.                                           | 1            | 830,70p.                          | 99.68p.   | 731,02p.    |    |                                                         |              |   |  |                |
| 14                              | 12                                        | Фролов П.Л.                                           | з            | 864,00p.                          | 103,68p.  | 760,32p.    |    |                                                         |              |   |  |                |
| 15                              |                                           | Mroro:                                                |              | 11783,95p.                        | 1414,07p. | 10 369,88p. |    |                                                         |              |   |  |                |
| 16<br>17                        |                                           |                                                       |              |                                   |           |             |    |                                                         |              |   |  |                |
| 18                              |                                           |                                                       |              |                                   |           |             |    |                                                         |              |   |  |                |
|                                 |                                           |                                                       | Boero        |                                   |           |             |    |                                                         |              |   |  |                |
|                                 |                                           |                                                       | начислен     |                                   |           |             |    |                                                         |              |   |  |                |
| 19                              | ФИО                                       | Отдел                                                 | ۰            |                                   |           |             |    |                                                         |              |   |  |                |
|                                 | 20 Антонов                                | 1                                                     | 987,50p.     |                                   |           |             |    |                                                         |              |   |  |                |
|                                 | 21 Борисов                                | з                                                     | 854,00p.     |                                   |           |             |    |                                                         |              |   |  |                |
|                                 | 22 Bepecos                                | $\mathbf{2}$                                          | 1289,00p.    |                                   |           |             |    |                                                         |              |   |  |                |
|                                 | 23 Дреев И.                               | 5                                                     | 1045,50p.    |                                   |           |             |    |                                                         |              |   |  |                |
|                                 | 24 EBCeeB C                               | 4                                                     | 1 178,50p.   |                                   |           |             |    |                                                         |              |   |  |                |
|                                 | 25 Зимин Р.                               | з                                                     | 1300,60р.    |                                   |           |             |    |                                                         |              |   |  |                |
|                                 | 26 Климов А                               | 1                                                     | 1424,75p.    |                                   |           |             |    |                                                         |              |   |  |                |
|                                 | 27 Листов Ф                               | 2                                                     | 1067,00p.    |                                   |           |             |    |                                                         |              |   |  |                |
|                                 | 28 Mopes C.                               | 5                                                     | 1005,30p.    |                                   |           |             |    |                                                         |              |   |  |                |
|                                 | 29 Смирнов                                | 4                                                     | 924,60p.     |                                   |           |             |    |                                                         |              |   |  |                |
|                                 | 30 Toycos C                               | 1                                                     | 830.70p.     |                                   |           |             |    |                                                         |              |   |  |                |
|                                 | н   н   н\ Январь Д                       |                                                       |              | Февраль (Март (Итого за 1 квартал |           |             |    | Н                                                       |              |   |  | тГ             |
|                                 | Готово                                    |                                                       |              |                                   |           |             |    |                                                         |              |   |  |                |

Рис. 8 – Результаты выполнения поиска в режиме РАСШИРЕННЫЙ ФИЛЬТР

Как видно из таблицы, Excel точно выполнил условия задания.

Задание:

1. Построить таблицу увеличив базовые цифры примера в графе «Всего начислено» на величину – 500 умноженное на порядковый номер студента в списке группы.

2. Выполнить сортировку списка сначала по фамилиям, а затем по полю «Сумма к выдаче».

3. Осуществить поиск минимального, а затем максимального значения суммы к выдаче.

4. Выполнить поиск по полю суммы к выдаче в указанном преподавателем диапазоне.

5. Оформить и представить Отчет по лабораторной работе.

На рисунке 9 приведены исходные данные для выполнения лабораторной работы.

|        | X Microsoft Excel - zada1<br><mark>-   티</mark> 리 17 X 3   2   3   3   2   2   3  <br>$ B$ $\times$ |                                                                    |                |                                                           |           |             |   |        |  |  |
|--------|----------------------------------------------------------------------------------------------------|--------------------------------------------------------------------|----------------|-----------------------------------------------------------|-----------|-------------|---|--------|--|--|
|        |                                                                                                    | 3 Файл Правка Вид Вставка Формат Сервис Данные Окно ?              |                |                                                           |           |             |   | 그리지    |  |  |
|        | $D \in \blacksquare$ $\lbrack \oplus \Bbb C$ $\mathbb V$                                            |                                                                    |                | ※ hh B ダ   い - ෬ -   色 字   ∑ ☆ 針 烈   ∭ 望 45   100% -   22 |           |             |   |        |  |  |
|        | Arial Cyr                                                                                           |                                                                    |                |                                                           |           |             |   |        |  |  |
|        | A1                                                                                                  |                                                                    |                |                                                           |           |             |   |        |  |  |
|        | A                                                                                                   | B                                                                  | C              | Ведомость начислений<br>D                                 | E.        | F           | G | Ē<br>H |  |  |
| 1      |                                                                                                    |                                                                    |                | Ведомость начислений                                      |           |             |   |        |  |  |
|        | Номер                                                                                               |                                                                    |                | Всего                                                     | Всего     | Сумма к     |   |        |  |  |
| 2      | п/п                                                                                                 | ФИО                                                                | Отдел          | начислено                                                 | удержано  | выдаче      |   |        |  |  |
| 3      | 1                                                                                                   | Антонов А.В.                                                       |                | 987,50p.                                                  | 118,50p.  | 869,00p.    |   |        |  |  |
| 4      | 2                                                                                                   | Климов А.А.                                                        | 1              | 1424,75p.                                                 | 170,97p.  | 1 253,78p.  |   |        |  |  |
| 5      | 3                                                                                                   | Трусов С.Н.                                                        | 1              | 830,70p.                                                  | 99,68p.   | 731,02p.    |   |        |  |  |
| 6      | 4                                                                                                   | Вересов Г.Н.                                                       | $\overline{2}$ | 1 289,00p.                                                | 154,68p.  | 1 134,32p.  |   |        |  |  |
| 7      | 5                                                                                                   | Листов Ф.Т.                                                        | $\overline{2}$ | 1 067,00p.                                                | 128,04p.  | 938,96p.    |   |        |  |  |
| 8      | 6                                                                                                   | Борисов П.А.                                                       | 3              | 854,00p.                                                  | 102,48p.  | 751,52p.    |   |        |  |  |
| 9      | 7                                                                                                   | Зимин Р.А.                                                         | 3              | 1 300,60p.                                                | 156,07p.  | 1 144,53p.  |   |        |  |  |
| 10     | 8                                                                                                   | Фролов П.Л.                                                        | 3              | 864,00p.                                                  | 103,68p.  | 760,32p.    |   |        |  |  |
| 11     | 9                                                                                                   | Евсеев С.Т.                                                        | $\overline{4}$ | 1 178,50p.                                                | 141,42p.  | 1037,08p.   |   |        |  |  |
| 12     | 10                                                                                                  | Смирнов В.А.                                                       | 4              | 924,60p.                                                  | 110,95p.  | 813,65p.    |   |        |  |  |
| 13     | 11                                                                                                  | Дреев И.П.                                                         | 5              | 1 045,50p.                                                | 125,46p.  | 920,04p.    |   |        |  |  |
| 14     | 12                                                                                                  | Морев С.М.                                                         | 5              | 1 005,30p.                                                | 120,64p.  | 884,66p.    |   |        |  |  |
| 15     |                                                                                                    | Итого:                                                             |                | 11 783,95p.                                               | 1414,07p. | 10 369,88p. |   |        |  |  |
| 16     |                                                                                                    |                                                                    |                |                                                           |           |             |   |        |  |  |
| 17     |                                                                                                    |                                                                    |                |                                                           |           |             |   |        |  |  |
| 18     |                                                                                                    |                                                                    |                |                                                           |           |             |   |        |  |  |
|        |                                                                                                    | <b>14 4 &gt; H Январь / Февраль / Март /</b><br>Итого за 1 квартал |                |                                                           | H         |             |   | цĔ     |  |  |
| Готово |                                                                                                    |                                                                    |                |                                                           |           |             |   |        |  |  |

Рис. 9 – Исходные данные для выполнения лабораторной работы

### **Контрольные вопросы**

- 1. В чем отличие базы данных от обычного файла?
- 2. Что такое «список»?

3. Как осуществляется поиск информации в режиме РАСШИРЕННЫЙ ФИЛЬТР?

- 4. Зачем нужна сортировка данных?
- 5. Чем отличаются данные от информации?

6. Почему в списке не рекомендуется использовать пустые строки?

7. Как осуществляется поиск информации по заданным критериям?

#### **ФАКТОР ВРЕМЕНИ В ФИНАНСОВЫХ ВЫЧИСЛЕНИЯХ**

**Цель работы:** освоить на практике технологию обработки информации, связанной с финансовыми расчетами.

**Обеспечение сопоставимости альтернативных вариантов по фактору времени** осуществляется исходя из посылки, что "сегодняшний рубль дороже завтрашнего". Владея сегодня, например, 100000 и положив их в банк на депозит, через год вкладчик будет иметь при процентной ставке (ставке накопления), равной 10% годовых, 110 000, через два года − 121000, через три − 133100 и т.д. (по сложным процентам).

Для учета фактора времени прошлые затраты приводятся к будущему году пуска объекта в эксплуатацию (или к году реализации мероприятия, к расчетному году) при помощи умножения номинальных прошлых затрат на коэффициент накопления (*Кн*), который определяется по формуле

$$
K_H = (1 + a)^t \tag{1}
$$

где *а* − ставка накопления, доли единицы;

*t* − количество лет между годом вложения инвестиций и годом пуска объекта в эксплуатацию (годом реализации мероприятия, расчетным годом).

Приведенные к будущему периоду текущие затраты (3'<sub>n</sub>) определяются по формуле

$$
3'_n = 3_n * K_n \tag{2}
$$

Приведенные к текущему периоду будущие затраты *( п З*' ' *)* определяются по формуле

$$
K_d = (1+d)^t \tag{3}
$$

где *d* - ставка дисконта, доли единицы.

$$
3^{\prime\prime}{}_{n} = \frac{3_{n}}{K_{d}} \tag{4}
$$

где *К<sup>d</sup>* - коэффициент дисконтирования.

Сумма накопления по сложным процентам (Эн) рассчитывается, по формуле

$$
\Theta_n = 3^n - 3^n \tag{5}
$$

Сумма дисконтирования ( *Эd* ) рассчитывается по формуле

$$
\Theta_d = 3_u - 3^{\prime\prime} \tag{6}
$$

Схема действия фактора времени показана на рис. 1.

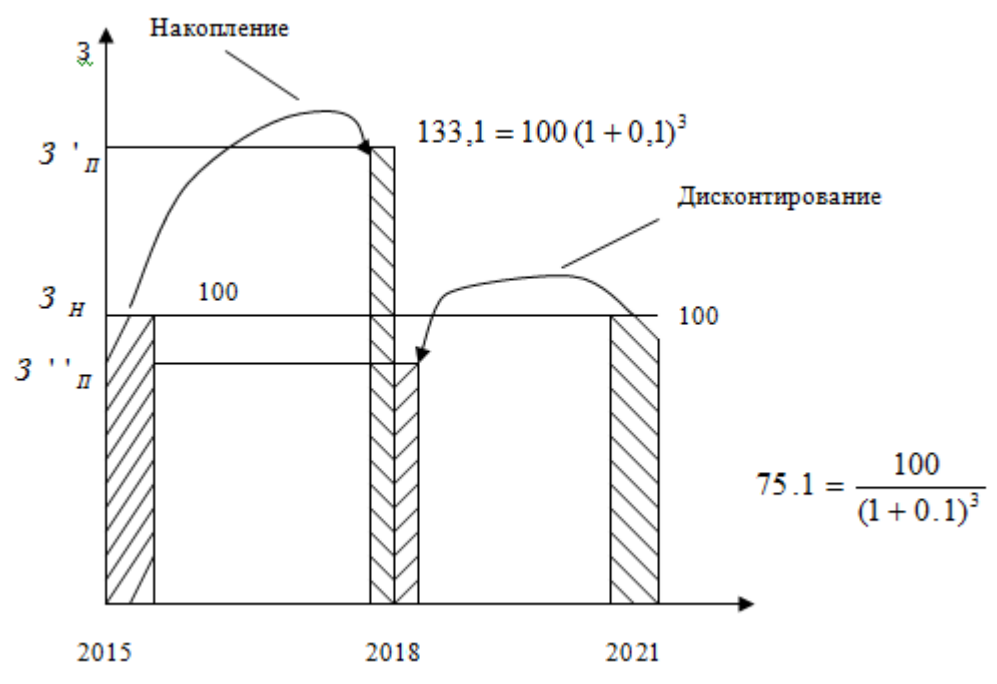

Рис. 1 – Схема действия фактора времени

Сделаем анализ рисунка. Расчетный год − 2018. Вложенные, допустим 01.01.15 г. 100 единиц валюты, с учетом накопления по сложным процентам при ставке накопления, равной 0,1, на 01.01.18 составят 133,1 единиц. Если же в проекте намечено 1 января 2021 г. затратить 100 единиц валюты, то в начале (01.01.18) мы должны, при ставке дисконта, равной 0,1, вложить 75,1 единицы валюты.

Отсюда можно сделать вывод, что сегодняшний рубль дороже (весомее, полнее) завтрашнего, т. к. по значимости 100 единиц валюты 2015 г. равны 133,1 единицам в 2018 г. или 75,1 единицы в 2018 г. равны 100 единицам в 2021 г. Кстати, абсолютные значения накопления и дисконтирования отличаются: накопление составляет

33,1 единицы (133,1-100), а дисконтирование − 24,9 (100−75,1), т.к. в примере − разные базы расчета (100 и 75,1) при одинаковых значениях относительных показателей − коэффициента накопления и коэффициента дисконтирования, равных 1,331 (за три года).

Методика учета фактора времени позволяет рассчитывать размер вклада сегодня при фиксированном размере вклада в будущем.

Например, если планируется инвестировать в 2021 г. 100 единиц валюты при ставке дисконта, равной 0,1, в 2018 г. необходимо вложить 75,1 единицы. Можно решить и обратную задачу: определить размер вклада с накоплением через определенное время при фиксированном вкладе сегодня.

Например, если в 2018 г. вложено 100 единиц, то, допустим через три года, в 2021 г. при ставке накопления равной 0,1, получим 133,1 единицы.

### **Пример 1.**

Учет фактора времени покажем на данных, приведенных в таблице 1.

Исходные данные для учета фактора времени при оценке эффективности вариантов строительства объекта при ставке накопления, равной 0,1.

| 1 aonaga 1 | т рафик оложения иносентации |                          |                |           |                |        |                |        |                |        |
|------------|------------------------------|--------------------------|----------------|-----------|----------------|--------|----------------|--------|----------------|--------|
|            |                              | Годы вложения инвестиций |                |           |                |        |                |        |                |        |
| Варианты   |                              |                          |                | Суммарные |                |        |                |        |                |        |
| инвестиций | 2018                         |                          | 2019           |           | 2020           |        | 2021           |        | инвестиции     |        |
|            |                              |                          |                |           |                |        |                |        |                |        |
|            | 3 <sub>H</sub>               | $3\pi$                   | 3 <sub>H</sub> | $3\pi$    | 3 <sub>H</sub> | $3\pi$ | 3 <sub>H</sub> | $3\pi$ | 3 <sub>H</sub> | $3\pi$ |
| Первый     | 50                           | 66,5                     | 50             | 60,5      | 50             | 55     | 50             | 50     | 200            | 232,05 |
| Второй     |                              |                          | 50             | 60,5      | 50             | 55     | 10             | 10     | 200            | 215,50 |
| Третий     |                              |                          |                |           | 50             | 55     | 15             | 15     | 200            | 205,00 |
|            |                              |                          |                |           |                |        |                |        |                |        |

*Таблица 1*− *График вложения инвестиций*

Анализ таблицы 1 позволяет сделать следующий вывод: за счет сокращения сроков строительства в два раза и, соответственно, замораживания инвестиций на менее короткий период, третий вариант инвестиций в строительство объекта эффективнее первого на 27,05 условных единиц (232,05 - 205,00) или на 13,5%.

Таким образом, для учета фактора времени и получения достоверных результатов все затраты необходимо приводить к одному году.

В Ехсеl имеется большая группа функций в разделе «Дата и время», специально предназначенных для финансовых расчетов. Их перечень приведен ниже.

| $N_2$          | Название          | Выполняемые функцией преобразования          |
|----------------|-------------------|----------------------------------------------|
| $\Pi$          | функции           |                                              |
| $\mathbf{1}$   | ГОД               | Преобразует дату в числовом формате в год    |
| $\overline{2}$ | ДАТА              | Возвращает заданную<br>дату в<br>числовом    |
|                |                   | формате Microsoft Excel                      |
| 3              | ДАТАЗНАЧ          | Преобразует дату из текстового формата в     |
|                |                   | числовой                                     |
| $\overline{4}$ | <u>ДЕНЬ</u>       | Преобразует дату в числовом формате в день   |
|                |                   | месяца                                       |
| 5              | ДНЕЙЗ60           | Вычисляет количество дней между двумя        |
|                |                   | датами на основе 360-дневного года           |
| 6              | ДАТАМЕС           | формате,<br>Возвращает дату в числовом       |
|                |                   | отстоящую на заданное число месяцев вперед   |
|                |                   | или назад от начальной даты                  |
| $\overline{7}$ | ДОЛЯГОДА          | Возвращает долю года, которую составляет     |
|                |                   | количество дней между начальной и конечной   |
|                |                   | датами                                       |
| 8              | <b>КОНМЕСЯЦА</b>  | Возвращает дату в числовом формате для       |
|                |                   | последнего дня месяца, отстоящего вперед или |
|                |                   | назад на заданное число месяцев              |
| 9              | <b>ЧАС</b>        | Преобразует дату в числовом формате в часы   |
| 10             | МИНУТЫ            | Преобразует дату в числовом формате в        |
|                |                   | минуты                                       |
|                | МЕСЯЦ             | Преобразует дату в числовом<br>формате<br>B  |
|                |                   | месяцы                                       |
|                | <u>ЧИСТРАБДНИ</u> | Возвращает количество рабочих дней между     |
|                |                   | двумя датами                                 |
|                | <u>ТДАТА</u>      | Возвращает текущую дату и время в числовом   |
|                |                   | формате                                      |
|                | СЕКУНДЫ           | Преобразует дату в числовом<br>формате в     |
|                |                   | секунды                                      |

Таблица 2 – Функции Excel

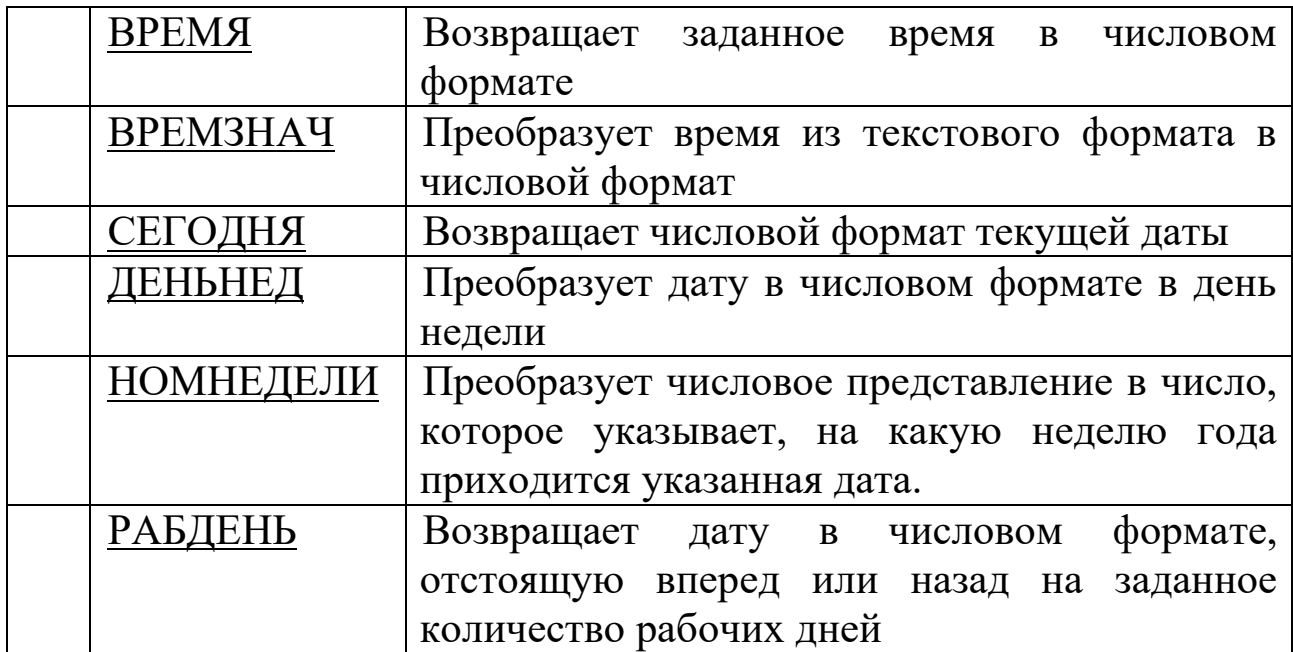

Измерение времени в финансовых расчетах имеет свои особенности. При предоставлении краткосрочного кредита оплата за его использование пропорциональна времени, на которое он предоставлен.

Пусть один кредит предоставлен на первое полугодие 2022 г., а второй — на второе полугодие этого же года. На первый взгляд, сроки кредитов одинаковы — полгода. Но первое полугодие длится 181 день, а второе 184 дня. (Убедитесь в этом, выполнив расчеты в Excel.) Поэтому измерение времени в финансовых расчетах сопровождается условными соглашениями. Фактически здесь можно выделить два основных подхода:

− придерживаться точного числа дней в году (365, 366) и точного числа дней в месяцах;

− считать, что год состоит из 12 месяцев, каждый по 30 дней. Но есть и промежуточные подходы.

Сначала разберем вопрос, как подсчитывать количество дней, разделяющих две даты. Если мы рассматриваем так называемую *фактическую* длину года и месяцев, то ответ прост: нужно вычислить разность между двумя датами. Мы уже знаем, что это сведется к вычислению разности между порядковыми номерами дат. Но как поступить при использовании второго подхода к измерению времени? Для этого изучим функцию, которая позволяет рассчитывать количество дней между двумя датами для 360-дневного года: ДНЕЙ360(нач\_дата, кон\_дата, метод). Аргументы нач\_дата и кон\_дата − это даты в числовом формате, но это могут быть и текстовые строки

19

вида "11/2/22" (надо записывать такие текстовые строки в соответствии с принятым в операционной системе форматом: мы договорились использовать в качестве разделителя наклонную черту, поэтому, если ввести дату как "11.2.22", функция вернет #ЗНАЧ!).

Сложнее разобраться с третьим (необязательным) аргументом метод. Этот аргумент может принимать два значения: ЛОЖЬ или ИСТИНА. Если этот аргумент опущен, то по умолчанию он принимает значение ЛОЖЬ.

Итак, если методу присвоено значение ЛОЖЬ, то применяется американский метод, принятый NASD (National Association I of Securities Dealers – Национальная ассоциация биржевых дилеров (США)).

Вот что сообщается в справочной системе:

"Если начальная дата является 31-м числом месяца, то она полагается равной 30-му числу того же месяца. Если конечная дата является 31-м числом месяца и начальная дата меньше, чем 30-е число, то конечная дата полагается равной 1-му числу следующего месяца, в противном случае конечная дата полагается равной 30-му числу того же месяца".

Довольно-таки запутанно. К этому еще надо добавить, что 28 и 29 февраля полагаются равными 30 февраля.

Если же аргументу метод присвоено значение ИСТИНА, то используется европейский метод. Начальная и конечная даты, которые приходятся на 31-е число месяца, полагаются равными 30-му числу того же месяца.

### **Пример 2.**

Вычислить разность между датами 31 августа и 28 июля 2020 г.

*Решение.* В столбце D (рисунок 1) размещены текстовые строки с формулами, взятыми из ячеек столбца С. В соответствии с изложенным алгоритмом для американского метода конечная дата 31/08/20 превратилась в 01/09/20, поэтому разность, вычисленная функцией ДНЕЙ360 по американскому методу, на единицу больше, чем по европейскому методу.

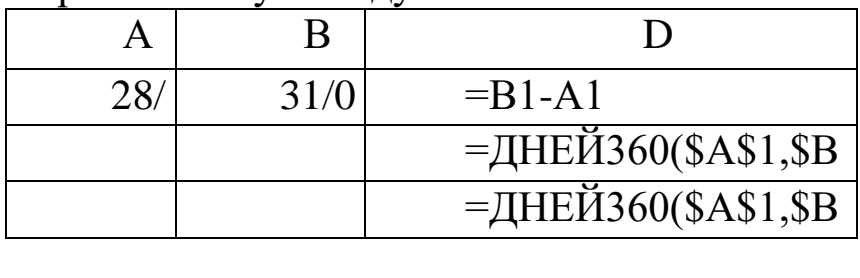

В финансовых вычислениях нам потребуется другая функция, тесно связанная с только что рассмотренной:

ДОЛЯГОДА(нач\_дата, кон\_дата, базис).

Эта функция возвращает частное от деления количества дней между нач дата и кон дата на количество дней в году. Из рассмотрения предыдущей функции ясно, что здесь может быть несколько вариантов, полученных сочетанием методик вычисления разности между двумя датами и определением количества дней в году. Эти варианты определяют выбор базиса (рисунок 4).

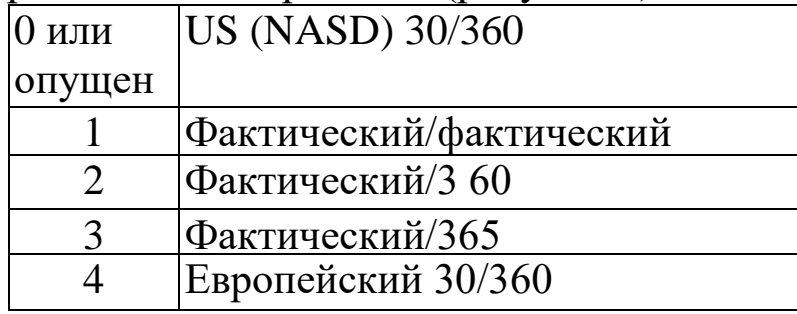

### **Пример 2**.

Вычислить долю года между датами 28 июля и 31 августа 2020 г.

*Решение.* Это продолжение предыдущего примера. Год 2020-й выбран не случайно. Он високосный. Дополним таблицу из предыдущего примера (рисунок 4).

В столбце В показаны формулы из столбца А, в столбце D формулы из столбца С. Формулы в А6:А10 подобраны так, чтобы возвращаемый ими результат был такой же, как в С6:С10.

Наглядно видно, что функция работает не вполне корректно. Функция с третьим аргументом, равным 1, должна была вернуть то же значение, что и в ячейке С5, но результат получился такой, как будто год обычный, а не високосный.

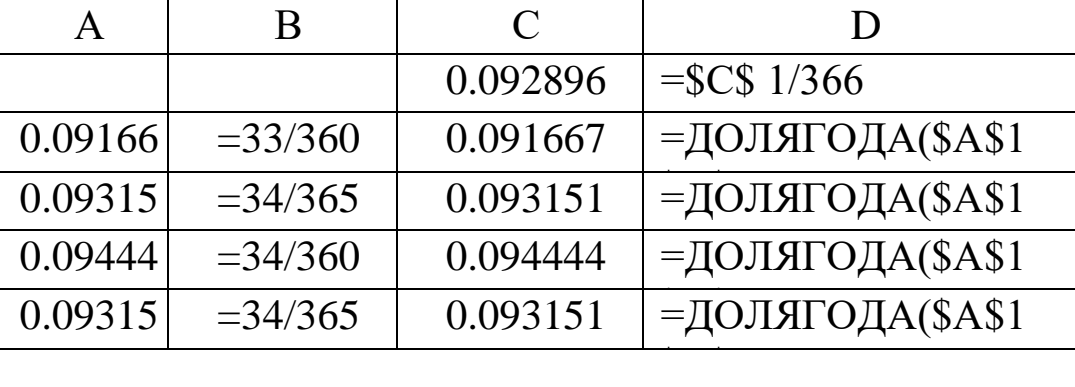

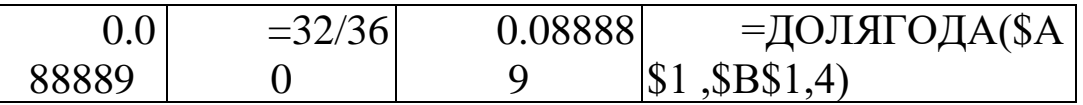

Однако эта функция правильно подсчитывает число полных лет. Если ввести в А1 дату 31/08/20, то формула  $=$ ДОЛЯГОДА(\$A\$1,\$B\$1) вернет 1.

#### **Ось времени в диаграммах**

В современных версиях Excel, если категориями являются даты, то шкала оси категорий выбирается так, чтобы отобразить все даты из заданного промежутка, даже если не всем датам на шкале соответствуют данные из таблицы.

#### **Пример 4.1.**

В нижеследующем фрагменте показан выпуск продукции на предприятии (рисунок 3). 11 и 12 сентября приходятся на субботу и воскресенье, поэтому продукция не выпускалась. Постройте график объема выпускаемой продукции: на оси категорий Вы увидите даты 11/09 и 12/09, которых нет в исходной таблице. Если Вы не хотите, чтобы эти даты присутствовали на диаграмме, то в меню "Диаграмма/Параметры диаграммы/Оси" поставьте переключатель для оси Х из положения "автоматическая" в положение "категории". Тогда "лишние даты" исчезнут. Разумеется, это действие можно было выполнить на третьем шаге работы с Мастером функций.

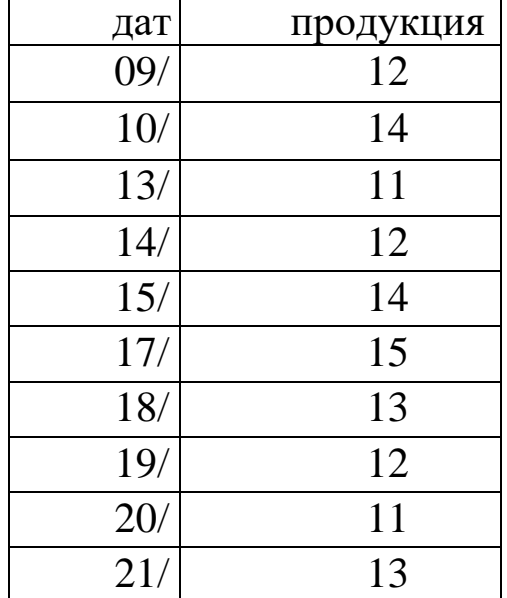

### **ЗАДАНИЕ 1**

Построить график вложения инвестиций по данным, приведенным в Пример 1.

### **ЗАДАНИЕ 2**

Постройте график объема выпускаемой продукции по данным представленным на рисунке 6. Объяснить появление на рисунке дат, которых нет в исходной таблице.

### **ЗАДАНИЕ 3**

С помощью функций Excel вычислить количество дней от 15 декабря 2021 года до 2 марта 2022 года.

### **ЗАДАНИЕ 4**

Определить с помощью функций Excel на какую неделю года приходится 2 сентября 2022 года.

### **ЗАДАНИЕ 5**

Определить количество рабочих дней с начала года до 15 декабря 2022 года.

В отчете представить результаты выполнения всех заданий.

#### **Контрольные вопросы**

- 1.Что такое процентная ставка?
- 2.Что такое расчетный год?
- 3.Что такое ставка индексирования?
- 4.Что определяет внутренняя доходность?
- 5.Что определяет функция ДОЛЯГОДА?
- 6.Что такое коэффициент дисконтирования?
- 7.Чем отличаются вычисления в обычный год от високосного?

### **ТЕХНОЛОГИИ ОБРАБОТКИ ИНФОРМАЦИИ ПРИ ОЦЕНКЕ СТОИМОСТИ КРЕДИТА**

Цель работы: Освоение технологии решения задач с простыми и сложными процентами

#### *1 Простые проценты*

Рассмотрим схему однократного представления некоторой суммы *Р* в кредит на время t. За использование кредита надо платить. Возврат кредита составит *S*= *Р + I.* Плата *I* (interest) носит название "процент". (В русском языке слову "процент" соответствуют два английских: "percent" и "interest".) Каким выбрать величину процента? С одной, стороны, чем больше предоставленная сумма *P* тем выше процент. Логичнее всего положить процент пропорциональным *Р. С* другой стороны, чем больше время, на которое выдается кредит, тем больше процент. Опять-таки естественно предположить, что плата за кредит пропорциональна времени его использования. В результате приходим к формуле

#### *1=rРt.*

Здесь *r —* коэффициент пропорциональности — носит название "процентная ставка". *1* и *Р* измеряются в денежных единицах: рублях, долларах, марках... Время измеряется, конечно, не в секундах и часах, ведь кредит предоставляется на достаточно длительный срок. Как правило, время измеряют в годах. Причем количество лет может быть и нецелым, тогда используются доли года. Размерность процентной ставки r (rate of interest) — 1/год. Никто, однако, не говорит: "Ставка составляет 0,06 в год". Принято говорить так: "Ставка составляет 6% годовых в рублях". Величина наращенной суммы (accumulated value) определяется по формуле:

#### $S = P(1+rt)$ .

В этой формуле примем, что  $t=1$  год, тогда  $S = P(1+r)$ . Отношение S*/Р* носит название "коэффициент наращения".

Что означает 50% годовых? *S=Р(*1+0.5)=1.5 *Р*, т.е. наращенная сумма в полтора раза больше первоначальной. А во сколько раз вырастет исходная сумма при 500% годовых? В шесть раз. (Можно сказать иначе: коэффициент наращения равен шести.)

Как проводить вычисления для простых процентов? Начальная сумма *Р* задана, задана ставка процента r (причем надо проследить корректность размерности: ставка должна быть отнесена к году).

Время нужно выразить в долях года. Заметим, что день выдачи ссуды и день погашения считаются одним днем. Поэтому, если мы хотим вычислить точное число дней ссуды, нужно просто вычесть дату выдачи из даты погашения и не корректировать результат прибавлением единицы.

Доля года вычисляется по формуле *n = t/K*, где *t —* число дней ссуды, *К —* число дней в году, или временная база.

### **Пример 1. (Пример выполнить)**

Ссуда в размере 1 млн. руб. выдана 20 января до 5 октября включительно по 18% годовых. Какую сумму должен заплатить должник в конце срока?

*Решение.* Формулировка задачи нуждается в уточнении: в каком году производятся операции: в обычном или високосном. Но как мы уже видели, функция **ДОЛЯГОДА** работает без учета этого обстоятельства. Рассмотрим три варианта.

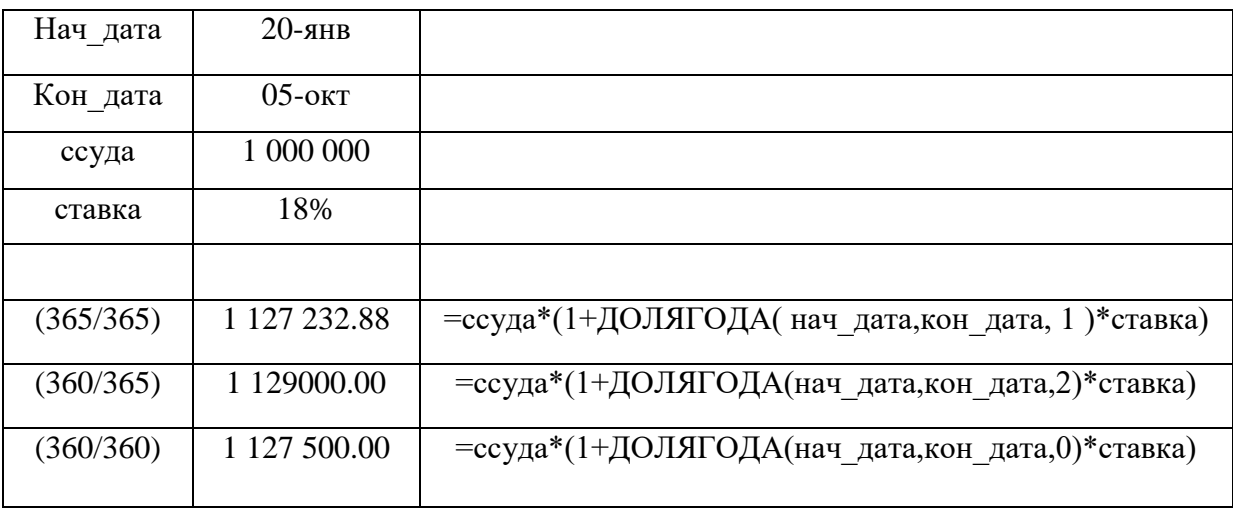

Проведем анализ схем.

На рисунке 1 показана схема с точки зрения дебитора. Он получил в свое распоряжение сумму *Р* (знак положительный), а в конце периода *T* должен вернуть эту сумму с процентами. Он лишается этой суммы, поэтому знак отрицательный. На правом рисунке та же схема, но с точки зрения кредитора. В начале периода *Т* он лишается суммы *Р,* а в конце возвращает ее с процентами. При использовании финансовых функций надо учитывать знаки денежных сумм, помня, с чьей точки зрения рассматривается финансовая операция — кредитора или дебитора.

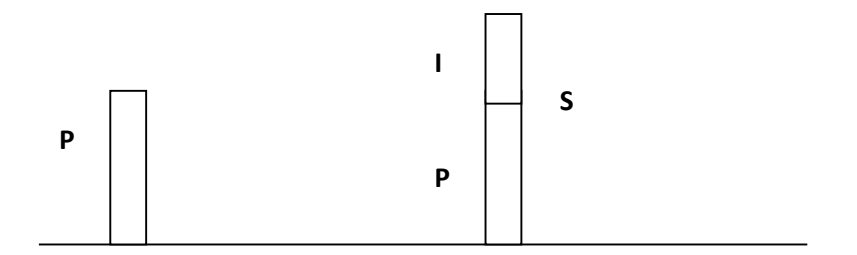

Рис. 1 – Схема с точки зрения дебитора

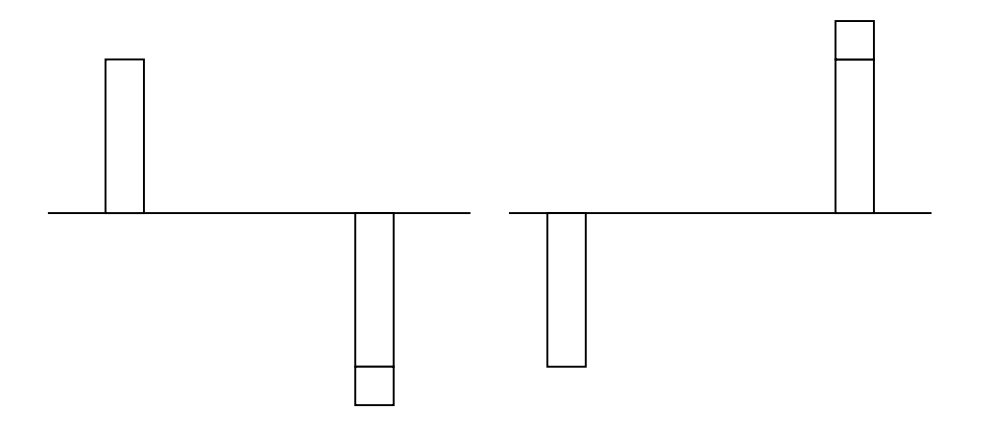

Рис. 2 - Схема с точки зрения кредитора

Поэтому современное и будущее значения связаны соотношением

$$
S+P(1+rt)=0,
$$

из которого ясно, что *S* и *P* должны иметь противоположные знаки.

Время в финансовых функциях измеряется в периодах. Границы периодов — это моменты платежей. Период может составлять год, квартал, месяц, день.

Тогда r = I/P — носит название *процентная ставка* (interest rate), а  $d = US - \textit{cma}$ вка дисконта (discount rate). Легко получить между ними соотношение *r*=d/(1-d). Обычно процентную ставку относят к фиксированному периоду (как правило, году). Начисление по схеме простых процентов (simple interest) производится по формуле  $S+P(1+rt)=0$ , а по схеме сложных процентов (compound interest по формуле *S+P(1+rt)<sup>T</sup>=0.* Здесь *r —* процентная ставка за период, а *T* время, измеряемое в периодах.

Рассмотрим вычисление по схеме простых процентов. Для вычисления наращенной суммы будем использовать функцию БЗ будущее значение. Сразу оговоримся, что эта функция предназначена для вычисления по схеме сложных процентов. Но нетрудно заметить, что при T=1 формулы для вычисления *S* совпадают.

### **Пример 2.**

Выдан кредит в сумме 1 млн. долл. с 15.01.21 по 15.03.21 под 120% годовых. Рассчитать сумму погасительного платежа.

*Решение.* Нужно рассчитать будущее значение исходной суммы. Воспользуемся функцией

### **=БС(норма, число периодов, выплата, начальное значение, тип)**.

Но прежде чем воспользоваться этой функцией, придется провести некоторые расчеты. Сделаем их максимально детализированными. Число периодов, как только что было сказано, для простых процентов равно 1. Но проценты даны годовые. Поэтому предварительно вычислим процентную ставку за указанный в условии задачи период. Исходные данные внесем в ячейки рабочего листа в диапазон **ВЗ:В6**. В диапазоне **АЗ:А6** разместим названия для каждого параметра. Ячейке **В4** назначим денежный формат.

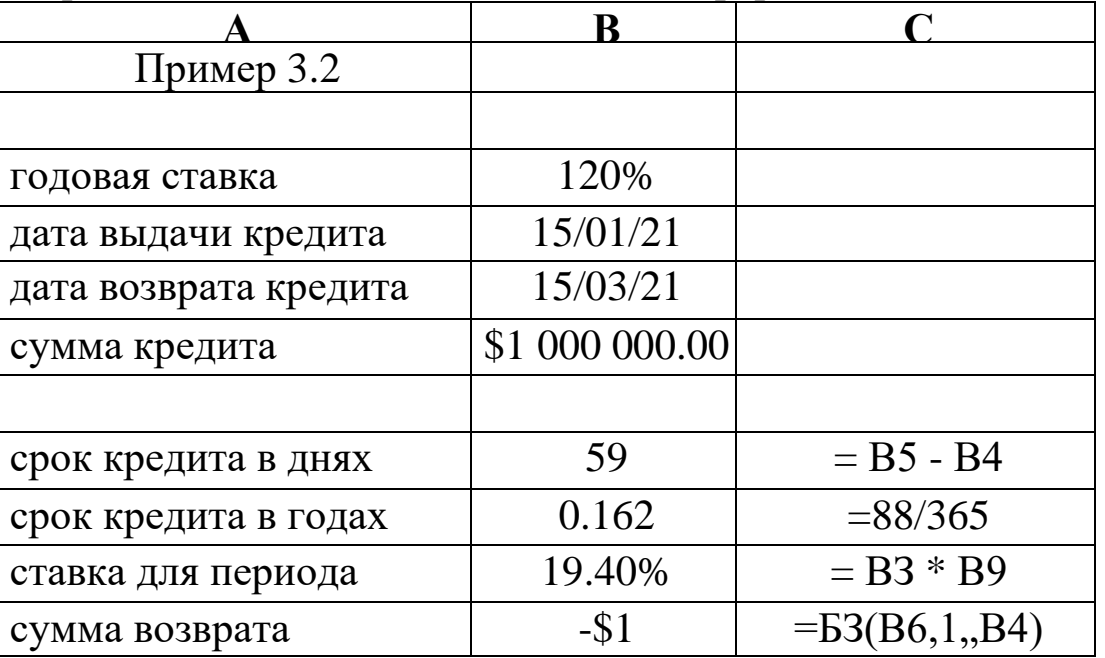

Результат, как и следовало ожидать, получился отрицательным.

Поясним третий (пропущенный) аргумент функции **БС**. Под выплатами здесь подразумеваются промежуточные равные выплаты в начале (**тип = 1**) или в конце (**тип = 0** или опущен) периода. В нашем случае выплат нет.

Освоим полезный прием для работы с Мастером функций. Функция **БС** имеет короткое, легко запоминающееся название и много аргументов, порядок и назначение которых запомнить непросто. Чтобы сразу начать работать со вторым диалоговым окном Мастера функций, поступите так: в ячейку **В11** введите **=БС** и нажмите клавиши Сtrl+А. Появится диалоговое окно с полями для ввода аргументов.

При решении задач рекомендуется заносить исходные данные в ячейки рабочего листа, а не в формулы; в соседних ячейках — давать названия данных. Можно сделать формулы намного понятнее, если вместо адресов ячеек дать им названия. Выделим диапазон **АЗ:В10**. В меню выберем **"Вставка/Имя/ Создать"**. Появится диалоговое окно, в котором Ехсеl предложит Вам выбрать имена из левой колонки. Подтвердим этот выбор и вновь вызовем меню: "**Вставка/ Имя/ Применить"**. Формула в ячейке **В11** примет вид: **=БС( ставка\_для\_периода, 1,, сумма\_кредита).**

Разместим на рабочем листе не только результаты, но и сами формулы для расчета, как текст. Для этого добавим в начало формул апостроф — формулы превратятся в текст. Скопируем содержимое **А8:В11** в диапазон **А13:В16**. Получим результат, представленный в таблице.

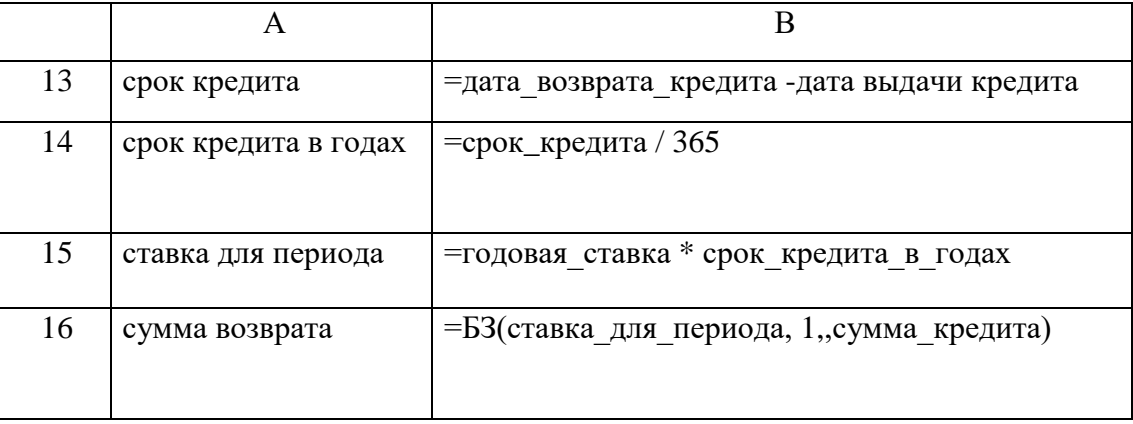

Затем удалим апострофы в формулах **В8:В12**. В ячейках вновь появятся числа — результаты вычислений.

Приведем, однако, формулу для решения задачи, когда все исходные данные помещены в качестве аргументов в функцию БС.

Хотя это и противоречит "хорошему стилю" оформления рабочего листа, формула представляет самостоятельный интерес:

**= БС(120% \* ("15/3/20"–"15/1/20") / 365, 1, , 1000000)** Обратите, внимание, что даты заключены в двойные кавычки. Их формат должен соответствовать международным установкам WINDOWS.

### **Задание**

1.Выполнить все приводимые в тексте примеры и задания.

2.В одном из английских банков в 1865 году графом Половцевым И.С. было вложено 1000 футнтов стерлингов на бессрочный период под 2% годовых. В 2020 году потомками графа были найдены документы на вклад. Они обратились в банк с заявлением о выплате им накопившейся суммы. Определить величину иска?

3.Банк объявил, что осуществляет ипотечное кредитование под 10% годовых. Молодые специалисты решили купить квартиру. Площадь квартиры 100 квадратных метров. Начальная стоимость 45000 рублей за квадратный метр. Вычислить сумму, которая будет уплачена банку в течение 10 лет? Вычислить сумму ежемесячных платежей? Какова должна быть суммарная зарплата семьи, чтобы соблюдался принцип обеспечения прожиточного минимума?

Эту же задачу решить с дополнительными условиями:

 Через 2 года в семье родился ребенок. Затраты семьи выросли на величину одного прожиточного минимума, а доходы семьи сократились на ту же величину. При этом матери можно выйти на работу не ранее, чем через год. Какова должна быть зарплата работающего родителя?

 Решить эту же задачу, если в семье родилась двойня и матери назначен родительский капитал в сумме 650 000 рублей, но он может быть использован не ранее через три года после рождения детей.

Какова должна быть зарплата работающего родителя?

Какова нагрузка ляжет на родителей молодоженов?

4.Семья решила купить в кредит автомобиль за 800000 рублей. Банк выдает кредит на три года под 15% годовых.

Условия: ежегодно автомобиль страхуется (КАСКО) на 30000

рублей; на автомобиль должна быть поставлена охранная сигнализация (10 000 руб.) и автомобиль должен хратиться либо в гараже (аренда 3000 в месяц) или на охраняемой стоянке (2500 рублей в месяц), водитель ежегодно страхует свою жизнь (платеж 5000 рублей).

 Кроме того, в течение первого года автомобиль должен пройти ТО-1 стоимостью 5000 рублей, а на третьем году (до окончания срока гарантии - ТО-2 стоимостью 9000 рублей). Ежегодный пробег 10000 км. Бензин 45 рубля за 1 литр. Средний расход бензина 9 литров на 100 км.

Вычислить, во что обходится владение автомобилем в год и общую сумму уплаченную за три года.

### **Контрольные вопросы**

1. Что такое кредит?

2. Что такое процент?

3. Что такое процентная ставка?

4. Что такое ставка дисконта?

5. Как называется нецелое количество лет в финансовых расчетах?

6. Может ли время в финансовых расчетах измеряться в процентах?

7. Почему даты в формуле функции DC даты заключены в двойные кавычки?

### **ТЕХНОЛОГИЯ ОБРАБОТКИ ИНФОРМАЦИИ ПРИ ОЦЕНКЕ СТОИМОСТИ ДОЛГОСРОЧНЫХ ВЛОЖЕНИЙ ФИНАНСОВЫХ РЕСУРСОВ**

**Цель работы:** Освоить технологию решения финансовоэкономических задач со сложными процентами

#### **Содержание работы:**

В лабораторной работе рассматриваются финансовые функции, предназначенные для решения задач со сложными процентами.

В договорах указываются годовая ставка *r* и количество начислений процентов *т* в течение года. Это означает, что базовый период составляет год, деленный на *т,* а ставка сложных процентов для периода равна *r/т.* Формула для сложных процентов приобретает вид:

$$
S+P(1+r/m)^T=0.
$$

Напомним, что *T* измеряется в периодах. Если начисление происходит *k* лет, то формула приобретает вид

 $S+P(1+r/m)^{km} = 0.$ 

#### **ПРИМЕР 1.**

Ссуда в 20 000 руб. дана на полтора года под ставку 28% годовых с ежеквартальным начислением. Определить сумму конечного платежа.

*Решение.* Здесь базовый период — квартал. Срок ссуды составляет 6 периодов (4 квартала в году, срок полтора года), за период начисляется 7% = 28% / 4. Тогда формула, дающая решение задачи, имеет вид: **= БС( 28% / 4, 4 \* 1.5, , 20000)**. Она возвращает результат - 30 014.61 руб.

#### **ПРИМЕР 2.**

Банк принимает вклад на срок 3 месяца с объявленной годовой ставкой 100% или на 6 месяцев под 110%. Как выгоднее вкладывать деньги на полгода: дважды на три месяца или один раз на 6 месяцев?

*Решение.* Вычислим коэффициенты наращения для обеих предлагаемых схем. Для первой схемы **= БС( 100% \* (3/12), 2, , -1**),

для второй схемы = БС(  $110\%$  \* (6/12), 1,, -1). (Вычислите самостоятельно.)

### **ПРИМЕР 3.**

Рассчитать будущее значение вклада 1000 долл. через 0, 1, 2, 3, 4, 5 лет при годовых процентных ставках 10%, 20%,..., 50%. Дополнительные поступления и выплаты отсутствуют.

*Решение.* В ячейку **В1** поместим величину начального значения вклада. В ячейки **В2:С2** разместим числа 0, 1,..., 5, в ячейки **АЗ:А7** величины 10%, 20%,..., 50% (эти числа заносятся с использованием приемов, позволяющих генерировать арифметические прогрессии). Итак, нужно табулировать функцию двух переменных (процентная ставка и количество лет), зависящую от параметра — начального вклада. Введем в ячейку ВЗ формулу **=БС( \$АЗ, В\$2, , -\$В\$1)**. Формула копируется в остальные ячейки интервала **ВЗ:С7**.

**ПРИМЕР 4.** Построить семейство графиков зависимости будущего значения от срока. Форматировать шкалу значений как логарифмическую и объяснить вид полученных графиков.

**ПРИМЕР 5.** Сумма 200 000 размещена под 4% годовых на 3 года. Проценты начисляются раз в квартал. Какая сумма будет на счете?

Если срок начисления процентов не составляет целое число лет, то на практике применяют два метода. Согласно *общему методу* расчет ведется по формуле сложных процентов. *Смешанный метод* предполагает начисление процентов за целое число лет по формуле сложных процентов и по формуле простых процентов за дробную часть периода.

### **ПРИМЕР 6.**

Какова сумма долга через 26 месяцев, если его первоначальная величина 500 000 руб., проценты сложные, ставка — 15% годовых, начисление поквартальное? Провести вычисления по общему и смешанному методам.

*Решение.* 1. *Общий метод.* Базовый период — квартал четвертая часть года. Количество периодов 26/3 (в квартале три месяца). **= БС(15%/4, 26/3, , 500000)**.

**2.** *Смешанный метод.*

 $26 = 8 * 3 + 2$ , т.е. 26 месяцев составляют 8 кварталов и 2 месяца. **= БС( (15% /12) \* 2, 1,, - Б3( (15% /12) \* 3, 8,, 500000))**.

1. В Связьбанк 1 сентября 2019 года вкладчиком было вложено 120 000 рублей под 5% годовых. Вклад пополняемый. В договоре вклада сказано, что проценты начисляются ежеквартально капитализируются. Кроме того, вкладчик планирует вносить ежеквартально (в течение трех кварталов) 30000 рублей. Вычислить сумму накоплений на 1 сентября 2020 года.

2. Рассчитать размер накоплений для выплаты по достижению совершеннолетия, если в день рождения в банк вложено Х рублей. Проценты начисляются один раз в год и капитализируются. В первые три года процент по вкладу составляет 6%, в последующие три года – 5% и так далее, уменьшаясь каждые три *года на 1%.* 

#### **Варианты для вычислений.**

Величина Х составляет 5000 рублей + 500 \* порядковый номер студента в группе.

3. Рассчитать размер накоплений для выплаты к бракосочетанию, если при рождении в банк вложено 10000 рублей. Проценты начисляются один раз в год и капитализируются. В первые три года процент по вкладу составляет 6%, в последующие три года – 5% и так далее, уменьшаясь каждые три года на 1%. Возраст бракосочетания студент прогнозирует самостоятельно.

### **Вопросы для самоконтроля**

1.Что такое «базовый период»?

2.Что такое сложные проценты?

3.Чем отличается решение задач с простыми процентами от задач со сложными процентами?

4.Что такое «смешанный метод начисления процентов»?

5.Что означает капитализация процентов?

6.Что такое общий метод вычисления процентов?

*7.* Что такое годовая ставка*?*

### **УСТАНОВКА СИСТЕМЫ DEDUCTOR STUDIO И ИЗУЧЕНИЕ ИНТЕРФЕЙСА ПОЛЬЗОВАТЕЛЯ**

**Цель работы:** Освоить процедуры установки системы **Deductor Studio** и изучить интерфейс пользователя

**Deductor** - это аналитическая платформа, основа для создания законченных прикладных решений в области анализа данных. Реализованные в Deductor технологии позволяют на базе единой архитектуры пройти все этапы построения аналитической системы: от консолидации данных до построения моделей и визуализации полученных результатов.

До появления аналитических платформ анализ данных осуществлялся в основном в статистических пакетах. Их использование требовало высокой квалификации пользователя.

Большинство алгоритмов, реализованных в статистических пакетах, не позволяло эффективно обрабатывать большие объемы информации. Для автоматизации рутинных операций приходилось использовать встроенные языки программирования.

В конце 80-х гг. произошел стремительный рост объемов информации, накапливаемый на машинных носителях и возросли потребности бизнеса по применению анализа данных.

Ответом этому стало появление новых парадигм в анализе: хранилища данных, машинное обучение, Data Mining, Knowlegde Discovery in Databases. Это позволило популяризировать анализ данных, вывести его на промышленную основу и решить огромное число бизнес-задач с большим экономическим эффектом.

Венцом развития анализа данных стали специализированные программные системы - аналитические платформы, которые полностью автоматизировали все этапы анализа от консолидации данных до эксплуатации моделей и интерпретации результатов.

Сегодня Deductor - это яркий представитель как настольной, так и корпоративной системы анализа данных последнего поколения.

### **Общие сведения о Deductor**

Аналитическая платформа Deductor состоит из пяти частей:

- **Warehouse** - хранилище данных, консолидирующее информацию из разных источников;

- **Studio** - приложение, позволяющее пройти все этапы построения прикладного решения, рабочее место аналитика;

- **Viewer** - рабочее место конечного пользователя, одно из средств тиражирования знаний (т.е. когда построенные аналитиком модели используют пользователи, не владеющие технологиями анализа данных);

- **Server** - служба, обеспечивающая удаленную аналитическую обработку данных;

- **Client** - клиент доступа к Deductor Server. Обеспечивает доступ к серверу из сторонних приложений и управление его работой.

Существует три типа варианта поставки платформы Deductor:

- Enterprise;

- Professional;

- Academic.

В зависимости от типа поставки набор доступных компонентов может различаться.

Версия **Enterprise** предназначена для корпоративного использования. В ней присутствуют:

- Серверные компоненты Deductor Server и Deductor Client.

- Интерфейс доступа к Deductor через механизм OLE Automation.

- Традиционное хранилище данных **Deductor Warehouse** на трех СУБД: Firebird, MS SQL, Oracle.

- Виртуальное хранилище данных **Deductor Virtual Warehouse.**

Версия **Professional** предназначена для небольших компаний и однопользовательской работы. В ней отсутствуют серверные компоненты, поддержка OLE, виртуальное хранилище, традиционное хранилище данных можно создавать только на СУБД FireBird. Автоматизация выполнения сценариев обработки данных осуществляется только через пакетный режим.

Версии **Professional** и **Enterprise** требуют установки драйверов Guardant для работы с лицензионным ключом.

Версия **Academic** предназначена для образовательных и обучающих целей. Ее функционал аналогичен версии **Professional** за исключением:

-отсутствует пакетный запуск сценариев, т.е. работа в программе может вестись только в *интерактивном режиме;*

-отсутствует импорт из промышленных источников данных: 1С, СУБД, файлы MS Excel, Deductor Data File;

-некоторые другие возможности.

#### **Категории пользователей Deductor**

В процессе развертывания и использования аналитической платформы с ней взаимодействуют различные категории пользователей. Можно выделить четыре основные категории:

- аналитик;

-пользователь;

- администратор;

-программист.

Функции аналитика:

- создание в Deductor Studio сценариев - последовательности шагов, которую необходимо провести для получения нужного результата.

- построение, оценка и интерпретация моделей.

- настройка панели отчетов для пользователей Deductor Viewer.

- настройка сценария на поточную обработку новых данных. Функции пользователя:

- просмотр готовых отчетов в Deductor Viewer.

Функции администратора:

- установка компонентов Deductor на рабочих местах и сервера ключей Guardant при необходимости.

- развертывание традиционного хранилища данных на сервере.

- контроль процедур регулярного пополнения хранилища данных.

- конфигурирование сервера Deductor Server.

- настройка пакетной и/или серверной обработки сценариев Deductor.

- оптимизация доступа к источникам данных, в том числе к хранилищу данных.

#### **Функции программиста:**

- интеграция Deductor с источниками и приемниками данных.

- вызов Deductor из внешних программ различными способами, в том числе взаимодействие с Deductor Server.
Такая работа как проектирование и наполнение хранилище часто выполняется данных коллективно аналитиком, администратором  $\overline{\mathbf{M}}$ программистом. Аналитик проектирует семантический слой хранилища данных, то есть определяет, какие данные необходимо иметь в хранилище. Администратор создает хранилище данных и наполняет его данными. Программист при необходимости создает программные модули, выполняющие выгрузку информации из учетных систем в промежуточные источники (так называемые транспортные таблицы).

### **Установка Deductor**

Установку Deductor рекомендуется проводить администратору системы, однако, при наличии прав администратора в Windows это может сделать и аналитик. Установка может быть произведена на компьютер с операционной системой MS Windows 2000 и выше. Системные требования к компьютеру изложены в справочной системе.

Для установки Deductor Professional/Academic запустите файл инсталлятора и следуйте инструкциям по установке. На странице Выбор компонентов программы установки предоставляется выбор, какой набор компонентов пакета Deductor необходимо установить на компьютер. В выпадающем списке можно выбрать предопределенные конфигурации установки платформы, и программа установки сама предложит нужный набор компонентов.

После установки программ серии Professional и Enterprise дополнительно потребуется настроить работу с электронным ключом защиты от копирования. Установку и подсоединение электронного ключа осуществляет администратор.

Существуют два вида ключей - локальный и сетевой. Локальный ключ устанавливается на том же компьютере, что и Deductor, и работать с ним можно только с этой рабочей станции. Сетевой ключ устанавливается на сервере, и к нему могут подключаться несколько (количество пользователей одновременно пользователей ограничивается типом приобретаемой лицензии).

При каждом запуске Deductor пытается найти доступный электронный ключ. В случае если ключ не найден, могут появиться следующие сообщения об ошибке:

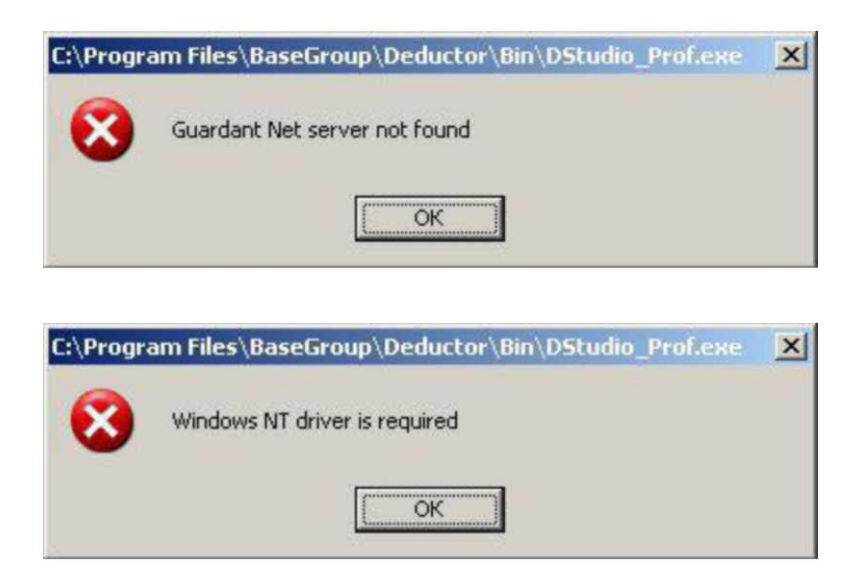

При наличии таких ошибок следует обратиться к администратору.

# **Практическая работа:**

Установите Deductor (конфигурация Deductor Studio - рабочее место аналитика) и убедитесь, что он запускается.

При запуске должно появиться такое окно:

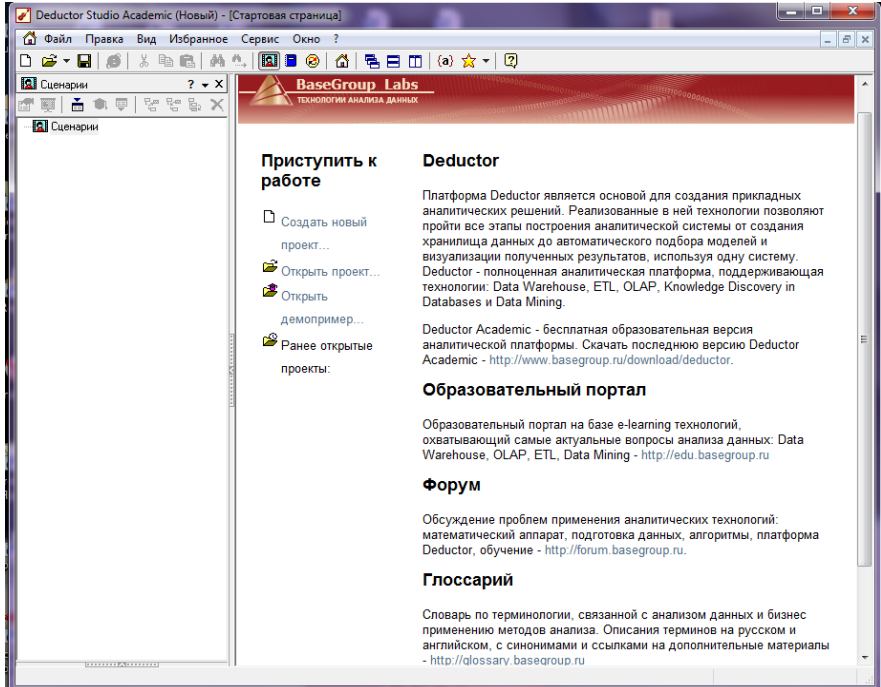

#### **Контрольные вопросы**

- 1.Из каких частей состоит Deductor?
- 2.Какие варианты поставки Deductor существуют?

3.Чем отличается версия Professional от Academic?

4.Имеются ли ограничения по количеству обрабатываемых записей в версии Deductor Academic?

5.Сколько категорий пользователей Deductor можно выделить?

6.Перечислите функции аналитика.

7.Кто обычно занимается проектированием и наполнением хранилища данных?

8.Каким образом лицензируется Deductor?

9.У вас установлен Deductor. При его запуске появляется сообщение об ошибке: Windows NT driver is required. Какова наиболее вероятная причина ошибки?

# **НАСТРОЙКА ХРАНИЛИЩА ДАННЫХ**

**Цель:** Освоить технологию настройки **Deductor Studio** для работы с хранилищем данных

# **Главное окно Deductor Studio**

После запуска главное окно Deductor Studio выглядит следующим образом.

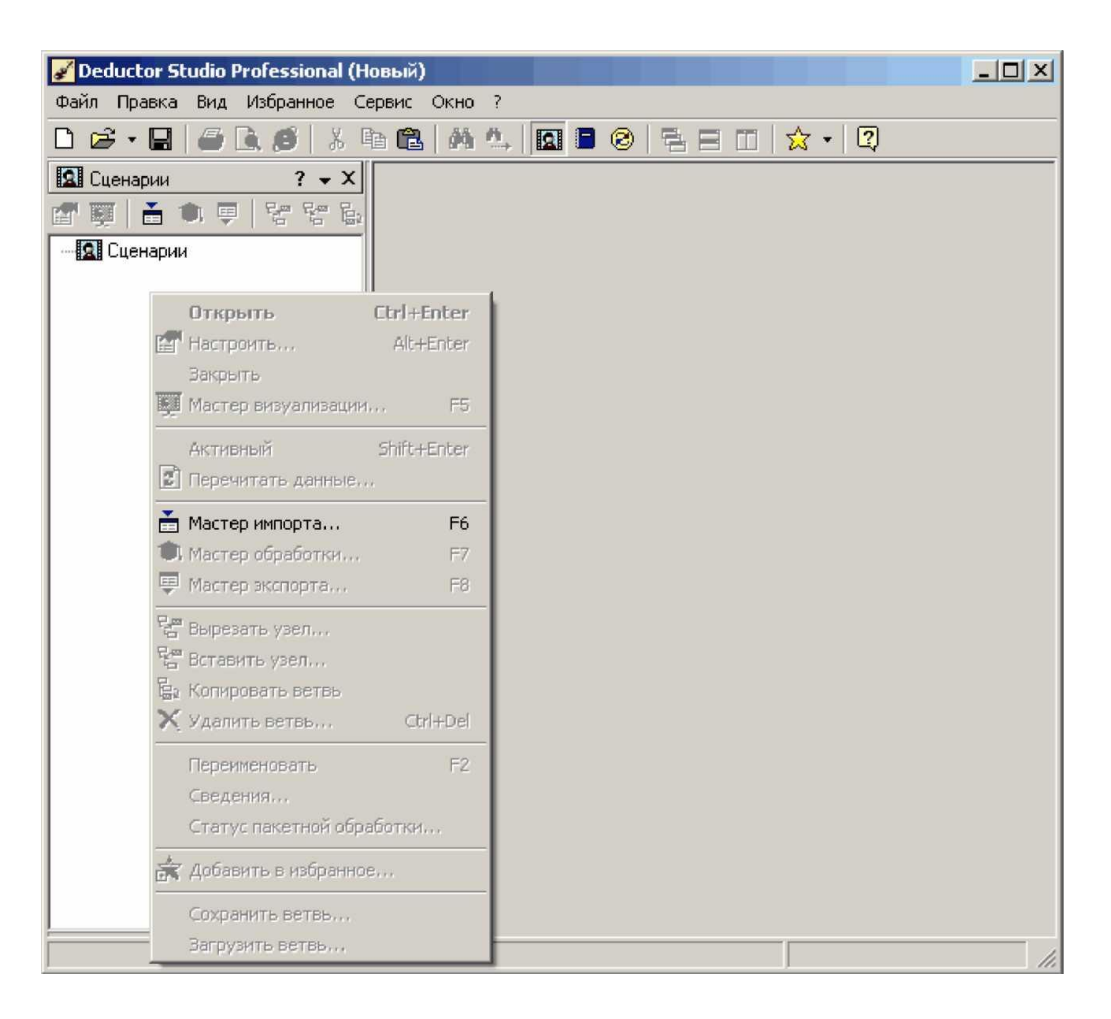

По умолчанию панель управления представлена одной вкладкой **Сценарии.** Кроме того, доступны еще две вкладки: **Отчеты** и **Подключения.** Сделать их видимыми можно следующими способами:

- главное меню **Вид ►Отчеты** и **Вид ►Подключения**

- кнопки **В** и @ на панели инструментов.

Можно производить «drag & drop» манипуляции с вкладками, меняя их расположение и порядок.

При нажатии правой кнопки мыши на любой вкладке появляется контекстное меню:

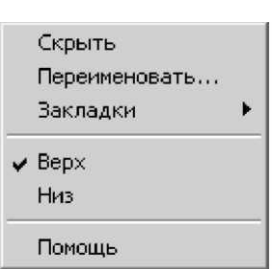

- Скрыть - делает вкладку невидимой;

- Переименовать - переименовывает название вкладки;

- Закладки - переключается на выбранную закладку;

- Верх/Низ - задает расположение названий вкладок: вверху либо внизу;

- Помощь - открывает раздел справки.

#### **Справка по программе**

Справка по программе вызывается из главного окна системы следующими способами:

- главное меню **? ►Справка,** клавиша **F1,** кнопка на панели инструментов.

Помощь содержит подробное описание работы с Deductor Studio: системные требования, настройки узлов, способы осуществления действий с объектами системы.

#### **Понятие проекта**

В Deductor Studio ключевым понятием является *проект.* Это файл с расширением **\*.ded,** по структуре соответствующий стандартному xml-файлу. Он хранит в себе:

- последовательности обработки данных (сценарии);

- настроенные визуализаторы;

- переменные проекта и служебную информацию. Пример фрагмента файла **\*.ded:**

<?xml version="1.0" encoding="UTF-8"?>

<Document>

<Version>

<Comments>Deductor Studio Enterprise</Comments>

<CompanyName>BaseGroup Labs</CompanyName>

<FileDescription>Deductor Studio Enterprise</FileDescription>

<FileVersion>5.2.0.50</FileVersion>

<InternalName>Deductor Studio Enterprise</InternalName>

<LegalCopyright>BaseGroup</LegalCopyright>

<LegalTrademarks>BaseGroup</LegalTrademarks>

<OriginalFilename>DStudio.exe</OriginalFilename>

<ProductName>Deductor Studio Enterprise</ProductName>

<ProductVersion>5.2</ProductVersion>

</Version>

### **Замечание**

Каждый проект имеет авторские сведения: Название, Версия, Автор, Компания, Описание. Они заполняются в диалоговом окне **Свойства проекта** (меню **Файл^Свойства проекта...).**

Создать новый проект можно следующими способами:

- главное меню **Файл ►Создать;**
- кнопка **Создать новый проект** на панели инструментов;
- клавиша **Ctrl+N.**

Открытие существующего проекта:

- главное меню **Файл ►Открыть;**
- кнопка **Открыть проект** на панели инструментов;
- клавиша **Ctrl+O.**

Открыть проект можно еще одним способом - в главном меню **Файл^История** найти имя проекта. Способ работает в том случае, если вы недавно открывали этот проект, и он сохранился в менеджере историй проектов.

В одной запущенной копии Deductor Studio можно открыть только один проект.

*По умолчанию файл проекта* **Deductor** *при сохранении просмотреть запакованный файл в виде xml невозможно. Для этого нужно снять опцию* **Использовать упакованный формат файла** *в диалоговом окне* **Свойства проекта** (*меню Файл ► Свойства проекта... запаковывается, что позволяет уменьшить его размер*)

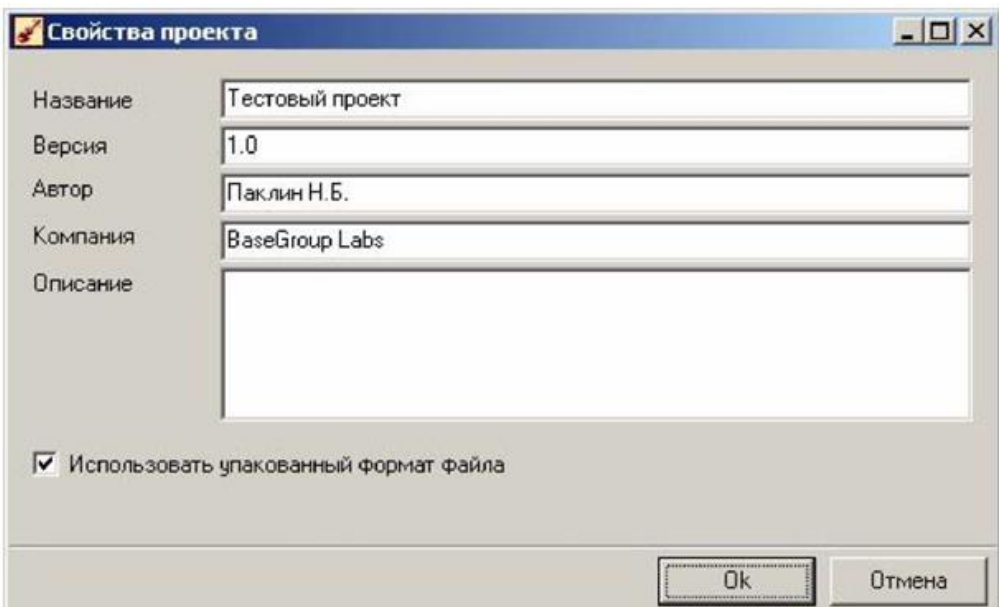

Создать новый проект можно следующими способами: главное меню **Файл^Создать;** кнопка **Создать новый проект** на панели инструментов; клавиша **Ctrl+N.**

Открытие существующего проекта: главное м еню **Файл^Открыть;**  кнопка **Открыть проект** на панели инструментов; клавиша **Ctrl+O.**

Открыть проект можно еще одним способом - в главном меню **Файл^История** найти имя проекта. Способ работает в том случае, если вы недавно открывали этот проект, и он сохранился в менеджере историй проектов.

В одной запущенной копии Deductor Studio можно открыть только один проект.

Для сохранения проекта под текущим именем нужно выбрать главное меню **Файл^Сохранить,** нажать кнопку или комбинацию **Ctrl+S.**

Для сохранения текущего проекта под другим именем: главное меню **Файл^Сохранить как... Мастера**

В Deductor Studio вся работа ведется с использованием пяти мастеров:

- Мастер импорта;
- Мастер экспорта;
- Мастер обработки;
- Мастер визуализации;
- Мастер подключений.

С помощью мастеров импорта, экспорта и обработки формируется сценарий. Сценарий состоит из узлов. Мастер подключений предназначен для создания настроек подключений к различным источникам и приемникам данных. Мастер визуализации настраивает визуализаторы для конкретного узла.

Визуализатором называется любое представление набора данных в каком-либо виде:

табличном, графическом, описательном. Примеры визуализаторов: таблица, дерево, гистограмма, диаграмма, OLAP-куб и т.д.

# **Практическая работа:**

1. Создайте новый проект и сохраните его под именем **test.ded.** Не используйте упакованный формат файла.

- 2. Заполните свойства проекта.
- 3. Просмотрите файл проекта через любой текстовый редактор.
- 4. Сделайте видимой вкладку **Подключения.**
- 5. Поменяйте местами порядок вкладок **Сценарии** и **Подключения.**
- 6. Найдите в помощи раздел «Системные требования».

# **Контрольные вопросы:**

- 1. Сколько вкладок на панели управления Deductor Studio?
- 2. Что такое проект в Deductor Studio?
- 3. Какое расширение имеет файл проекта?
- 4. Как создать новый проект?
- 5. Как сохранить текущий проект под другим именем?
- 6. Как отредактировать свойства проекта?
- 7. Сколько проектов можно одновременно открыть в Deductor Studio?
- 8. Сколько мастеров имеется в Deductor Studio?

# **РАЗРАБОТКА СЦЕНАРИЯ И УЗЛА ОБРАБОТКИ ИНФОРМАЦИИ В DEDUCTOR STUDIO**

**Цель:** Разработка сценария и узла обработки информации в Deductor Studio

# **Последовательность шагов выполнения задания:**

- 1. Создайте новый проект и сохраните его под именем **test2.ded.**
- 2. Создайте и сохраните в любом текстовом редакторе файл следующего вида:

a,1,4.5,b,c,26/04/2007,d a1,0,5,b1,c1,,d1

3. Импортируйте его в Deductor, корректно настроив параметры импорта. Используйте относительный путь для файла. Метку узла переименуйте в Пример импорта файла. В комментарии к узлу впишите: Текстовый  $\Phi$ айл с разделителями-запятыми.

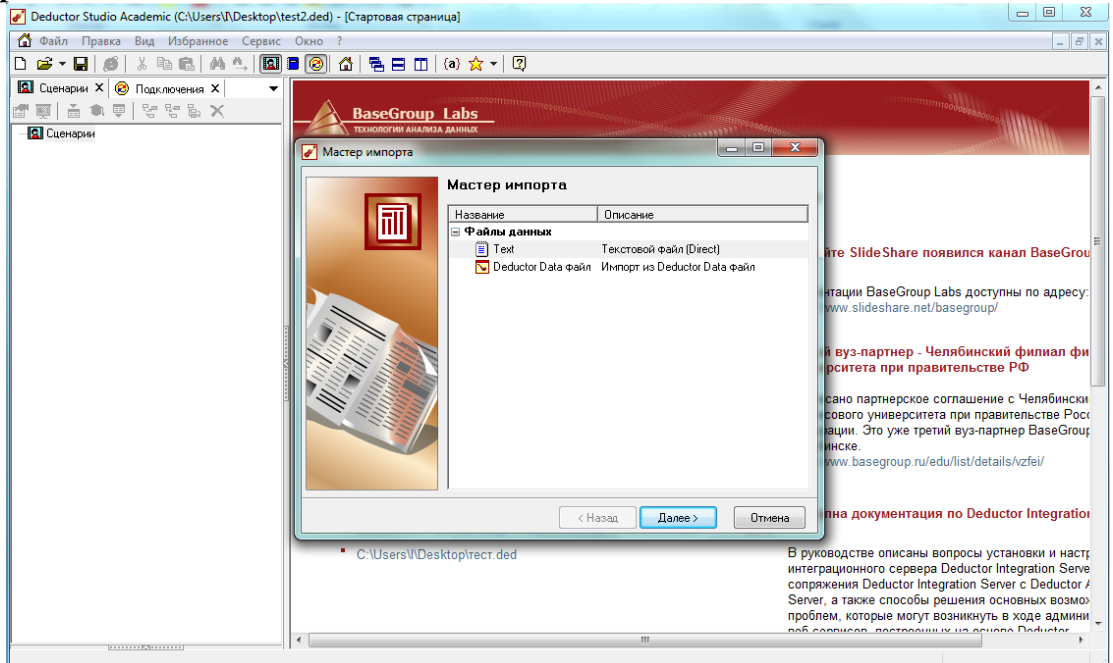

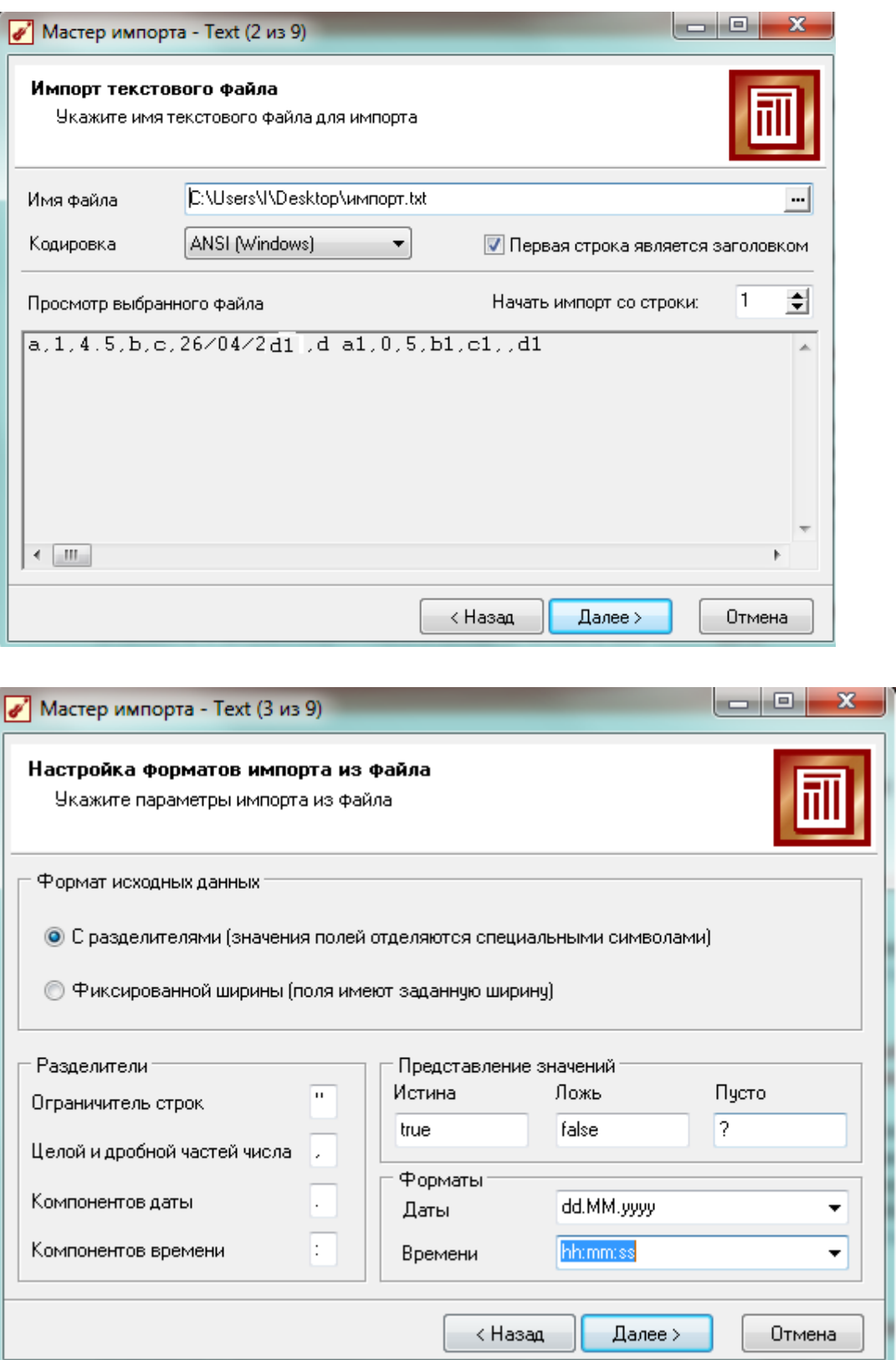

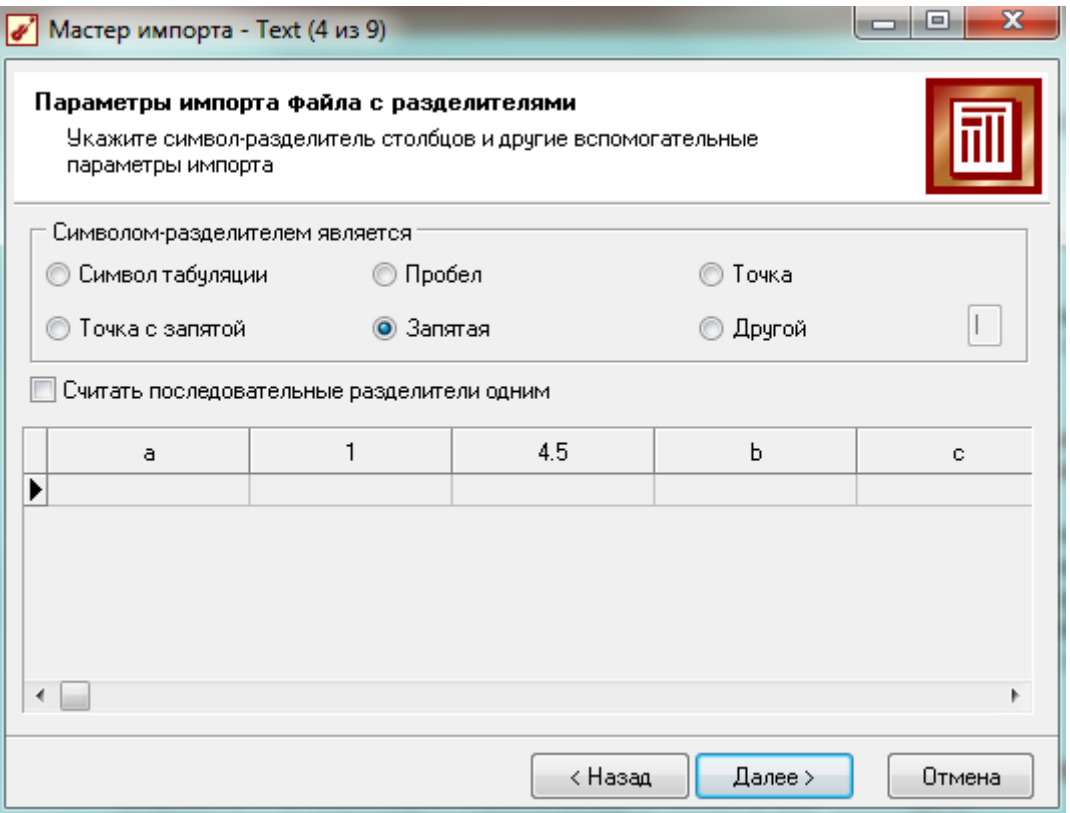

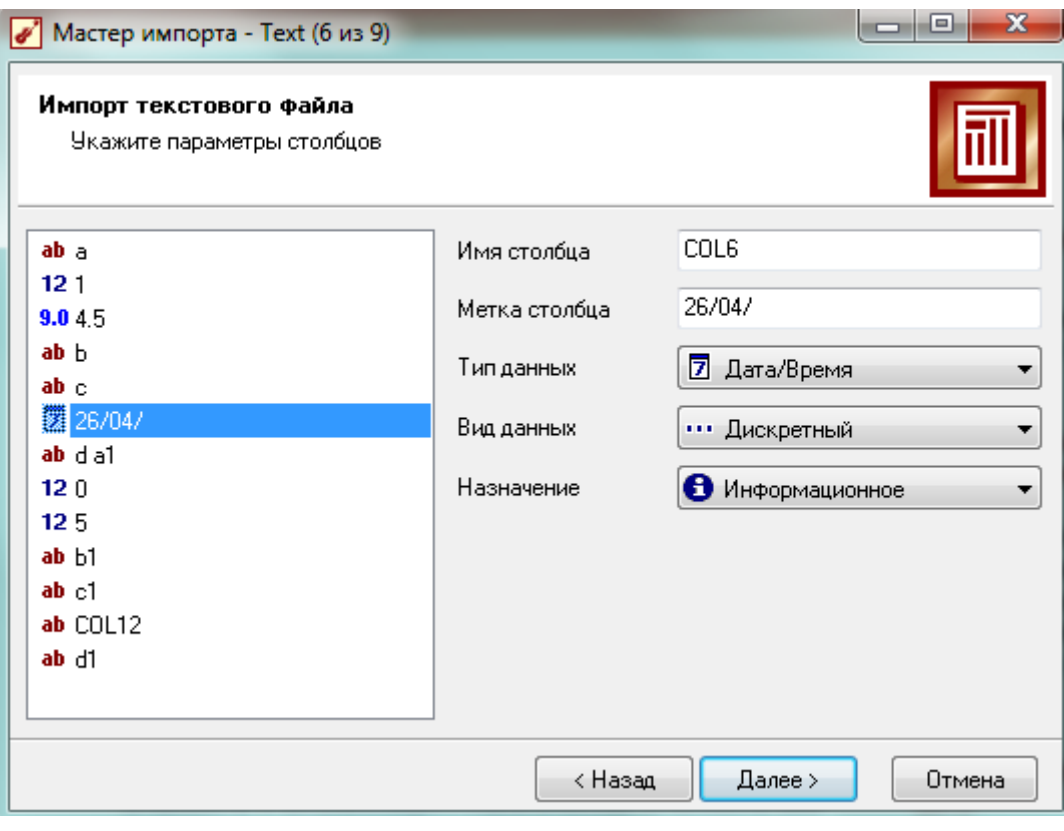

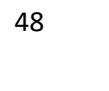

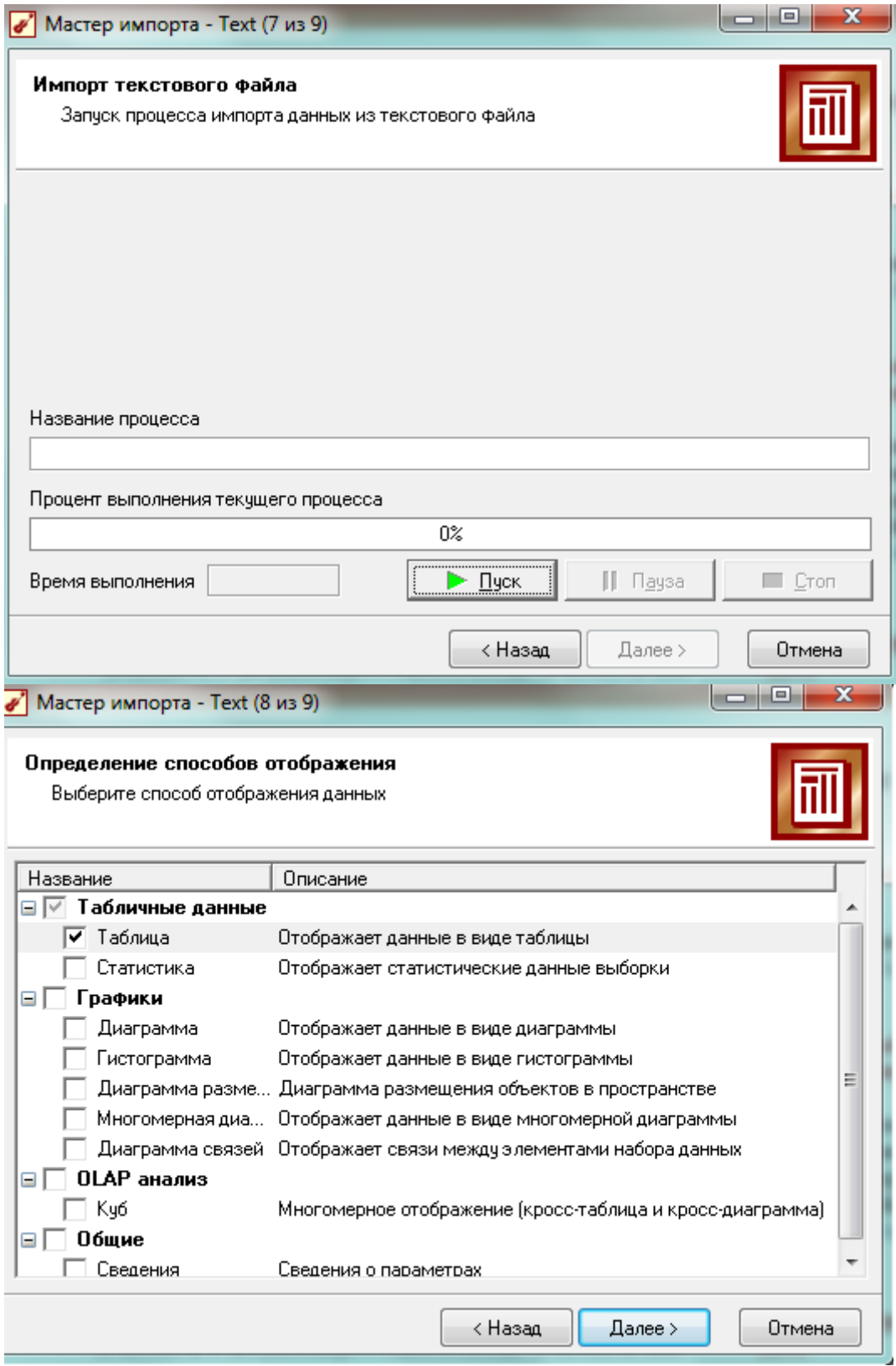

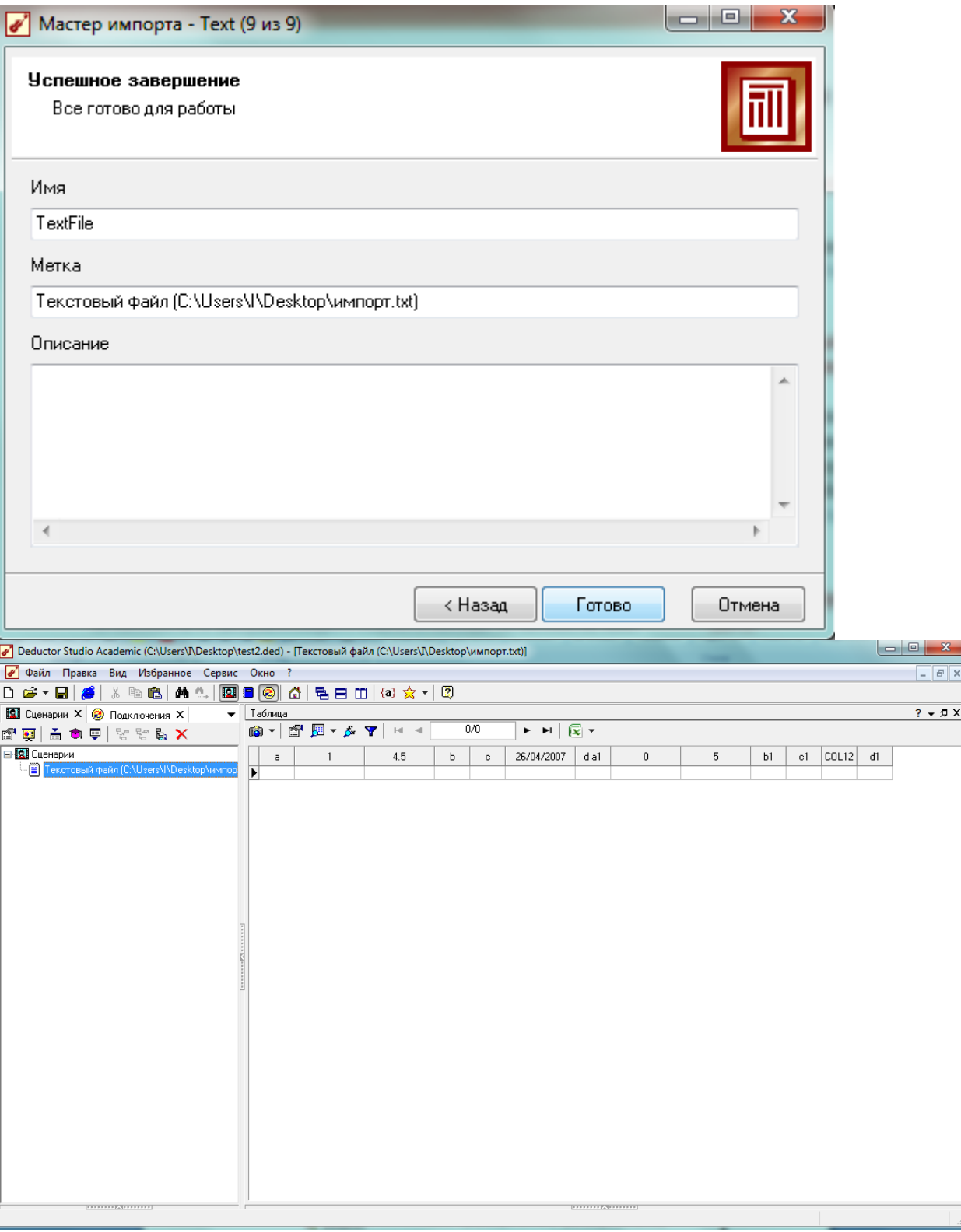

4. Добавьте к узлу узел Настройка набора данных и задайте следующие метки к столбцам:

Поле1, Поле2, ПолеЗ и т.д.

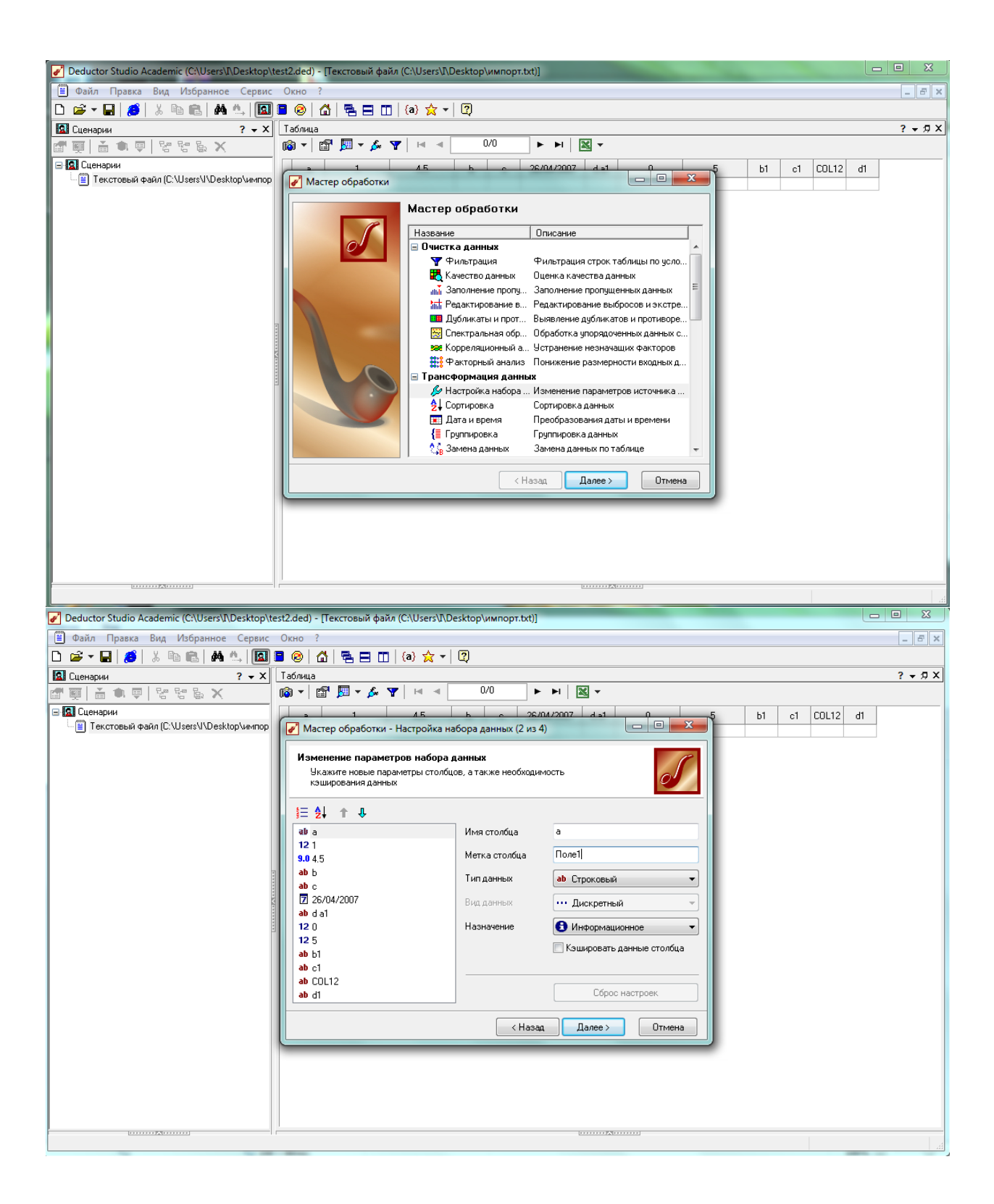

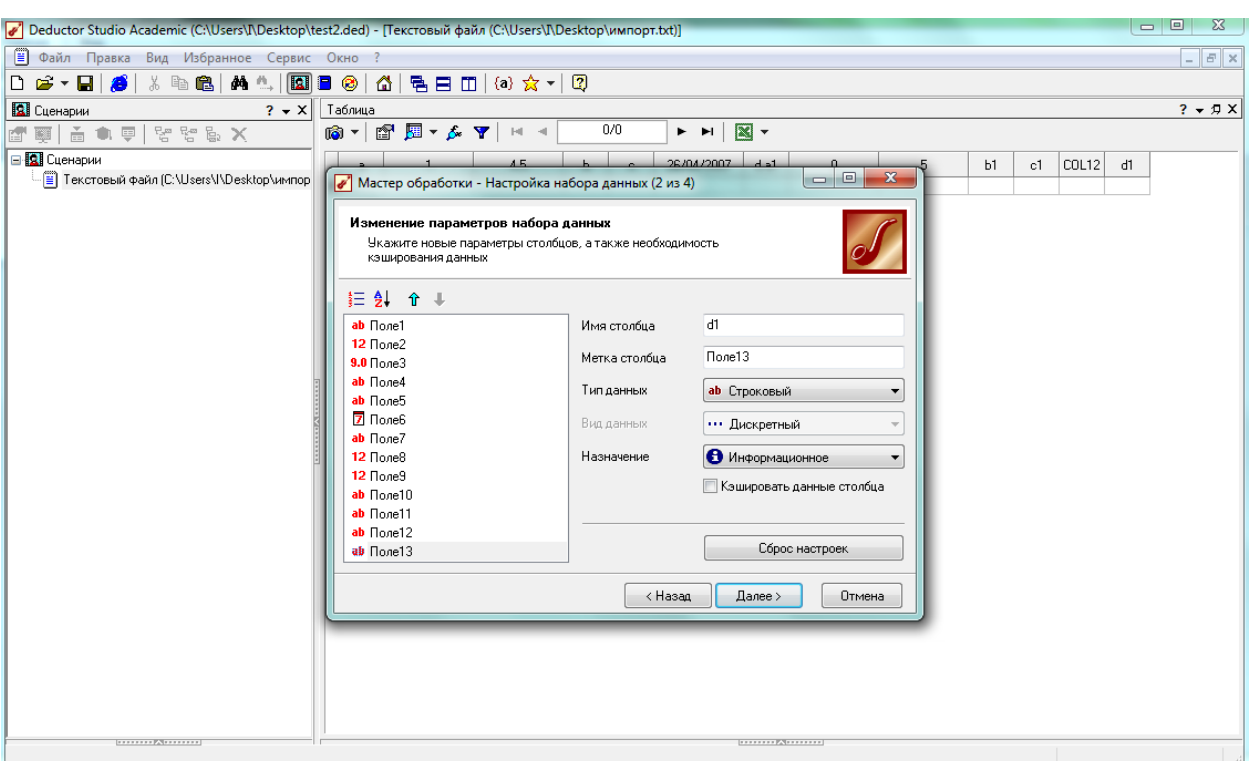

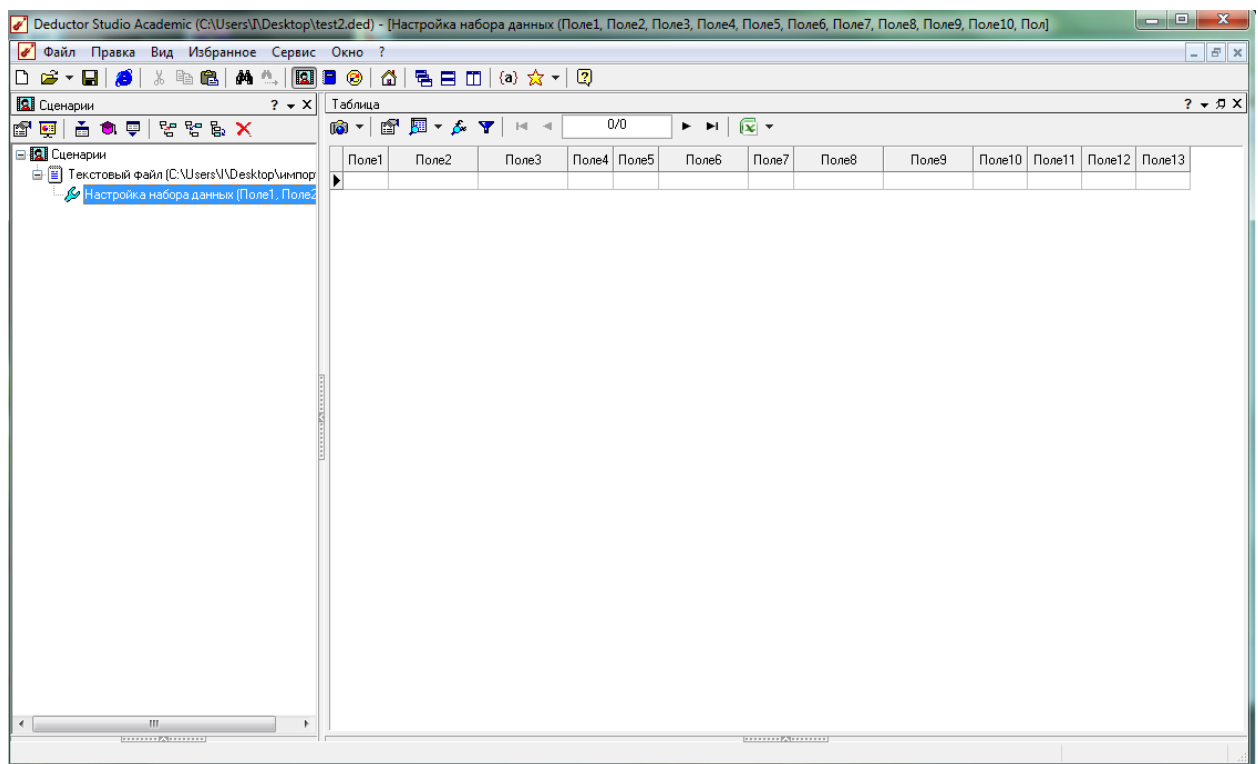

5. Экспортируйте набор данных в текстовый файл с настройками, предлагаемыми по умолчанию.

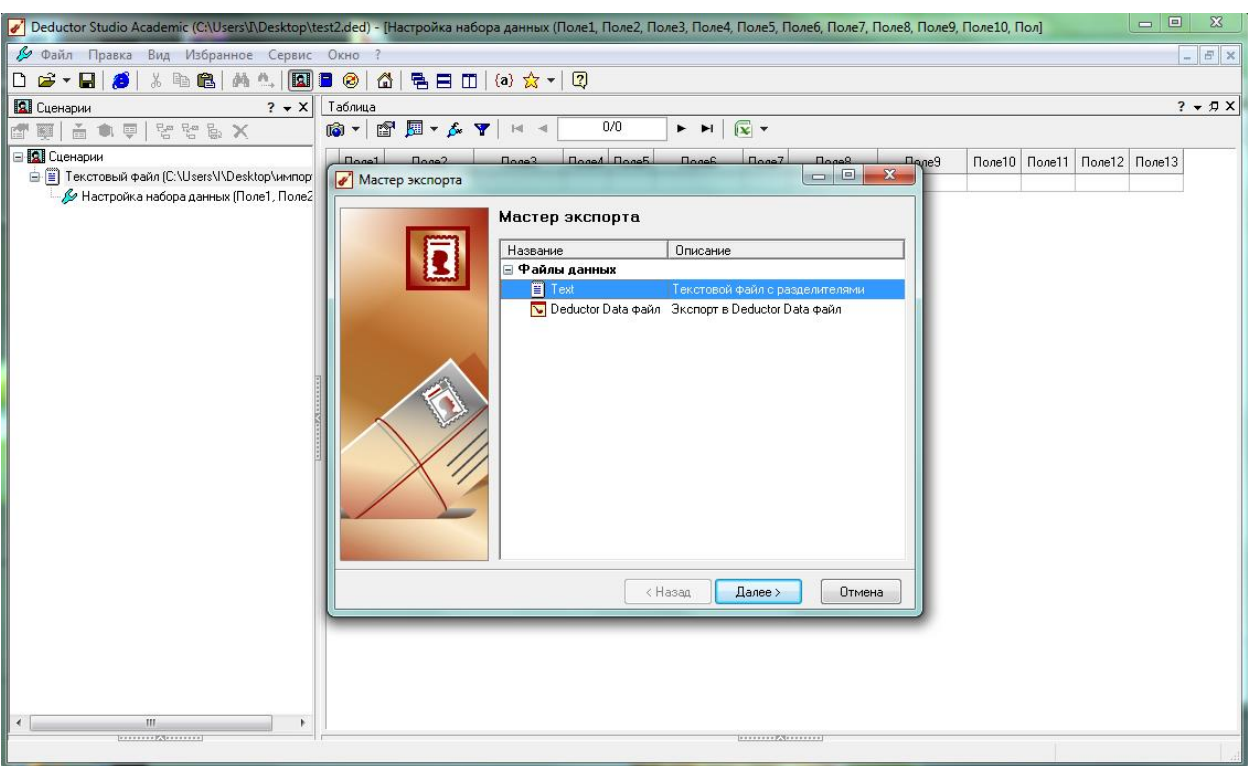

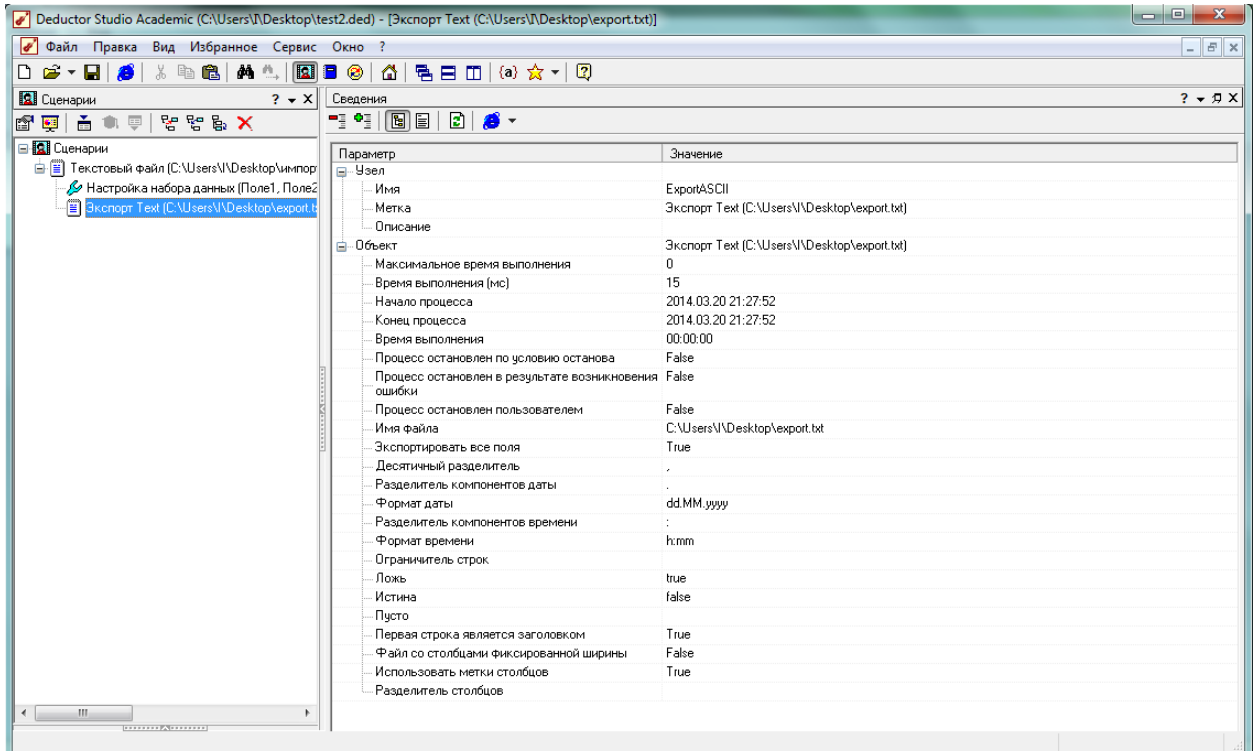

6. Импортируйте только что экспортированный файл в Deductor.

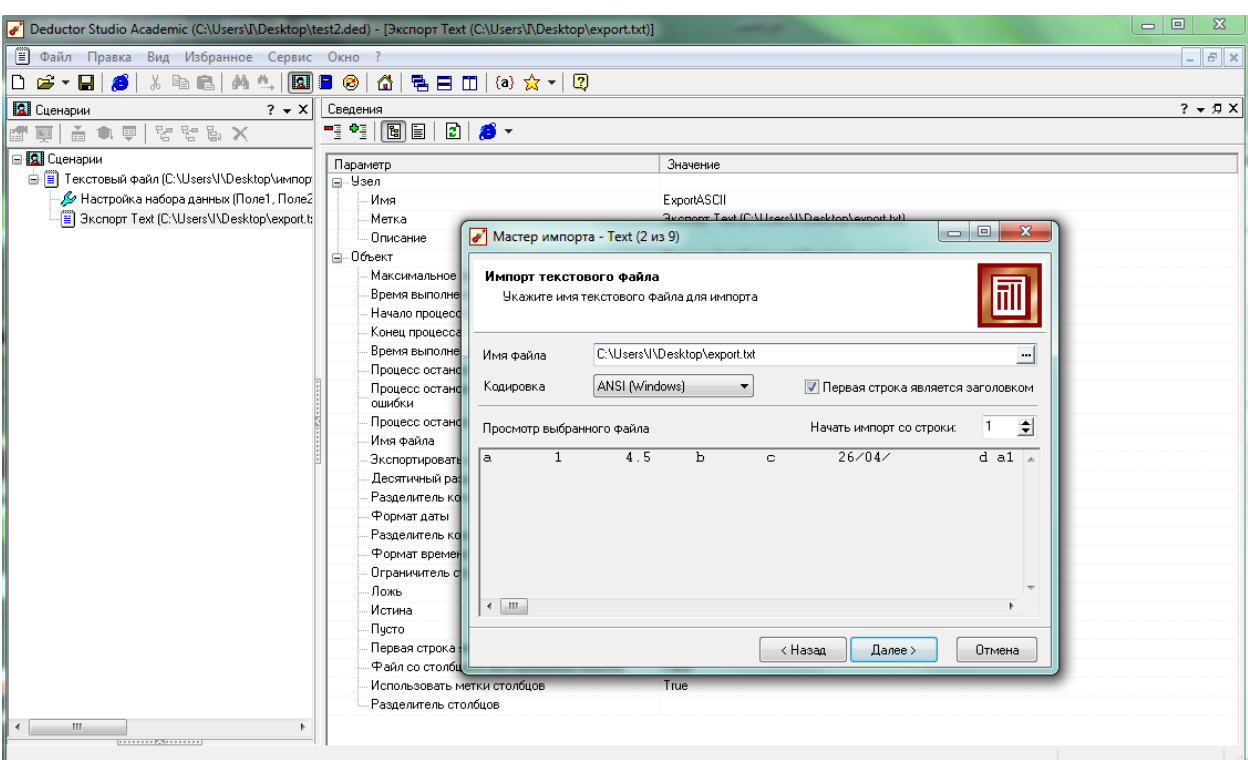

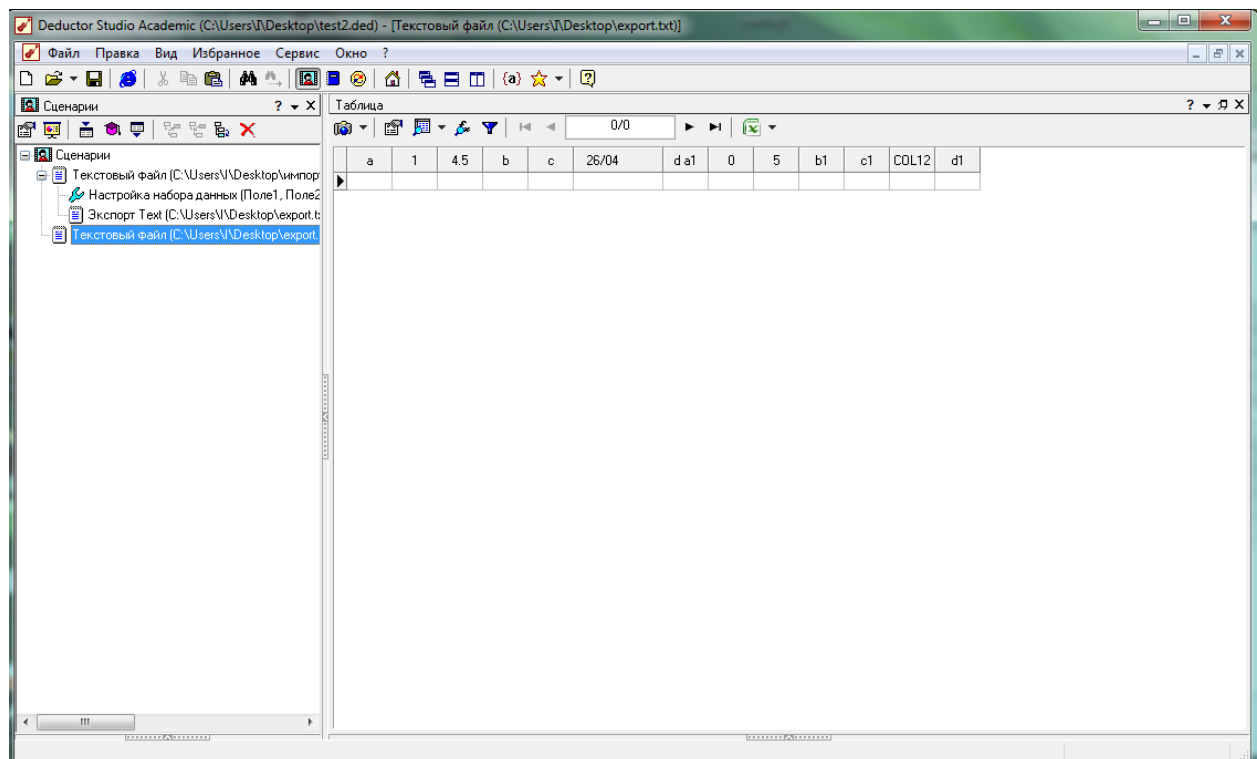

7. Сохраните проект.

# **Контрольные вопросы**

- 1. Что такое узел обработки информации?
- 2. Что такое разделитель в файле?
- 3. Какие способы отображения данных поддерживает Deductor Studio?
- 4. Какие методы очистки данных предлагает Deductor Studio?
- 5. Какие варианты трансформации предлагает Deductor Studio?

# **ТЕХНОЛОГИЯ РАБОТЫ С ОБРАБОТЧИКОМ «КАЛЬКУЛЯТОР» В DEDUCTOR STUDIO**

**Цель:** Освоение порядка работы с обработчиком «Калькулятор» в Deductor Studio

Узел **Калькулятор** предназначен для добавления в набор данных новых полей, которые рассчитываются по определенным правилам на основе столбцов данных и встроенных функций.

Обработчик **Калькулятор** находится в группе узлов **Прочее**  мастера обработки. Вся настройка осуществляется в окне мастера **Конструктор выражения.**

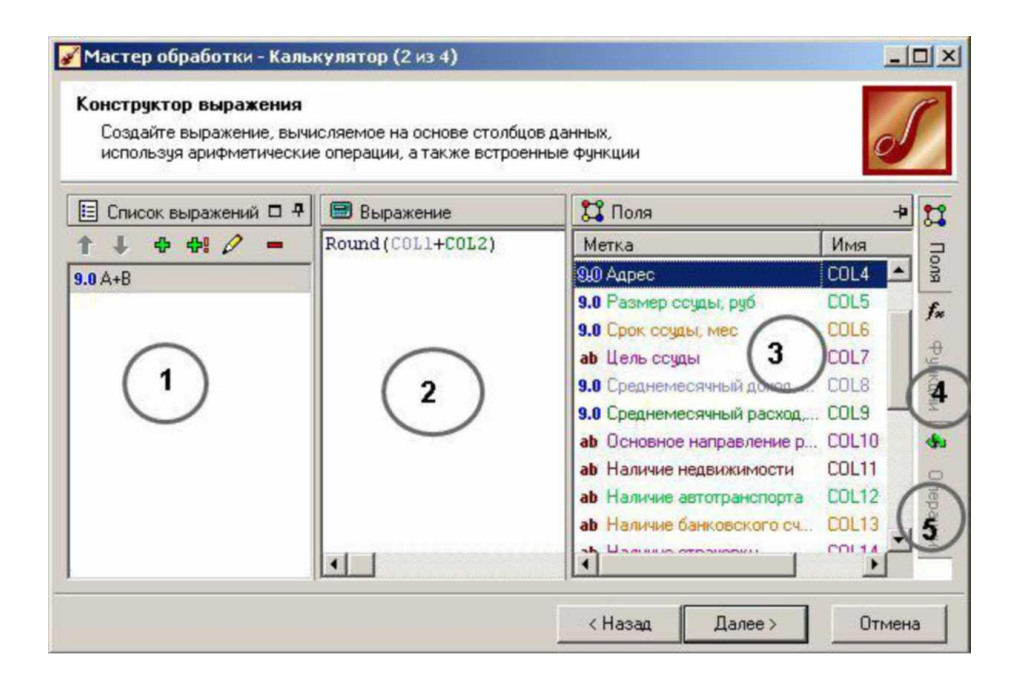

1. Область списка вычисляемых выражений. Каждое вычисляемое выражение будет новым столбцом в результирующем наборе данных.

2. Формула, по которой будет рассчитываться выражение (окно выражения).

3. Список всех существующих столбцов текущего набора данных, состоящих из имен и меток. Для каждого столбца показывается имя и метка.

4. Открывает вкладку со списком встроенных функций.

5. Открывает вкладку со списком доступных арифметических, логических и других операций.

**Область списка вычисляемых выражений** изначально содержит одно пустое выражение. Для управления списком вычисляемых выражений предусмотрены следующие кнопки:

**(Ctrl+Up)** - Переместить текущее выражение на одну позицию вверх по списку.

**(Ctrl+Down)** - Переместить текущее выражение на одну позицию вниз по списку.

**\* (Num+)** - Добавить новое выражение с параметрами, устанавливаемыми по умолчанию, и

пустой формулой.

Добавить новое выражение с типом данных, описанием и формулой как у текущего выражения.

**(Num-)** - Удалить текущее выражение. Двойным щелчком мыши на имени выражения в списке вызывается **Диалог редактирования параметров выражения.**

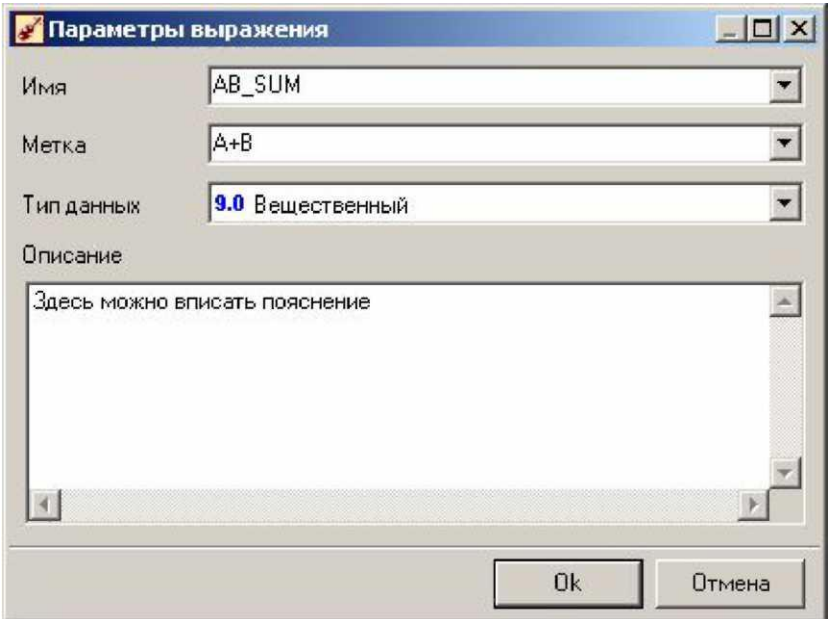

Имя - строка, которая будет служить идентификатором столбца в процедурах обработки. Может состоять только из латинских символов и должно быть уникальным в пределах одного набора данных.

Метка - метка нового столбца. Именно она отображается в списке вычисляемых выражений. Уникальность меток не требуется.

Тип данных - тип данных вычисляемого выражения. Тип выбирается из списка, открываемого щелчком по кнопке в правой части поля.

Описание произвольная информация, описывающая вычисляемое выражение.

Изначально при открытии страницы Конструктора список выражений содержит только один новый столбец. По умолчанию для нового выражения назначается метка Выражение\_ N, где N - номер, обеспечивающий уникальность. Имена полей, формируемых в вычислений выражению,  $\Pi$ O результате данному назначаются автоматически и имеют вид: EXPR N.

Далее требуется ввести рассчитываемую формулу в окно составления выражений соответствуют Правила выражений. общепринятым в математике, в частности, число открывающих скобок должно равняться числу закрывающих. Выражение может содержать:

- Числа в явном виде.
- Переменные в виде имен столбцов.
- Скобки, определяющие порядок выполнения операций.
- Знаки математических операций и отношений.
- Имена функций.
- Даты в формате ДД.ММ.ГГ, обязательно указываемые в кавычках. Такой способ ввода даты, хотя и допускается, но может оказаться не переносимым между разными компьютерами. По этой причине лучше использовать функцию STRTODATE().

- Строковые двойных выражения "строковое  $\overline{B}$ кавычках: выражение".

Однострочные многострочные комментарии. Однострочный  $\boldsymbol{\mathrm{M}}$ комментарий начинается символами // (два слеша) и продолжается до конца строки. Многострочным комментарием считаются все символы, содержащиеся между скобками /\* и \*/ (звездочка-слеш). Выражение можно ввести вручную с клавиатуры, однако удобнее

выбирать функции, переменные и знаки операций с помощью мыши. Для добавления в формулу функций следует справа выбрать вкладку Функции. Все функции в ней сгруппированы по видам.

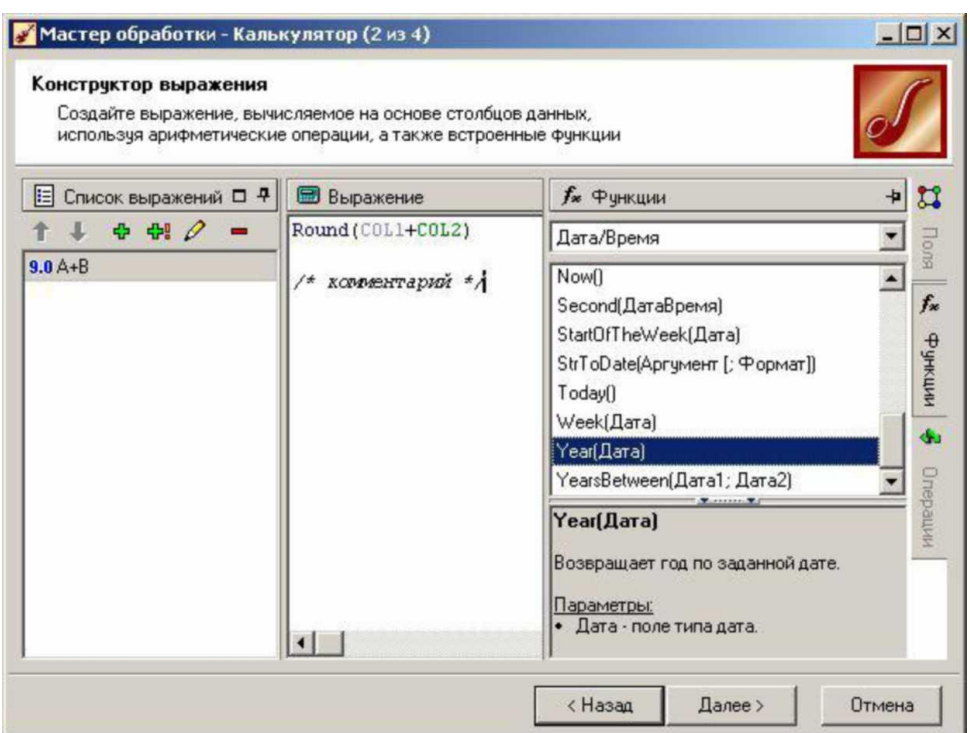

Чтобы ввести функцию в выражение, достаточно дважды щелкнуть по ее имени в списке, либо, удерживая, перетащить ее мышью в нужную область формулы. Имя функции в выражении появляется вместе со скобками, куда следует ввести аргумент или аргументы. Аргументами могут быть числа в явном виде, строки в кавычках, даты в кавычках, имена функций, имена полей, а также арифметические, логические и строковые выражения. Имена полей удобно вводить с помощью двойного щелчка в списке полей. Если в аргументе несколько полей, то их имена разделяются точкой с запятой.

В окне ввода выражения можно вывести подсказку - комбинация клавиш **Ctrl+пробел.**

При создании формул при разработке сценариев очень часто используются функции **IF** и **IFF.**

Функция Описание

1Р(Условие; Значение1; Значение2) Возвращает Значение1, если Условие истинно

или Значение2, если Условие ложно. Результат функции имеет строковый тип.

IFF(Условие; Значение1; Значение2) Возвращает Значение"!, если Условие истинно

или Значение2, если ложно. Результат функции может иметь любой тип.

В том случае, когда нужно создать два новых столбца Поле1 и Поле2, а Поле2 рассчитывается на основе Поля1, необходимо создать два узла типа **Калькулятор.**

Особенность работы узла при возникновении ошибок

Создание новое поля при помощи **Калькулятора** на каком-либо наборе данных не означает, что в последствии не возникнут ошибки при расчете значений. Например, формула имела вид Поле1/Поле2. Что будет, если в Поле2 окажется нулевое или пустое значение? Узел **Калькулятор** имеет следующее правило работы в таких ситуациях: при возникновении любой ошибки в расчете значения записи в рассчитываемое поле заносится значение NULL (пустое значение) и сообщение об ошибке не выдается. Это нужно учитывать при разработке и отладке сценариев. В случае, когда формула в **Калькуляторе** ссылается на несуществующий столбец, то будет выдано сообщение типа «Столбец "Имя" ("Название") должен существовать в исходном источнике данных» и узел не будет выполнен. Такое может случиться, например, когда набор данных, находящийся над узлом **Калькулятор,** поменял свою структуру или имена полей.

# **Ход выполнения работы:**

1. Создайте новый проект. Импортируйте в него текстовый файл **Потребление электрической энергии.txt,** идущий в поставке **Deductor** (по умолчанию расположен в каталоге /Samples директории установки **Deductor).** 

2.

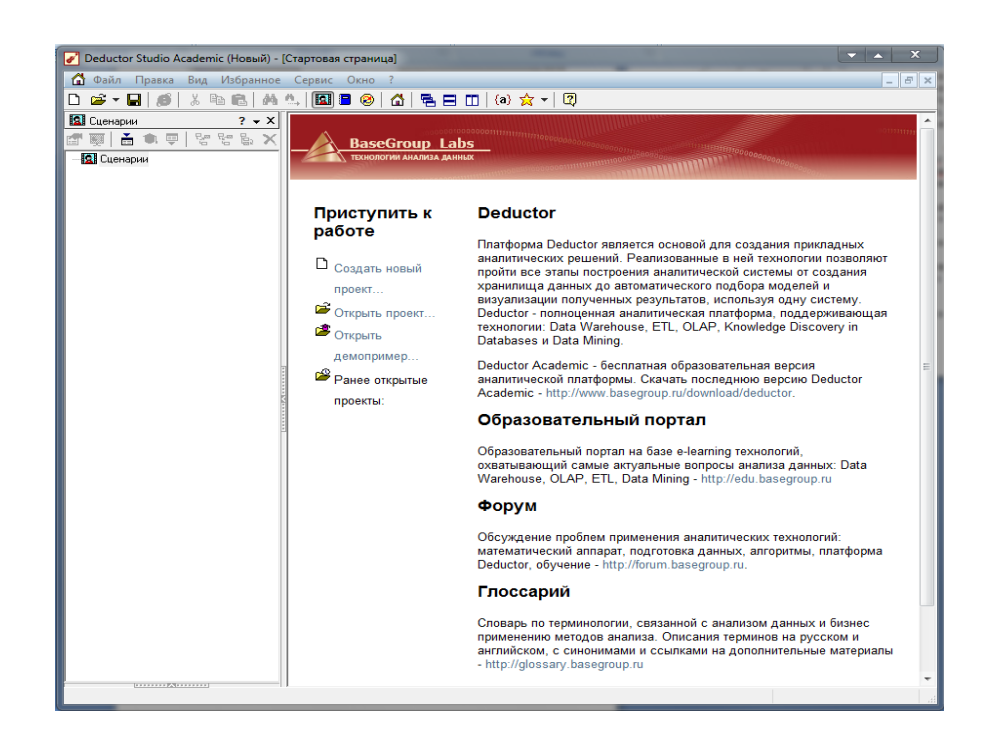

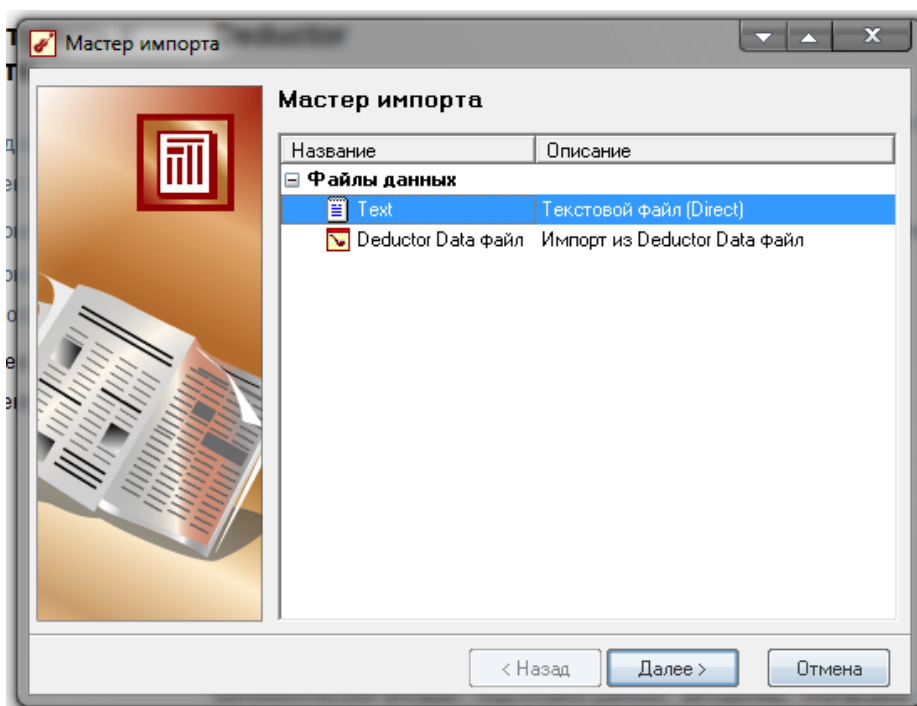

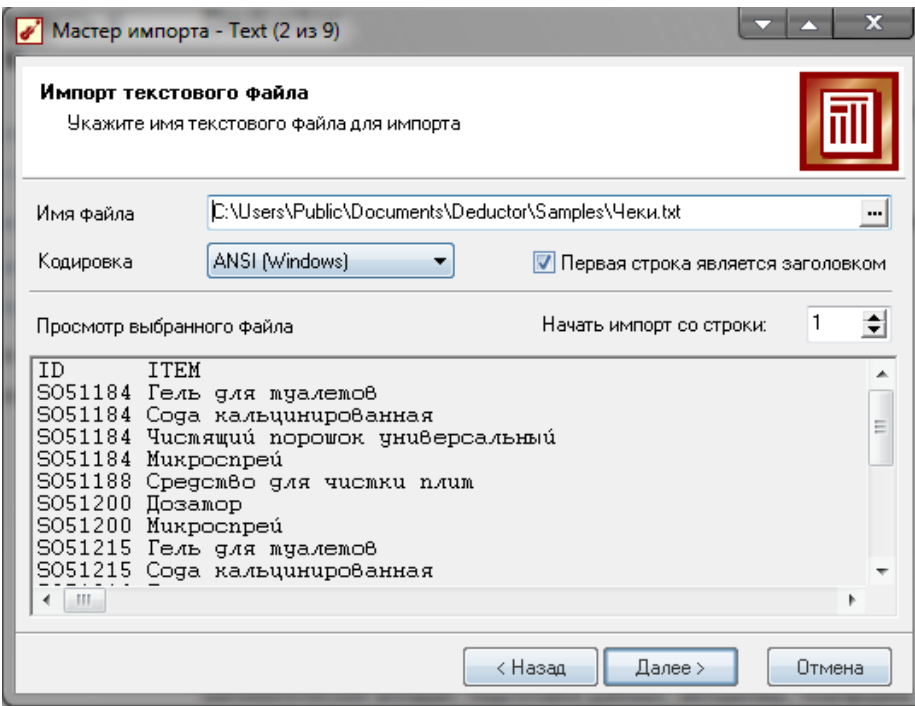

3. Создайте новое поле Дата обработки, значения в котором равны текущей дате.

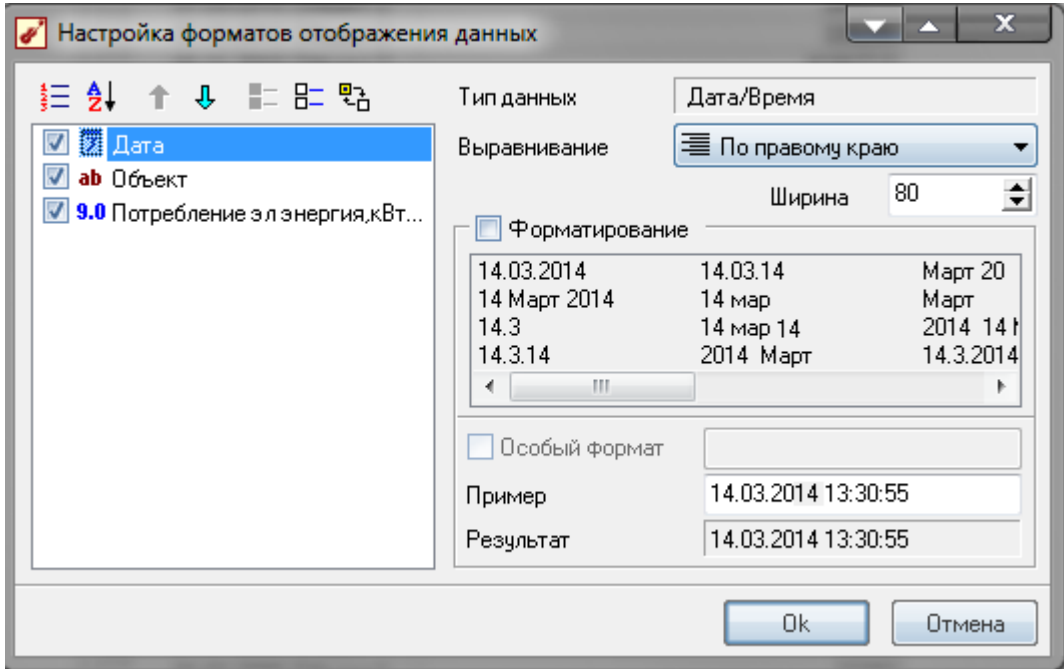

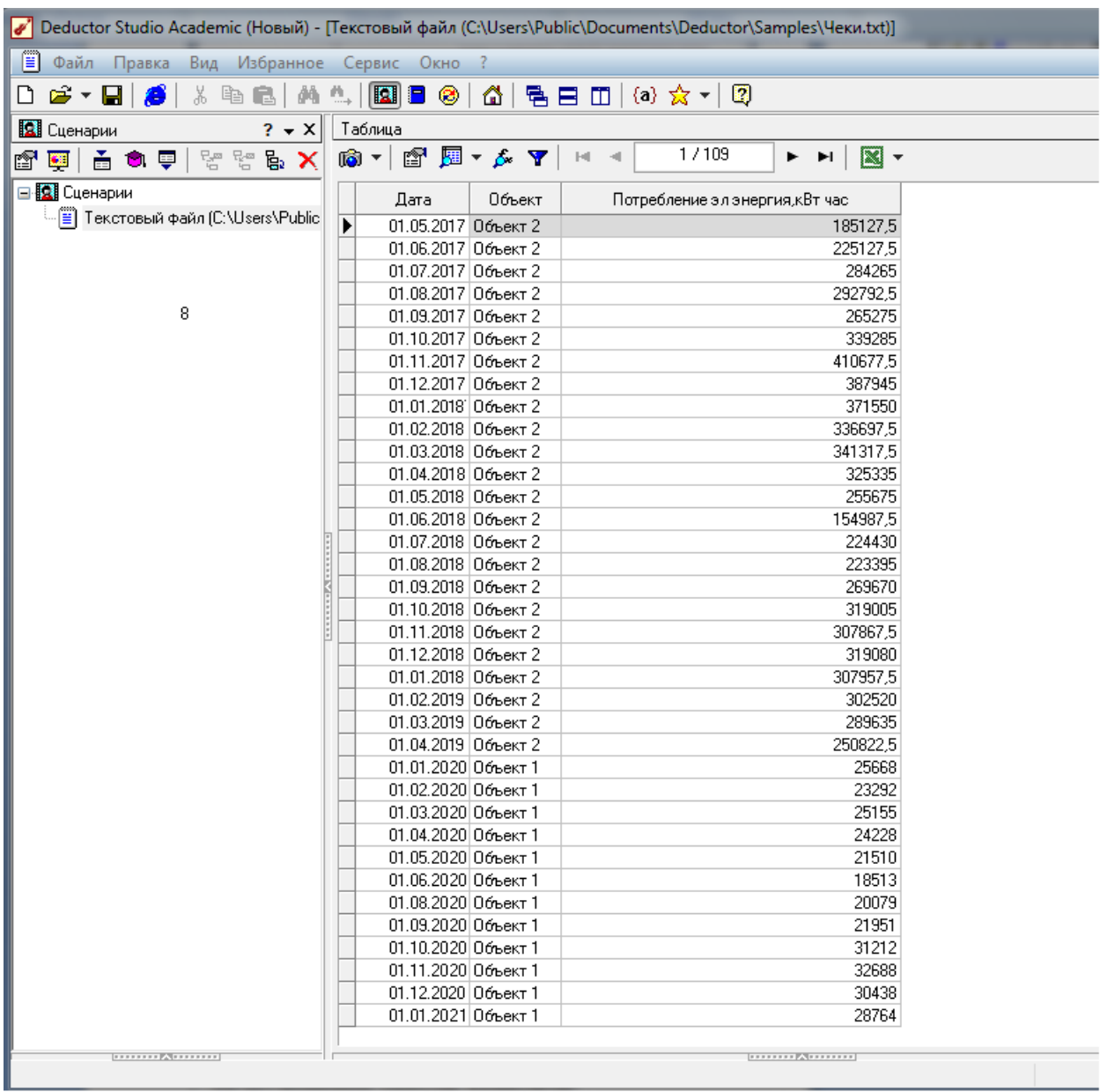

4. Создайте новое поля цена за кВт и к оплате.

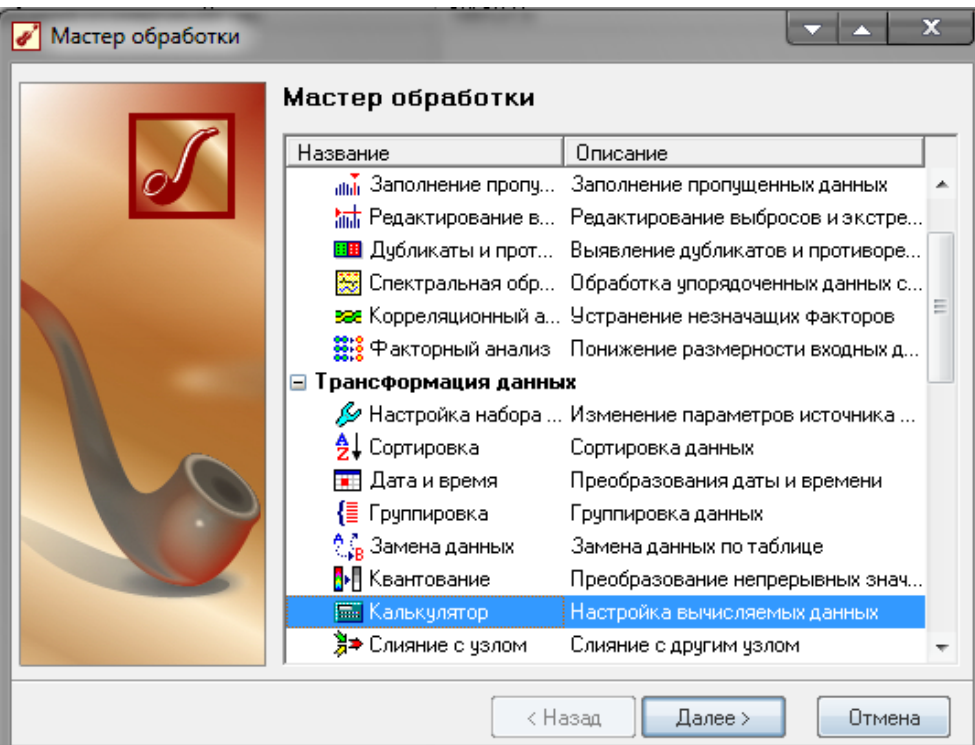

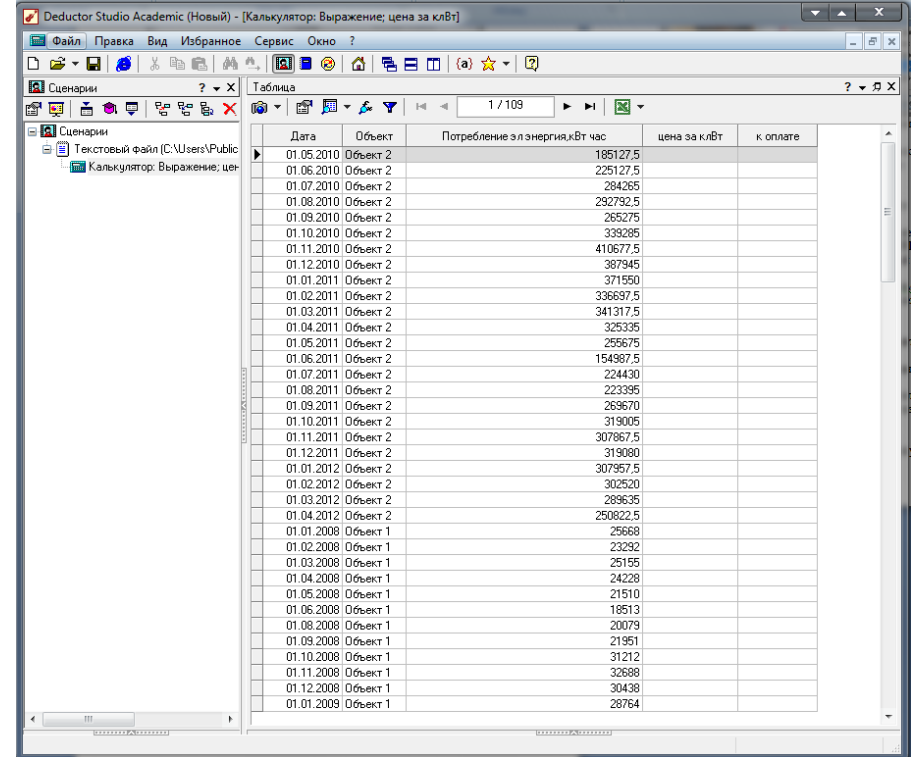

Значение поля **к оплате вычисляется** следующим образом:

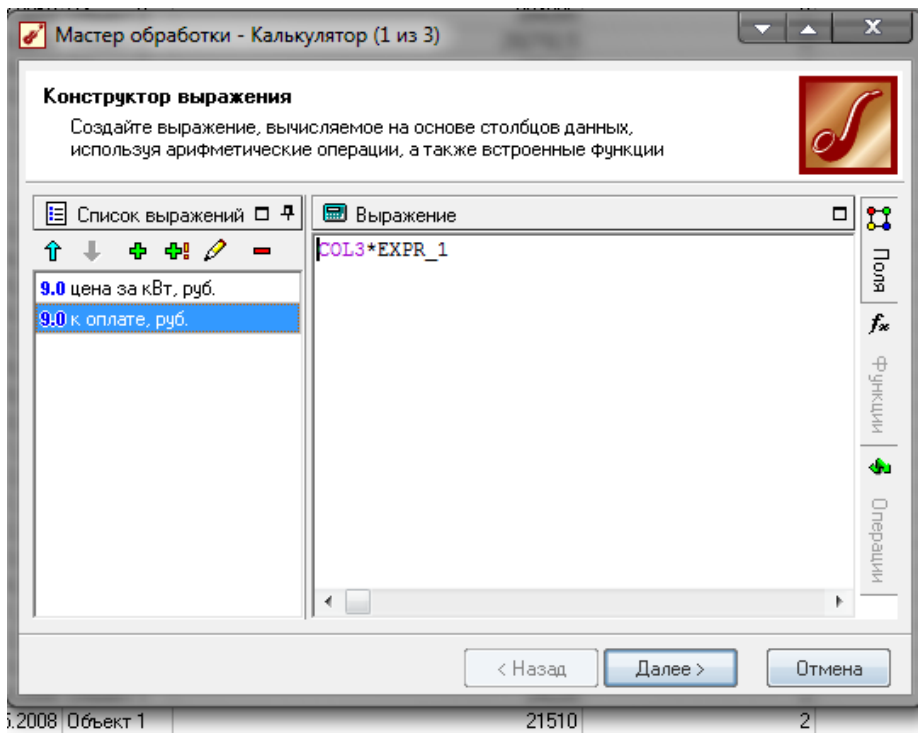

**◎▼ 曾 囲▼ ゟ マ** | H -4 | 1/109 | ▶ ▶ | 図▼

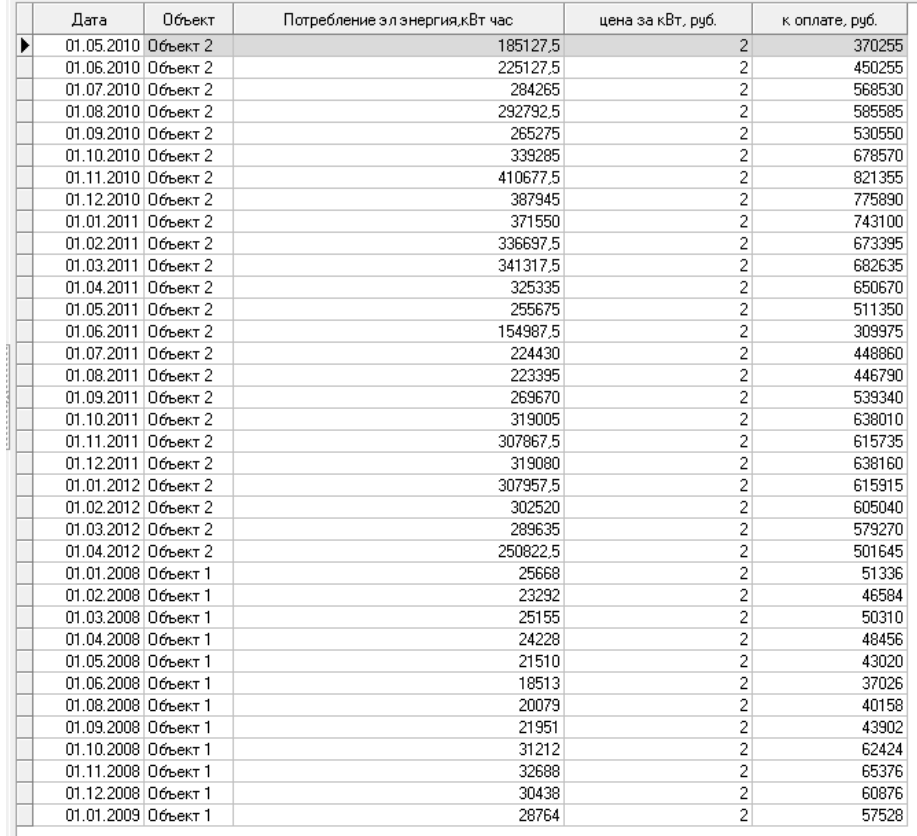

5. Создайте новое поле Флаг, значение в котором истинно, если выполняется условие:

Потребление эл энергии > 100000; Потребление эл энергии > 200000.

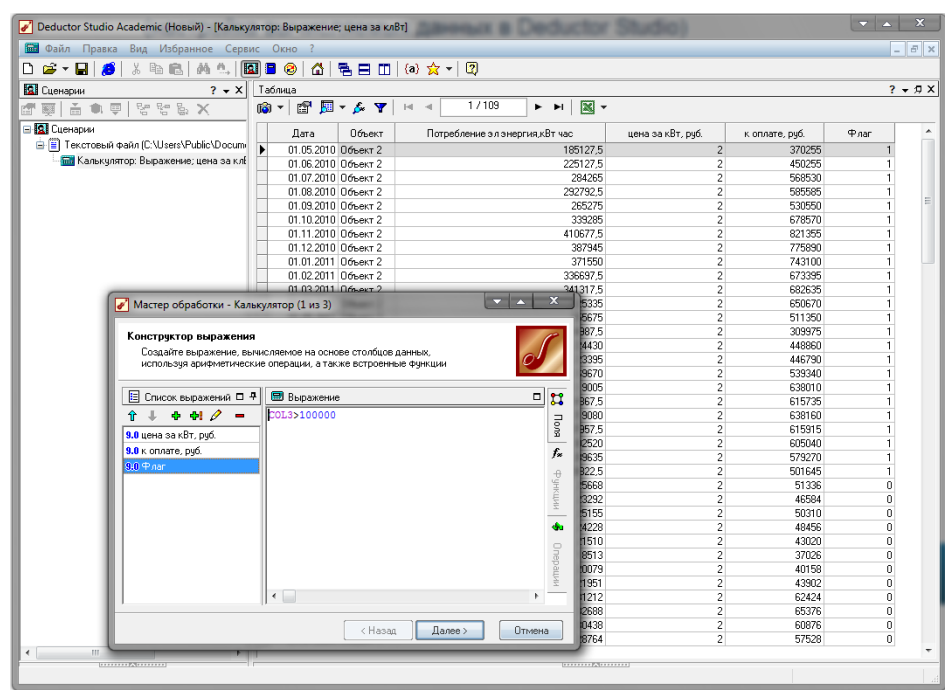

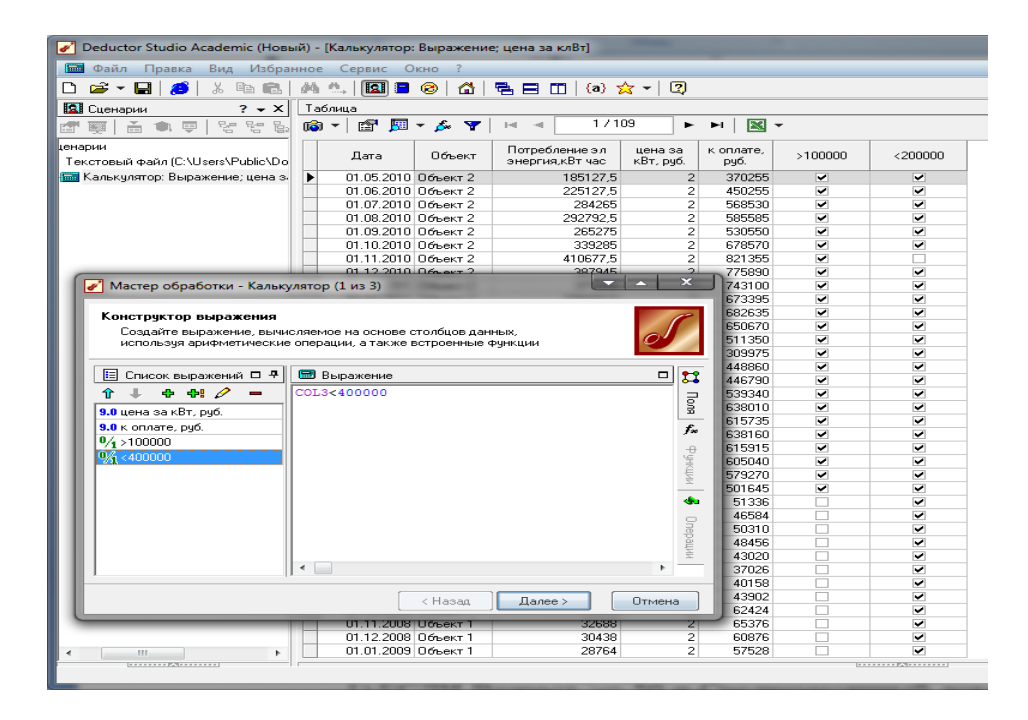

Создайте еще один столбец, значение в котором равно 1, 5. если выполняется условие:

 $>100000 = \text{TRUE}$   $u < 400000 = \text{TRUE}.$ 

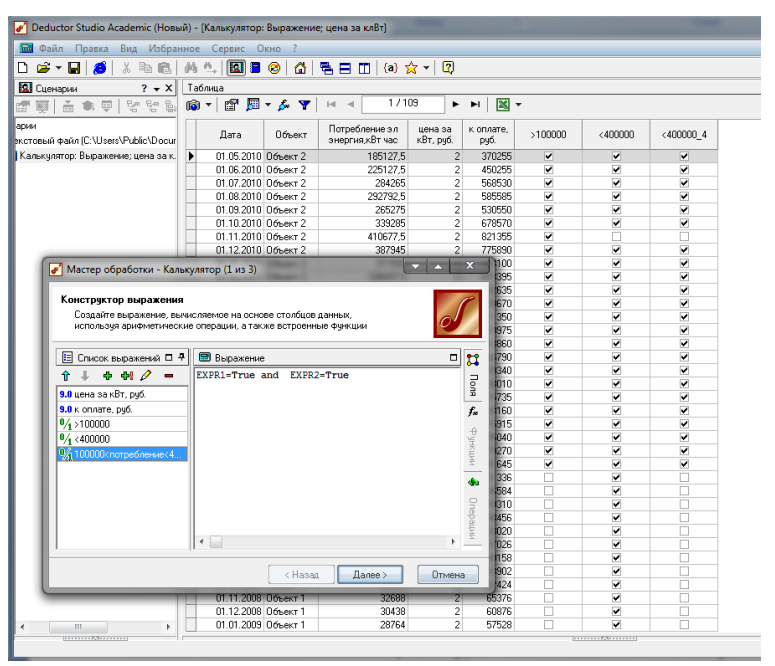

# **Контрольные вопросы**

- 1. Для чего предназначен обработчик **Калькулятор?**
- 2. Как добавить новый столбец?
- 3. Какой символ используется для разделения параметров в функциях калькулятора?
- 4. Как ввести формулу для расчета значений столбца?
- 5. Как вывести подсказку для функции в окне создания выражений?
- 6. Чем отличаются функции **IF** и **IFF?**
- 7. Что делает функция **ISNULL?**
- 8. Как добавить существующее имя поля в формулу?
- 9. Как посмотреть описание той или иной функции?
- 10. Что делают следующие функции: **NOW(), TODAY(), ROUND(), POW()?**
- 11. Что будет, если в **Калькуляторе** создать новый столбец вещественного типа и написать для него формулу 15/0?

# **ГРУППОВАЯ ОБРАБОТКА ДАННЫХ В СИСТЕМЕ DEDUCTOR STUDIO ПРИ РАБОТЕ С ХРАНИЛИЩЕМ ДАННЫХ**

**Цель работы:** Освоить технологию групповой обработки данных в системе **Deductor Studio** при работе с хранилищем данных.

Узел **Групповая обработка** работает похожим на **Скрипт**  образом. Основным отличием от него является то, что входной набор делится на части по указанным группам, и затем каждая группа отдельно «прогоняется» через копию цепочки узлов обработки.

Если аналогом скрипта является *процедура* в языке программирования, то аналогом групповой обработки - *цикл.*  Групповая обработка позволяет создавать очень гибкие сценарии, особенно она незаменима в тех случаях, когда нужно обрабатывать отдельные «пачки» данных внутри одного набора в зависимости от статистических характеристик каждой такой «пачки» (сумма, среднее, количество записей и т.д.).

Рассмотрим групповую обработку на конкретном примере. Импортируем в **Deductor** текстовый файл **Trade.txt** (по умолчанию он расположен в каталоге /Samples). Фрагмент набора данных приведен ниже в таблице.

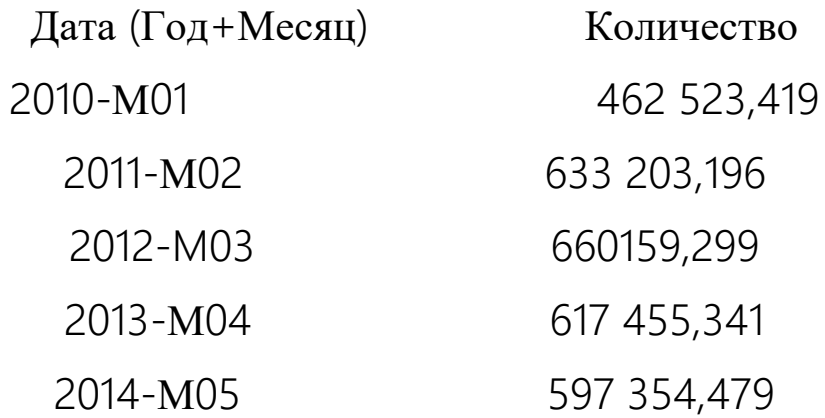

Отсортируем его по возрастанию по полю Дата (Год + Месяц). Далее из этого поля узлом **Калькулятор** выделим год, создав новое поле с функцией SUBSTR(COL1;1;4).

Пусть перед нами стоит задача: рассчитать для каждого месяца каждого года (т.е., по сути, строки набора данных) долю и долю с накоплением от годовой суммы в пределах одного года.

Ситуация характеризуется тем, что у нас не один год, а несколько: с 2010 по 2014.

Воспользуемся **Групповой обработкой.** Для наглядности сначала проделаем все необходимые действия над одной группой, скажем, 2010 год, а затем «распространим» эти действия на весь исходный набор данных.

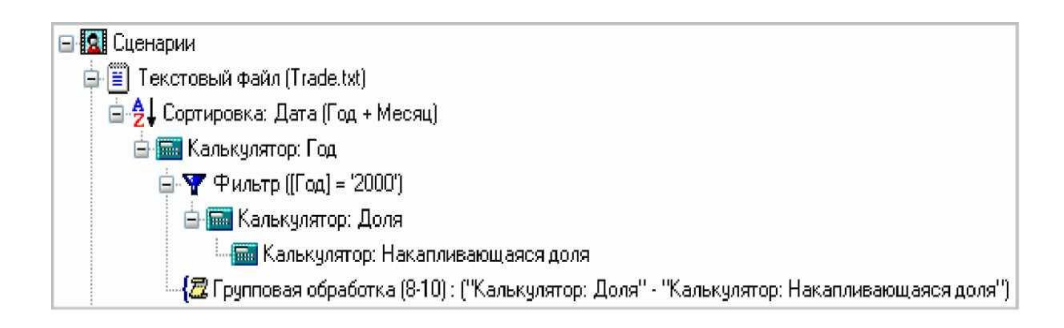

Сначала мы выделили эту группу фильтром и последовательно добавили два поля двумя калькуляторами: Доля (PART):

ROUND(COL2/Stat("COL2";"SUM")\*100;2),

и Накапливающаяся доля (CUMPART):

CumulativeSum("PART").

Далее добавим к исходному набору данных узел **Групповая обработка.** На первом шаге нужно указать поля для определения групп при обработке данных. В нашем случае это поле Год.

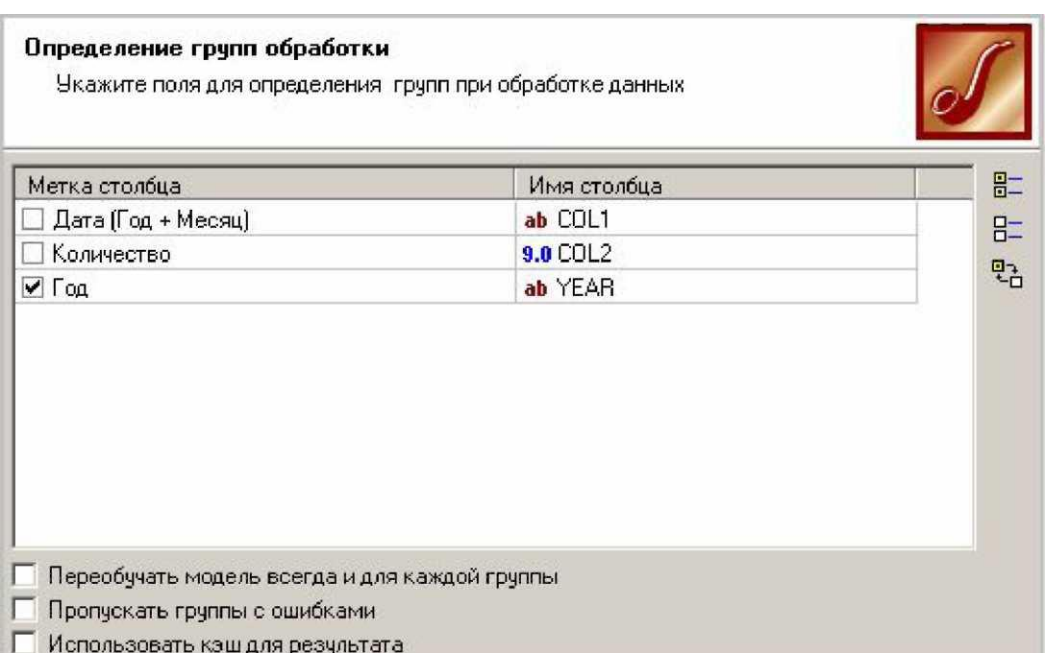

На следующей вкладке укажем начальный этап обработки - узел с меткой Калькулятор: Доля.

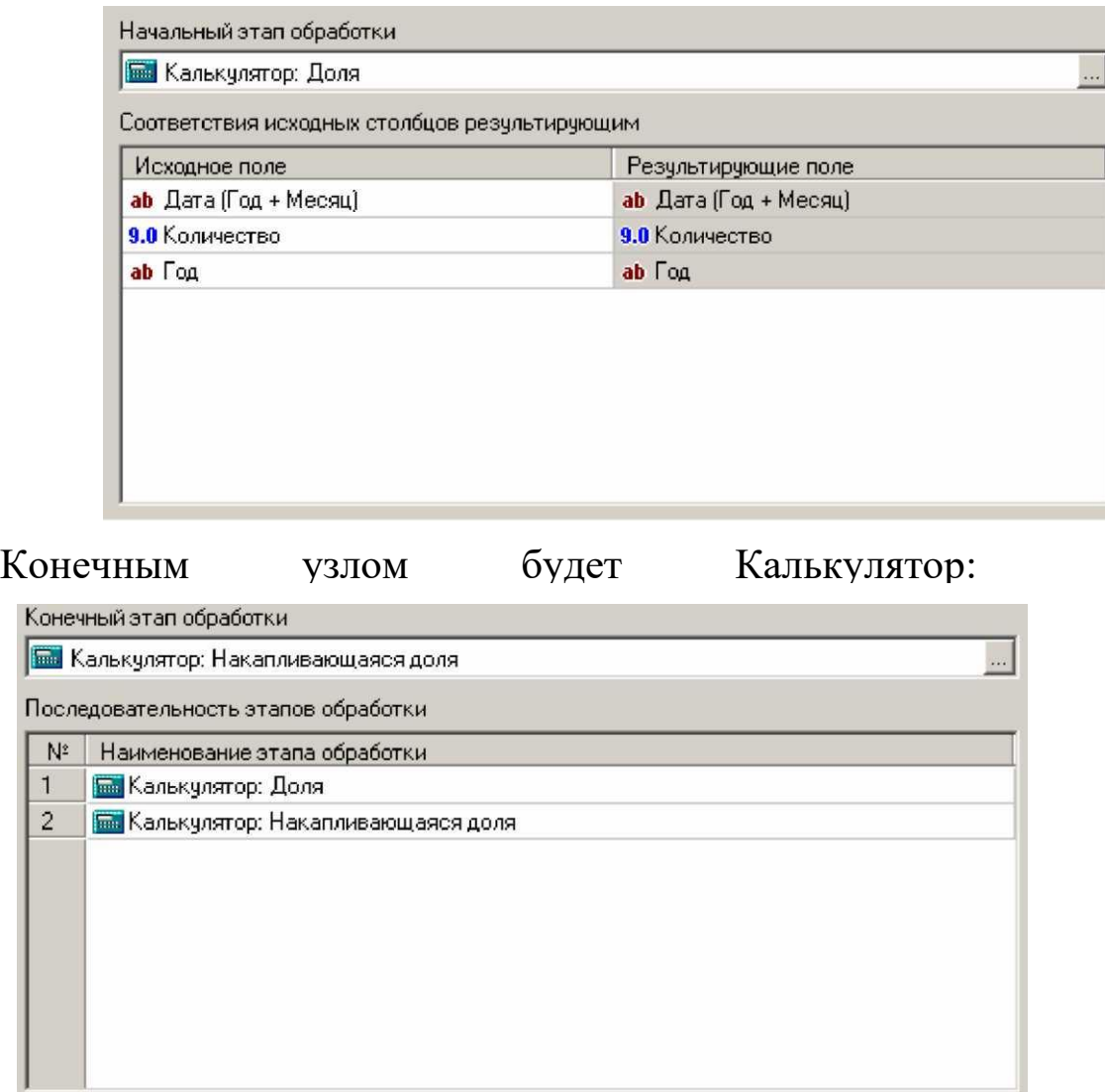

69

В результате групповой обработки получим следующий набор данных (на рисунке изображен фрагмент набора).

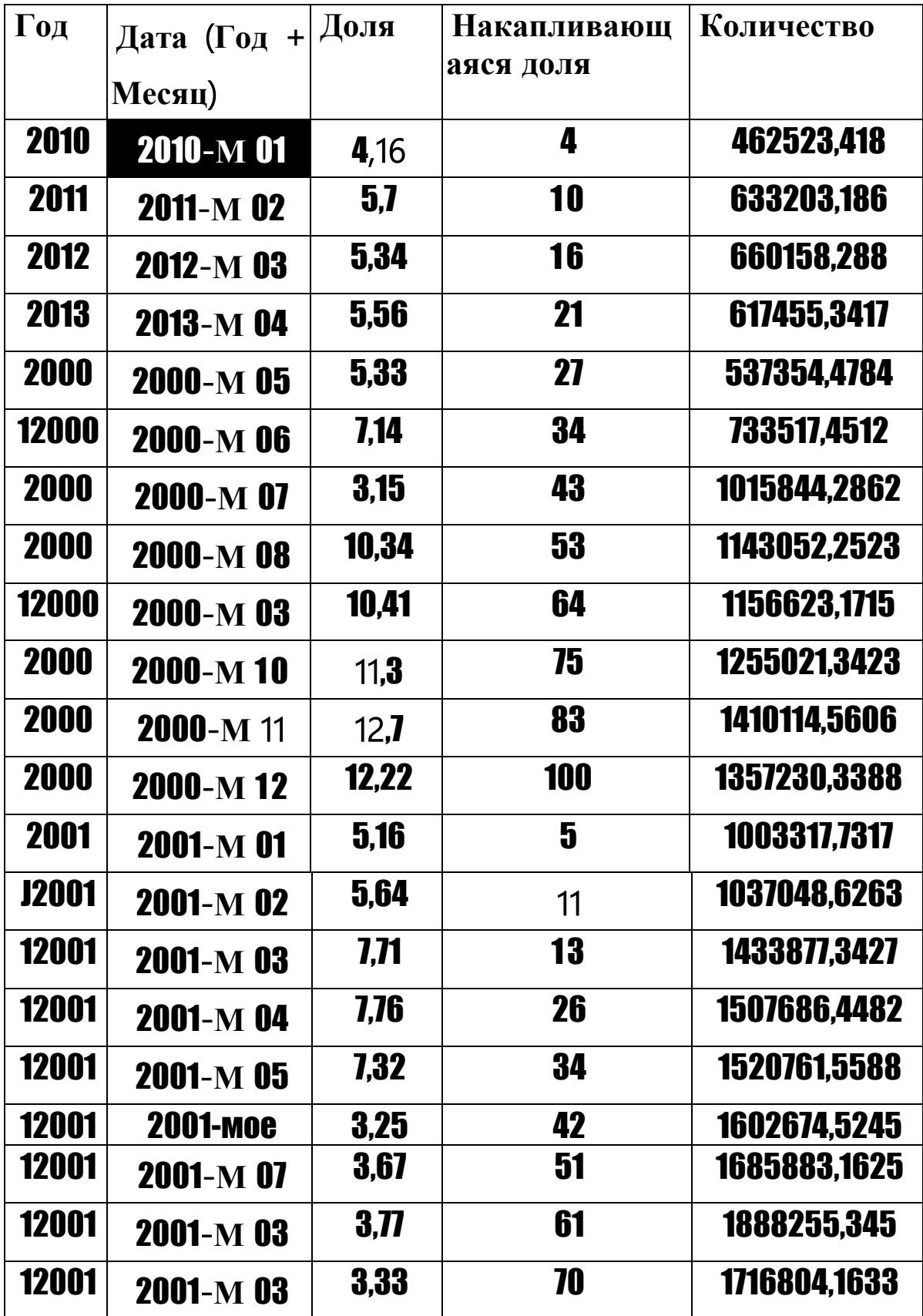

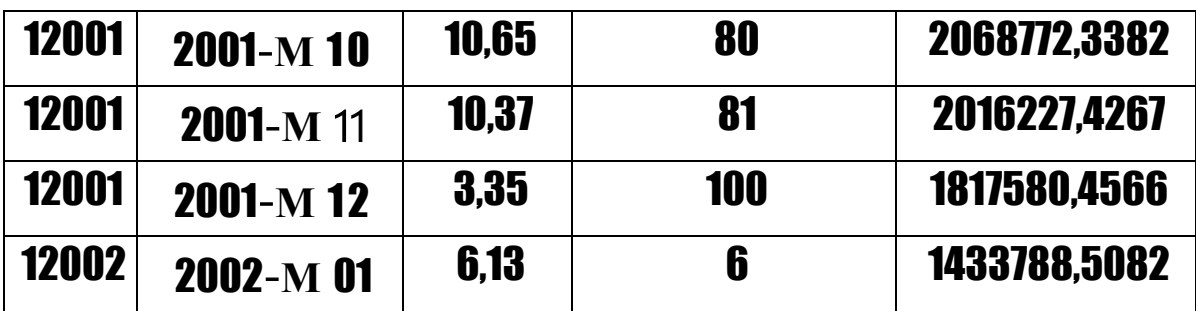

Обратите внимание - накапливающаяся доля доходит до 100% в каждом году, и «сбрасывается» с началом нового года. Таким образом, мы получили желаемый результат. Без групповой обработки получить это было бы гораздо сложнее.

На первой вкладке мастера настройки узла были доступны три опции. Разберем их детальнее.

Флаг Переобучать модель всегда и для каждой группы актуален, когда в цепочке узлов, на которые ссылается групповая обработка, имеются какие-либо модели - линейная регрессия, нейронная сеть и так далее. Поэтому в случае простых действий -Калькулятор, Фильтр, Замена данных, Сортировка и другие - на данный флаг не нужно обращать внимания.

Пропускать группы Флаг  $\mathbf c$ ошибками ИСКЛЮЧИТ **ИЗ** результирующего набора группы, при «прогоне» которых через цепочку узлов возникла ошибка. В подавляющем большинстве случаев это бывает также при наличии в цепочке узлов каких-либо моделей, поэтому при простых действиях флаг ставить не нужно.

Флаг Использовать кэш для результата определяет один из вариантов функционирования узла: «без использования ДВУХ кэширования» и «с использованием кэширования».

### Определение

Кэш - это подборка данных, дублирующих оригинальные значения, сохранённые где-то или вычисленные ранее, когда оригинальные данные труднодоступны из-за большого времени доступа или для вычисления. Многие программы записывают кудалибо промежуточные или вспомогательные результаты работы, чтобы не вычислять их каждый раз, когда они понадобятся. Это ускоряет работу, но требует дополнительной памяти (оперативной или дисковой).

Кэш требуется для экономии памяти. Это необходимо, когда группа требует обработки много и каждая больших Групп вычислительных затрат. Большие вычислительные затраты, как

71

правило, возникают при переобучении моделей - пересчете коэффициентов регрессии, подборе весов нейронной сети и так далее. Поэтому здесь совет следующий. Когда групп немного и в цепочке узлов «прогона» групп нет моделей, то кэш не нужен. В иных случаях лучше поставить флаг «с КЭШем».

# **Практическая работа:**

Повторите в Deductor пример с групповой обработкой.

# **Контрольные вопросы**

1. Для чего предназначен узел **Групповая обработка?**

2. В чем принципиальное отличие узла **Скрипт** от **Групповая обработка?**

3. Приведите примеры, когда может потребоваться **Групповая обработка.**

4. В каких случаях нужно включать флаг **Использовать кэш для результата?**

5. Что хранится в файле конфигурации?